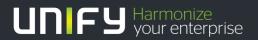

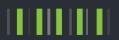

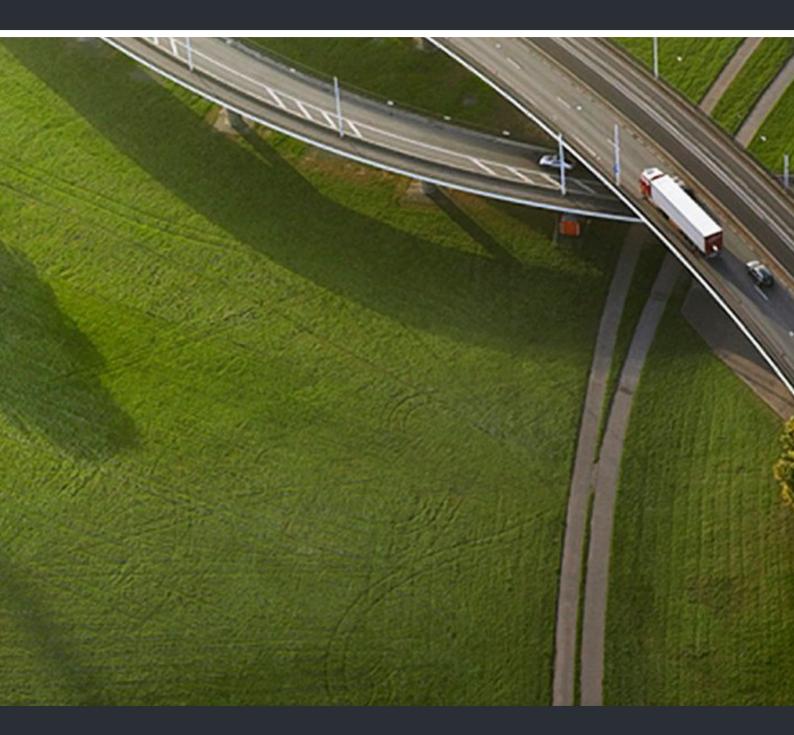

# myPortal for Outlook

**User Guide** 

A31003-P3010-U103-19-7619

Provide feedback to further optimize this document to edoku@unify.com.

As reseller please address further presales related questions to the responsible presales organization at Unify or at your distributor. For specific technical inquiries you may use the support knowledgebase, raise - if a software support contract is in place - a ticket via our partner portal or contact your distributor.

Our Quality and Environmental Management Systems are implemented according to the requirements of the ISO9001 and ISO14001 standards and are certified by an external certification company.

Copyright © Unify Software and Solutions GmbH & Co. KG 03/2016 Mies-van-der-Rohe-Str. 6, 80807 Munich/Germany

All rights reserved.

Reference No.: A31003-P3010-U103-19-7619

The information provided in this document contains merely general descriptions or characteristics of performance which in case of actual use do not always apply as described or which may change as a result of further development of the products. An obligation to provide the respective characteristics shall only exist if expressly agreed in the terms of contract.

Availability and technical specifications are subject to change without notice.

Unify, OpenScape, OpenStage and HiPath are registered trademarks of Unify Software and Solutions GmbH & Co. KG. All other company, brand, product and service names are trademarks or registered trademarks of their respective holders.

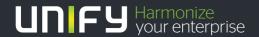

# **Contents**

| 1 About this Documentation                                                                         |      |
|----------------------------------------------------------------------------------------------------|------|
| 1.1 Types of Topics                                                                                |      |
| 2 Introduction                                                                                     | . 10 |
| 2.1 myPortal for Outlook                                                                           |      |
| 2.2 User Interface Elements                                                                        |      |
| 2.3 Online Help                                                                                    |      |
| 3 Installing and Starting myPortal for Outlook                                                     |      |
| 3.1 How to Install myPortal for Outlook                                                            |      |
| 3.2 How to Start myPortal for Outlook                                                              |      |
| 3.3 How to Uninstall myPortal for Outlook                                                          |      |
| 3.4 Automatic Updates                                                                              |      |
| 3.4.1 How to Perform Automatic Updates                                                             |      |
| ·                                                                                                  |      |
| 4 First Steps                                                                                      |      |
| 4.1 How to Select the User Interface Language                                                      |      |
| 4.2 How to Select the Language of the Voicemail Box                                                |      |
| 4.3 How to Record your Name Announcement                                                           |      |
| 4.4 How to Record your Personal Greeting                                                           |      |
| 4.6 How to Create a Favorites List                                                                 |      |
| 4.7 How to Undock the Toolbar from Outlook 2010                                                    |      |
|                                                                                                    |      |
| 5 Unified Communications                                                                           |      |
| 5.1 Presence Status and CallMe Service                                                             |      |
| 5.1.1 Presence Status                                                                              |      |
| 5.1.1.1 How to Change the Presence Status to Absent                                                |      |
| 5.1.1.2 How to Change the Presence Status to Office                                                |      |
| 5.1.1.4 How to Change the Visibility of your Presence Status for Others                            |      |
| 5.1.1.5 How to Enable or Disable Automatic Updating of the Presence Status via Outlook Appointment |      |
| 5.1.1.6 How to Enable or Disable the Automatic Creation of Outlook Appointments when Absent        |      |
| 5.1.1.7 How to Enable or Disable Screen Pops on Changing the Presence Status                       |      |
| 5.1.2 CallMe Service                                                                               |      |
| 5.1.2.1 How to Enable the CallMe Service                                                           |      |
| 5.1.3 Status-based Call Forwarding                                                                 |      |
| 5.1.3.1 How to Configure Status-based Call Forwarding                                              | . 34 |
| 5.1.4 Rule-Based Call Forwarding                                                                   | . 34 |
| 5.1.4.1 How to Add a Call Forwarding Rule                                                          | . 35 |
| 5.1.4.2 How to Edit a Call Forwarding Rule                                                         |      |
| 5.1.4.3 How to Copy a Call Forwarding Rule                                                         |      |
| 5.1.4.4 How to Rename a Call Forwarding Rule                                                       |      |
| 5.1.4.5 How to Remove a Call Forwarding Rule                                                       |      |
| 5.1.4.6 How to Change the Order of Call Forwarding Rules                                           |      |
| 5.2 Directories and Journal                                                                        |      |
| 5.2.1 Directories                                                                                  |      |
| 5.2.1.1 How to Search in Directories                                                               | . 42 |

#### Contents

|     | 5.2.1.2 How to Perform a Quick Search by Name                                       | . 43 |
|-----|-------------------------------------------------------------------------------------|------|
|     | 5.2.1.3 How to Sort a Directory                                                     | . 43 |
|     | 5.2.1.4 How to "Zoom in" on an Entry                                                | . 43 |
|     | 5.2.1.5 How to Enable or Disable Searching for Caller Names in Outlook Contacts     | . 44 |
| 5.2 | 2.2 Favorites List                                                                  | . 44 |
|     | 5.2.2.1 How to Add a Group to the Favorites List                                    | . 46 |
|     | 5.2.2.2 How to Rename a Group in the Favorites List                                 |      |
|     | 5.2.2.3 How to Delete a Group from the Favorites List                               |      |
|     | 5.2.2.4 How to Add a Contact to the Favorites List                                  | . 47 |
|     | 5.2.2.5 How to Delete a Contact from the Favorites List                             |      |
|     | 5.2.2.6 How to Change the Sorting of the Favorites List                             | . 48 |
|     | 5.2.2.7 How to Specify a Default Number for a Favorite                              |      |
|     | 5.2.2.8 How to Enable or Disable the Favorites List Display                         |      |
|     | 5.2.2.9 How to Enable or Disable Automatic Hiding of the Favorites List             |      |
|     | 5.2.2.10 How to Enable or Disable the "Always on Top" Setting of the Favorites List |      |
|     | 5.2.2.11 How to Enable or Disable the Dimming of Unused Favorites on Exiting        |      |
|     | 5.2.2.12 How to Display the Favorites List in Outlook                               |      |
|     | 5.2.2.13 How to Call a Contact from the Favorites List                              |      |
|     | 5.2.2.14 How to View a Contact's Phone Number in the Favorites List                 |      |
|     | 5.2.2.15 How to E-mail a Contact from the Favorites List                            |      |
|     | 5.2.2.16 How to Chat with a Contact from the Favorites List                         |      |
|     | 5.2.2.17 How to Display Recent Contacts in the Favorites List                       |      |
|     | 5.2.2.18 How to View a Contact's Presence in the Favorites List                     |      |
|     | 2.3 Journal                                                                         |      |
|     | 5.2.3.1 How to Sort the Journal                                                     |      |
|     | 5.2.3.2 How to Group Journal Entries                                                |      |
|     | 5.2.3.3 How to Delete Journal Entries                                               |      |
|     | 5.2.3.4 How to Change the Retention Period for Journal Entries                      |      |
|     | 5.2.3.5 How to Add a Scheduled Call                                                 |      |
|     | 5.2.3.6 How to Edit a Scheduled Call                                                |      |
|     | 5.2.3.7 How to Clear a Scheduled Call.                                              |      |
|     | 5.2.3.8 How to Add Contacts from the Journal to Outlook Contacts                    |      |
|     | 5.2.3.9 How to Configure the Journal Export                                         |      |
|     | 5.2.3.10 How to Export the Journal Manually                                         |      |
|     | 5.2.3.11 How to Call back a Contact from the Journal                                |      |
|     | 5.2.3.12 How to Search Journal Entries                                              |      |
|     | Calls                                                                               |      |
|     | 3.1 Call Number Formats                                                             |      |
|     | 3.2 Call Functions                                                                  |      |
|     | 5.3.2.1 How to Answer a Call                                                        |      |
|     | 5.3.2.2 How to Pick up a Call for Another Subscriber                                |      |
|     | 5.3.2.3 How to Redirect a Call to your Voicemail Box                                |      |
|     | 5.3.2.4 How to Initiate a Call Manually (until Outlook 2007)                        |      |
|     | 5.3.2.5 How to Initiate a Call Manually (from Outlook 2010 or Later)                |      |
|     | 5.3.2.6 How to Make a Call from the Directory                                       |      |
|     | 5.3.2.7 How to Make a Call from the Favorites List                                  |      |
|     | 5.3.2.8 How to Make a Call from the Journal                                         |      |
|     | 5.3.2.9 How to Call an Outlook Contact (until Outlook 2007)                         |      |
|     | 5.3.2.10 How to Call an Outlook Contact (from Outlook 2007)                         |      |
|     |                                                                                     |      |
|     | 5.3.2.11 How to Call from the Outlook Inbox (from Outlook 2010 or Later)            |      |
|     | 5.3.2.12 How to Call from an Outlook E-mail (from Outlook 2010 or Later)            |      |
|     | 5.3.2.13 How to Place a Call on Hold                                                | . oŏ |

| 5.3.2.14 How to Record a Call or a Conference                                                     |      |
|---------------------------------------------------------------------------------------------------|------|
| 5.3.2.15 How to Start Web Collaboration During a Call                                             | . 68 |
| 5.3.2.16 How Send Call Data to a Subscriber by E-mail                                             | . 69 |
| 5.3.2.17 How to Contact Unavailable Subscribers by E-mail (not possible with OpenScape Office)    |      |
| 5.3.2.18 How to End a Call                                                                        |      |
| 5.3.3 Desktop Dialer                                                                              |      |
| 5.3.3.1 How to Make a Call via the Clipboard or Dialer                                            |      |
| 5.3.3.2 How to Configure the Desktop Dialer and Clipboard Dialer                                  |      |
| 5.3.4 Screen Pops                                                                                 |      |
| 5.3.4.1 How to Enable or Disable Screen Pops on Inbound Calls                                     |      |
| 5.3.4.1 How to Enable or Disable Screen rops on Inbound Calls                                     |      |
| 5.3.4.2 How to Enable or Disable the Opening of Outlook Contacts on Inbound Calls                 |      |
|                                                                                                   |      |
| 5.3.4.4 How to Enable or Disable the Closing of Screen Pops at the End of a Call                  |      |
| 5.3.4.5 How to Enable or Disable Screen Pops for New Voicemails                                   |      |
| 5.3.4.6 How to Enable or Disable Screen Pops for New Fax Messages                                 |      |
| 5.3.4.7 How to Enable or Disable the Opening of the Messages Window for New Voicemails            |      |
| 5.3.4.8 How to Enable or Disable the Opening of the Messages Window for New Fax Messages          |      |
| 5.3.4.9 How to Enable or Disable the Screen Pop with an Overview on Starting myPortal for Outlook |      |
| 5.3.4.10 How to Enable or Disable the New User Interface with Screen Pops                         |      |
| 5.4 Conferences                                                                                   |      |
| 5.4.1 Ad-hoc Conference                                                                           |      |
| 5.4.1.1 How to Configure and Initiate an Ad-hoc Conference                                        |      |
| 5.4.1.2 How to Initiate an Ad-hoc Conference in Outlook                                           |      |
| 5.4.1.3 How to Display your Own Ad-hoc Conference                                                 | . 90 |
| 5.4.1.4 How to Add Conference Participants                                                        | . 90 |
| 5.4.1.5 How to Disconnect a Conference Participant                                                |      |
| 5.4.1.6 How to Reconnect Conference Participants                                                  |      |
| 5.4.1.7 How to Remove Conference Participants                                                     | . 92 |
| 5.4.1.8 How to Expand a Call into an Ad-hoc Conference (not possible with OpenScape Office)       |      |
| 5.4.1.9 How to Specify another Conference Controller                                              | . 93 |
| 5.4.1.10 How to End an Ad-hoc or Scheduled Conference                                             | . 94 |
| 5.4.1.11 How to Repeat an Ad-hoc Conference                                                       | . 94 |
| 5.4.1.12 How to Delete an Ad-hoc Conference                                                       | . 95 |
| 5.4.2 Scheduled Conference                                                                        | . 95 |
| 5.4.2.1 How to Configure a Scheduled Conference                                                   |      |
| 5.4.2.2 How to Display your Own Scheduled Conference                                              |      |
| 5.4.2.3 How to Determine the Dial-in Number for a Scheduled, Permanent or Open Conference         |      |
| 5.4.2.4 How to Determine the Conference ID for a Scheduled or Permanent Conference                |      |
| 5.4.2.5 How to Change the Password for a Scheduled or Permanent Conference                        |      |
| 5.4.2.6 How To Display a Scheduled, Permanent or Open Conference as the Conference Controller .   |      |
| 5.4.2.7 How to Extend a Scheduled Conference                                                      |      |
| 5.4.2.8 How to Reschedule a Scheduled Conference.                                                 |      |
| 5.4.2.9 How to Delete a Scheduled or Open Conference                                              |      |
| 5.4.2.10 How to Reschedule a Conference Appointment for a Conference Series                       |      |
| 5.4.2.11 How to Delete a Conference Appointment for a Conference Series                           |      |
| 5.4.3 Permanent Conference.                                                                       |      |
| 5.4.3.1 How to Configure a Permanent Conference                                                   |      |
| 5.4.3.2 How to Display your Own Permanent or Open Conference                                      |      |
| 5.4.3.3 How to Delete a Permanent Conference                                                      | 100  |
| 5.4.4 Open Conference                                                                             |      |
| 5.4.4.1 How to Configure an Open Conference                                                       |      |
| 5.5 Web Collaboration                                                                             |      |
| U.O. TTON CONGROUNDITUDITE                                                                        | 110  |

#### Contents

| 5.5.1 How to Start a Web Collaboration Session                                                 |     |
|------------------------------------------------------------------------------------------------|-----|
| 5.5.2 How to End a Web Collaboration Session                                                   | 115 |
| 5.6 Voice and fax messages                                                                     | 115 |
| 5.6.1 Voicemail Box                                                                            |     |
| 5.6.1.1 How to Determine the Call Number for your Voicemail Box                                | 119 |
| 5.6.1.2 How to Select Recording or Announcement Mode                                           | 119 |
| 5.6.1.3 How to Record an Announcement                                                          | 119 |
| 5.6.1.4 How to Import an Announcement                                                          | 120 |
| 5.6.1.5 How to Delete an Announcement                                                          |     |
| 5.6.1.6 How to Enable or Disable the Announcement of your Presence Status for External Callers | 121 |
| 5.6.1.7 How to Enable or Disable the Announcement of your Presence Status for Specific Callers | 122 |
| 5.6.1.8 How to Grant or Deny the Attendant Permission to Retrieve Voicemail and Fax Messages   | 123 |
| 5.6.1.9 How to Activate or Deactivate the Password Prompt for the Voicemail Box                | 123 |
| 5.6.1.10 How to Select the Language of the Voicemail Box                                       | 124 |
| 5.6.2 Managing Voicemail                                                                       | 124 |
| 5.6.2.1 How to Listen to a Voice Message on the Phone                                          | 126 |
| 5.6.2.2 How to Listen to a Voice Message on the PC                                             | 126 |
| 5.6.2.3 How to Call back the Sender of a Voice Message                                         |     |
| 5.6.2.4 How to Forward a Voicemail Message                                                     |     |
| 5.6.2.5 How to Move a Voice Message                                                            |     |
| 5.6.2.6 How to Save a Voice Message as a WAV File                                              |     |
| 5.6.2.7 How to Send a Voice Message as an E-mail                                               |     |
| 5.6.2.8 How to Create an Outlook Contact from the Sender of a Voice Message                    |     |
| 5.6.2.9 How to Sort Voice Messages                                                             |     |
| 5.6.2.10 How to Delete a Voicemail                                                             |     |
| 5.6.3 Fax Box                                                                                  |     |
| 5.6.3.1 How to Determine your own Fax Number                                                   |     |
| 5.6.4 Managing Fax Messages                                                                    |     |
| 5.6.4.1 How to Display a Fax Message                                                           |     |
| 5.6.4.2 How to Call the Sender of a Fax Message                                                |     |
| 5.6.4.3 How to Forward a Fax Message                                                           |     |
| 5.6.4.4 How to Move a Fax Message                                                              |     |
| 5.6.4.5 How to Save a Fax Message                                                              |     |
| 5.6.4.6 How to Send a Fax Message as an E-mail                                                 |     |
| 5.6.4.7 How to Sort Fax Messages                                                               |     |
| 5.6.4.8 How to Display an Overview of Fax Messages in the Send Queue                           |     |
| 5.6.4.9 How to Cancel Sending a Fax Message                                                    |     |
| 5.6.4.10 How to Display an Overview of Sent Fax Messages                                       |     |
| 5.6.4.11 How to Resend a Fax Message                                                           |     |
| 5.6.4.12 How to Display a Fax Transmission Report                                              |     |
| 5.6.4.13 How to Delete a Fax Message                                                           |     |
| 5.6.5 Sending Fax Messages                                                                     |     |
| 5.6.6 Notification Service for New Messages                                                    |     |
| 5.6.6.1 How to Enable or Disable Email Notifications                                           |     |
| 5.6.6.2 How to Enable or Disable the Notification by Phone                                     |     |
| 5.6.6.3 How to Enable or Disable SMS Notification                                              |     |
| 5.7 Instant Messaging                                                                          |     |
| 5.7.1 Instant Messaging                                                                        |     |
| 5.7.1.1 How to Send an Instant Message                                                         |     |
| 5.8 AutoAttendant                                                                              |     |
| 5.8.1 Personal AutoAttendant                                                                   |     |
| 5.8.1.1 How to Edit a Profile for the Personal AutoAttendant                                   |     |

| 6 Configuration                                                                               | . 150 |
|-----------------------------------------------------------------------------------------------|-------|
| 6.1 How to Edit your own Name                                                                 | . 151 |
| 6.2 How to Specify your Email Address                                                         | . 151 |
| 6.3 How to Define an Additional Phone Number                                                  | . 152 |
| 6.4 How to Define an XMPP Alias                                                               | . 152 |
| 6.5 How to Provide your own Picture                                                           | . 153 |
| 6.6 How to Delete your own Picture                                                            | . 153 |
| 6.7 Programming the Function Keys of the Telephone                                            | . 154 |
| 6.7.1 How to Program the Function Keys of the Telephone                                       | . 154 |
| 6.8 How to Change the Password                                                                |       |
| 6.9 How to Deactivate the Automatic Login                                                     | . 156 |
| 6.10 How to Change the Login Name                                                             | . 156 |
| 6.11 How to Select the User Interface Language                                                | . 157 |
| 6.12 How to Change the User Interface                                                         | . 157 |
| 6.13 How to Activate or Deactivate a Hotkey                                                   | . 157 |
| 6.14 How to Change the Server Address                                                         | . 158 |
| 6.15 How to Configure a Call Transfer                                                         | . 158 |
| 6.16 How to Enable or Disable Dialing by Entering a Name                                      |       |
| 6.17 How to Allow others to See your Call Details                                             | . 159 |
| 6.18 Troubleshooting                                                                          |       |
| 6.18.1 How to Resolve the Problem: No Connection to the Communication System (Windows)        | . 159 |
| 6.18.2 How to Resolve the Problem: myPortal for Outlook is not Loading (Outlook 2003)         |       |
| 6.18.3 How to Resolve the Problem: myPortal for Outlook is not Loading (Outlook 2007)         | . 160 |
| 6.18.4 How to Resolve the Problem: myPortal for Outlook is not Loading (Office 2007)          | . 161 |
| 6.18.5 How to Resolve the Problem: myPortal for Outlook is not Loading (Outlook 2010/2013/16) | . 161 |
| 6.18.6 How to Resolve the Problem: Empty Browser Window for Key Programming                   | . 161 |
| 7 Appendix                                                                                    | . 163 |
| 7.1 Presence Status Keywords for Appointments                                                 |       |
| 7.2 Features of the UC Clients that can be used with SIP Telephones                           |       |
| ·                                                                                             |       |
| Index                                                                                         | . 166 |

# 1 About this Documentation

This section contains some introductory information on this documentation.

# 1.1 Types of Topics

The types of topics include concepts and tasks:

| Type of topic                 | Description                                                                                                    |
|-------------------------------|----------------------------------------------------------------------------------------------------|
| Concept                       | Explains the "What" and provides an overview of context and background information for specific features, etc.                 |
| Task (operating instructions) | Describes task-oriented application cases (i.e., the "How") step-by-step and assumes familiarity with the associated concepts. |
|                               | Tasks can be identified by the title <b>How to</b>                                                                             |

#### **Related Topics**

· Display Conventions

# 1.2 Display Conventions

This documentation uses a variety of methods to present different types of information.

| Type of information     | Presentation                     | Example                                                      |
|-------------------------|----------------------------------|--------------------------------------------------------------|
| User Interface Elements | Bold                             | Click <b>OK</b> .                                            |
| Menu sequence           | >                                | File > Exit                                                  |
| Special emphasis        | Bold                             | Do not delete Name.                                          |
| Cross-reference text    | Italics                          | You will find more information in the topic <i>Network</i> . |
| Output                  | Monospace font, e.g.,<br>Courier | Command not found.                                           |
| Input                   | Monospace font, e.g.,<br>Courier | Enter LOCAL as the file name.                                |
| Key combination         | Monospace font, e.g.,<br>Courier | <ctrl>+<alt>+<esc></esc></alt></ctrl>                        |

• Types of Topics

# 2 Introduction

This document is intended for the users of myPortal for Outlook and describes its installation, configuration and operation.

# 2.1 myPortal for Outlook

myPortal for Outlook is a plug-in application for unified communications in Microsoft Outlook. Besides convenient dialing aids via phone directories and favorites and information on the presence status of subscribers, you can, for example, also access your voicemails and fax messages.

myPortal for Outlook provides the following features:

- Directories
- Favorites List
- Journal
- Desktop Dialer
- Screen pops
- Presence Status
- CallMe service with ONS (One Number Service)
- · Status-based call forwarding
- Personal AutoAttendant
- Conferences
- Record calls
- · Recording conferences
- Instant Messaging
- · Voice and fax messages

#### 2.2 User Interface Elements

The user interface of myPortal for Outlook consists of the myPortal for Outlook tool bar integrated in Microsoft Outlook, a separate window with the Favorites list and further windows and screen pops, depending on the situation.

#### Outlook 2003, Outlook 2007

The symbols of myPortal for Outlook are located in the toolbar of myPortal for Outlook (which is below the menu bar and the Outlook toolbar by default):

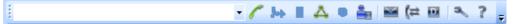

#### Outlook 2010

The symbols of myPortal for Outlook are located on the myPortal ribbon tab:

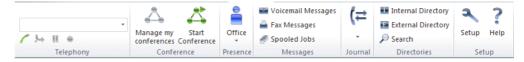

*INFO:* The toolbar for myPortal for Outlook with reduced functionality can be additionally found in each Outlook contact.

## **Symbols**

| Symbol    | Function                                                                                                    |
|-----------|----------------------------------------------------------------------------------------------------|
| _         | Drop-down list for call numbers  The drop-down list contains up to ten previously dialed numbers and serves as an input field for numbers to be dialed or names to be found. |
|           | <ul> <li>Dial</li> <li>During incoming call: Accept (pick up)</li> <li>During ongoing call: Hang Up</li> </ul>                                                               |
| Joh<br>Ly | Forwarding     During ongoing call: Transfer                                                                                                    |
| III       | Place call on hold     While on Hold: Reconnect                                                                                                    |
| Δ         | Conferencing                                                                                                    |
| •         | <ul><li>Record</li><li>While recording: Stop Rec.</li></ul>                                                                                                    |
| <u></u>   | Symbol and drop-down list for Presence status (with additional symbols)                                                                                                    |
| <b>_</b>  | Messages                                                                                                    |
|           | possibly with the number of new messages next to it in parentheses                                                                                                    |
| (≠        | Journal possibly with the number of open calls next to it in parentheses                                                                                                    |

| Symbol | Function    |
|--------|-------------|
| D      | Directories |
| 2      | Setup       |
| ?      | Help        |

**INFO:** The tool bar of myPortal for Outlook can also be found in every Outlook contact, but with reduced functionality.

#### **Context menus**

Context menus provide situation-based actions for selection. Context menus can be opened by clicking on the relevant object with the second (usually the right) mouse button. Under some circumstances, it may not be always possible to display information on the presence status in the context menus, e.g., in the case of low bandwidth for teleworkers.

#### **Tooltips**

Tooltips are tiny windows in which myPortal for Desktop displays more information on certain objects of the graphical user interface such as icons, input fields or buttons, for example.

... at the end of a label indicates "incomplete due to lack of space". The appropriate tool tip appears when you let the mouse pointer hover over that element for a brief period of time.

#### **Quick action toolbar for Directories and Journal**

You can quickly communicate with your contacts via the quick action toolbar on the bottom right of the user interface. The following actions can be performed for the selected contact on your journal or directory:

| Symbol | Function               |
|--------|------------------------|
| 7      | Dial                   |
| Δ      | Start conference       |
| •      | Call pickup            |
| @      | Send E-Mail            |
| D      | Send instant message   |
| G      | Schedule outbound call |

#### **Ouick action toolbar for Messages**

You can quickly perform actions related to your messages, such as moving a message to another folder, or playing a voicemail message through your speaker. The following actions can be performed via the quick action toolbar, which is displayed on the bottom right of your Messages user interface:

| Symbol      | Function                            |
|-------------|-------------------------------------|
| 24          | Move message to folder (e.g. Saved) |
| <b>&gt;</b> | Play through speaker                |
| 7           | Call through phone                  |
| -           | Forward voicemail                   |
| @           | Send in E-Mail                      |
| B           | Save voicemail message              |
|             | Copy to Outlook                     |

- How to Initiate a Call Manually (until Outlook 2007)
- How to Initiate a Call Manually (from Outlook 2010 or Later)
- How to Call an Outlook Contact (until Outlook 2007)
- How to Call an Outlook Contact (from Outlook 2010 or Later)
- How to Call from the Outlook Inbox (from Outlook 2010 or Later)
- Favorites List
- Screen Pops
- Conferences
- Presence Status
- Journal
- Directories
- Managing Voicemail
- Managing Fax Messages
- How to Select the User Interface Language
- How to Change the User Interface

# 2.3 Online Help

The integrated online help describes key concepts and operating instructions. The online help is context-sensitive and opens the associated Help topic for each opened WBM page.

#### **Navigation**

The buttons in the online help provide the following functions:

- Contents
   provides you with an overview of the structure
- Index provides direct access to a topic using keywords

#### Introduction Online Help

Search

allows you to do a full-text search and selectively find all relevant topics

# 3 Installing and Starting myPortal for Outlook

The use of myPortal for Outlook is subject to specific requirements.

# 3.1 How to Install myPortal for Outlook

#### **Prerequisites**

• The administrator of your communication system has made the installation file(s) or the link to the file(s) available to you.

**INFO:** Please make sure that you refer to the notes in the ReadMe first.rtf file.

#### Step by Step

- 1) Close Outlook.
- 2) Run the CommunicationsClient.exe program.
- 3) If the User Account Control window appears with the message An unidentified program wants access to your computer, click Allow or Yes.
- 4) Click on Next twice.
- 5) Click Custom.
- 6) Select the myPortal for Outlook feature to be installed.
- 7) Click **Next** as often as necessary and then click **Finish** to complete the installation process.

#### Next steps

Start myPortal for Outlook.

#### **Related Topics**

- How to Start myPortal for Outlook
- How to Uninstall myPortal for Outlook

# 3.2 How to Start myPortal for Outlook

#### **Prerequisites**

myPortal for Outlook is installed on your PC.

#### Step by Step

 Double-click on the Outlook program icon to start Outlook with myPortal for Outlook.

**INFO:** If you want to start Outlook without myPortal for Outlook, click in the Login window on **Work Offline**. You can then use myPortal for Outlook only after restarting Outlook.

You can start Outlook without myPortal for Outlook only if the automatic login has not been enabled.

**INFO:** The concurrent usage of myPortal for Outlook with myPortal for Desktop or with myAttendant under the same user name is not supported.

The concurrent usage of myPortal for Desktop with myAgent under the same user name can lead to restrictions (see *myAgent, User GuideNotes on Using Clients Concurrently*).

- 2) Enter your call number in the **User Name** field of the Login window.
- **3)** Enter your **Password**. The default password when logging on for the first time is 1234. Otherwise, contact the administrator of your communication system.

**INFO:** When you start a PC client for the first time, you will be prompted to change your password, provided you have not already changed it via the phone menu of the voicemail box.

Enter your previous password in the **Old password** field.

Enter your new password, which must consist of only digits and include at least six digits, in the **New password** and **Confirm password** fields.

The password applies to myPortal for Desktop, myPortal for Outlook, Fax Printer, myAgent, myReports and myAttendant as well as phone access to your voicemail box.

**NOTICE:** If the wrong password is entered five times, your access to all clients will be locked. Unlocking is only possible by the administrator of your communication system.

4) If you want to use myPortal for Outlook with an automatic login in the future, enable the check box Save Password. The Login window will then no longer be displayed. You can change this option at any time.

**NOTICE:** You should use the automatic login only if you are certain that no-one else has access to your user account. Otherwise, unauthorized users could, for example, potentially

access your voicemails and fax messages or redirect your station number to external toll-based destinations.

- 5) If the **Server IP** is displayed, enter the IP address or the name of the communication system or UC server in that field.
- 6) Click Login.

#### **Related Topics**

- How to Install myPortal for Outlook
- How to Change the Password
- How to Deactivate the Automatic Login
- How to Resolve the Problem: No Connection to the Communication System (Windows)
- How to Resolve the Problem: myPortal for Outlook is not Loading (Outlook 2003)
- How to Resolve the Problem: myPortal for Outlook is not Loading (Outlook 2007)

# 3.3 How to Uninstall myPortal for Outlook

Step by Step

1) Close Outlook.

**INFO:** Please make sure that you refer to the notes in the ReadMe first.rtf file.

- 2) Click in the Control Panel on Programs and Features.
- 3) Click on Change in the context menu of myPortal for Outlook.
- 4) Click Modify.
- 5) Select the myPortal for Outlook feature to be uninstalled.

#### **Related Topics**

How to Install myPortal for Outlook

# 3.4 Automatic Updates

Automatic updates ensure that the UC clients are always kept up-to-date with the latest version.

**Automatic Updates** 

If a new version is available, the update will either be installed automatically or you will be notified that an update is available. If necessary, a message is displayed indicating that one or more applications must be closed to perform the update.

**INFO:** We recommend that you always perform the updates offered. This also applies to software that is required for certain UC clients.

# 3.4.1 How to Perform Automatic Updates

#### **Prerequisites**

• You have received a message such as: Client update available. Please wait while the update is done. Please close the following programs to continue the update: [...].

#### Step by Step

> Close Outlook.

#### Next steps

Restart myPortal for Outlook after the automatic update.

# 4 First Steps

The First Steps describe the recommended actions to be taken right at the beginning.

#### Change the password

**NOTICE:** For security reasons, you should change your password after logging in for the first time. Otherwise, unauthorized users could, for example, potentially access your voicemails and fax messages or redirect your station number to external toll-based destinations by simply using the default password.

#### Select the language settings

Select the respective language for:

- the user interface of myPortal for Outlook
- the menu and internal system announcements.

#### Record your name announcement

Your name announcement is used as an independent component of the announcements played back by the communication system:

- when your voicemail box notifies callers about your Presence status
- for conferences where you are the inviter, as a greeting to the participants:

```
"... has invited you to participate in a conference"
```

• for conferences, to inform participants that you have joined:

```
"... has joined the conference."
```

#### Record your personal greeting

Your personal greeting is played back to callers by default when they reach your voicemail box. For example: "I am unfortunately unable to take your call at the moment ...". The following announcements are possible as personal greetings:

- general personal greeting
- Personal greeting for Busy:
- Personal greeting for No Answer:

**INFO:** You can record further announcements; see *Voicemail* Box.

#### Specify your email address

Enter your email address so that the communication system can invite you to conferences by email and notify you about new voice and Fax messages.

#### **Create your Favorites list**

Your Favorites list will provide you with a constant view of your most important contacts and enable you to call them with one click.

#### **Related Topics**

Voicemail Box

# 4.1 How to Select the User Interface Language

#### Step by Step

- 1) Click on the **Setup** symbol.
- 2) Click on My Preferences > Appearance.
- 3) Select the Language from the drop-down list.
- 4) Click Save.

#### Next steps

Exit Outlook and restart myPortal for Outlook.

# 4.2 How to Select the Language of the Voicemail Box

#### Step by Step

- 1) Click on the **Setup** symbol.
- 2) Click on Communications > VoiceMail Settings.
- 3) Select the desired language from the VoiceMail Language drop-down list.
- 4) Click Close.

# 4.3 How to Record your Name Announcement

**INFO:** You can also record your name announcement via the Phone menu of the voicemail box.

- 1) Click on the Setup symbol.
- 2) Click Profiles and then on any profile.
- 3) Click Record.
- 4) Click on My VoiceMail Name in the list of announcements.

- 5) Click **Record**. The voicemail box will now call you on your phone.
- 6) Accept the call from the voicemail box.
- 7) Speak out your name after the tone.
- 8) Click Stop.
- **9)** If you want to listen to the announcement on the phone, click on **Play**. To exit the playback loop, click on **Stop**.
- 10) If you want to record the announcement again, click on **Record** again.
- 11) Click on Close, followed by Save.

- How to Record your Personal Greeting
- Voicemail Box

# 4.4 How to Record your Personal Greeting

**INFO:** You can also record your personal greeting via the Phone menu of the voicemail box.

- 1) Click on the Setup symbol.
- 2) Click **Profiles** and then on any profile.
- Click Record.
- 4) Select one of the following options in the list of announcements:
  - If you want to record the general personal greeting, click on My VoiceMail Greeting.
  - If you want to record the personal greeting for Busy, click on Busy.
  - If you want to record the personal greeting for No Answer, click on No Answer.
- 5) Click **Record**. The voicemail box will now call you on your phone.
- 6) Accept the call from the voicemail box.
- 7) Speak out your personal greeting after the tone.
- 8) Click Stop.
- **9)** If you want to listen to the announcement on the phone, click on **Play**. To exit the playback loop, click on **Stop**.
- **10)** If you want to record the announcement again, click on **Record**.
- 11) Click on Close, followed by Save.

- How to Record your Name Announcement
- Voicemail Box

## 4.5 How to Specify your Email Address

#### **Prerequisites**

 The administrator of your communication system has configured the sending of emails.

#### Step by Step

- 1) Click on the Setup symbol.
- 2) Click on Personal Details > My Personal Details.
- 3) Enter your email address under Email.
- 4) Click Save.

#### 4.6 How to Create a Favorites List

#### Step by Step

- 1) Select one of the following options:
  - Until Outlook 2007:
    - Click on Directories > Internal or Directories > External.
  - As of Outlook 2010:
    - Click on Internal Directory or on External Directory.
  - Click on the Contacts folder in Outlook.
- 2) Drag the desired contact to the Favorites list.

#### **Related Topics**

- How to Enable or Disable the Favorites List Display
- How to Enable or Disable Automatic Hiding of the Favorites List
- How to Enable or Disable the "Always on Top" Setting of the Favorites List
- How to Enable or Disable the Dimming of Unused Favorites on Exiting
- Favorites List

# 4.7 How to Undock the Toolbar from Outlook 2010

myPortal for Outlook toolbar can be undocked and placed on the top of your Windows user interface. The toolbar automatically hides. It is displayed by moving your mouse to the top of the screen.

#### **Prerequisites**

You must have Outlook 2010.

- 1) Click on the Setup symbol.
- 2) Click on My Preferences> Appearance.
- 3) Select Floating from the Display Toolbar drop-down list.
- 4) Click Save.

# **5 Unified Communications**

Unified Communications is a generic term that refers to the integration of different communication systems, media, devices and applications within an environment (e.g., telephony, presence, voicemail and instant messaging).

#### 5.1 Presence Status and CallMe Service

The Presence status and CallMe service display and optimize the availability of subscribers. The Presence status enables simple status-based call forwarding as well as rule-based call forwarding, which can be flexibly configured with myPortal for Desktop or myPortal for Outlook.

#### 5.1.1 Presence Status

The Presence status indicates the availability of internal subscribers (including mobile subscribers) in the Favorites list, the internal directory, the virtual conference room and via voicemail announcements. In addition, the Presence status controls the availability of internal subscribers with status-based call forwarding, rule-based call forwarding and the personal AutoAttendant.

You can change your Presence status in myPortal for Outlook and also in the Phone menu of the voicemail box. Deactivating call forwarding at the telephone returns you to the **Office** presence status. For every change in the Presence status (except for **Office** and **CallMe**), you also define the scheduled time of your return to the **Office** or **CallMe** status.

The drop-down list for the Presence status includes the following symbols:

| Symbol | Presence status                                                                            | Availability                                                                                    |
|--------|--------------------------------------------------------------------------------------------|-------------------------------------------------------------------------------------------------|
|        | Office Only selectable if the CallMe service is not active Otherwise, CallMe appears here. | Available at the normal workplace                                                               |
|        | CallMe Only selectable if the CallMe service is active Otherwise, Office appears here.     | Available at an alternative workplace                                                           |
|        | Meeting                                                                                    | absent - Redirected to voicemail or status-<br>based call forwarding to another phone<br>number |

| Symbol | Presence status                                            | Availability                                                                                    |
|--------|------------------------------------------------------------|-------------------------------------------------------------------------------------------------|
| +      | Sick                                                       | absent - Redirected to voicemail or status-<br>based call forwarding to another phone<br>number |
| L      | Break                                                      | absent - Redirected to voicemail or status-<br>based call forwarding to another phone<br>number |
| X      | Gone Out                                                   | absent - Redirected to voicemail or status-<br>based call forwarding to another phone<br>number |
| *      | Vacation                                                   | absent - Redirected to voicemail or status-<br>based call forwarding to another phone<br>number |
| 11     | Lunch                                                      | absent - Redirected to voicemail or status-<br>based call forwarding to another phone<br>number |
|        | Gone Home                                                  | absent - Redirected to voicemail or status-<br>based call forwarding to another phone<br>number |
|        | Do Not Disturb (not available for Mobility Entry or MULAP) | absent - Redirected to voicemail or status-<br>based call forwarding to another phone<br>number |

**CallMe** is shown in the Favorites list and in the internal directory as **Office**. The following additional symbols are available there:

| Symbol | Presence or connection status  |
|--------|--------------------------------|
|        | Subscriber receives a call     |
| 6      | Subscriber is calling          |
| 8      | The subscriber is on the phone |
|        | Presence status is not visible |
|        | Phone is not connected         |

**INFO:** For subscribers without system telephones (e.g., ISDN or analog), the Favorites list and the internal directory do not indicate any presence, but only the connection status.

#### Mapping of the External XMPP Status Internally

The external XMPP status is mapped internally, so you can see the presence status of external XMPP communication partners in the Favorites list or the external directory, for example, provided XMPP has been configured. The following mappings apply (from left to right):

| XMPP status   | Represented as presence status |
|---------------|--------------------------------|
| Online        | Office                         |
| DND           | Meeting                        |
| Away          | Out of the Office              |
| Extended Away | Vacation                       |

**INFO:** Outlook contacts must include the XMPP ID In the IM address in accordance with the following pattern:

xmpp:john.public@oso.example-for-a-domain.

#### Mapping of the Internal Presence Status Externally

External XMPP communication partners can see your XMPP status, provided XMPP has been configured. The following mappings apply (from left to right):

| Presence status   | Represented as XMPP status |
|-------------------|----------------------------|
| Office            | Online                     |
| Meeting           | DND                        |
| Sick              | Away                       |
| Break             | Away                       |
| Out of the Office | Away                       |
| Lunch             | Away                       |
| Gone Home         | Away                       |
| Vacation          | Extended Away              |

#### **Call Forwarding to the Voicemail Box**

If your Presence status is not **Office** or **CallMe**, the communication system redirects your incoming calls to the configured forwarding destination (by default, your voicemail box) and notifies the callers via status-based announcements about the nature of your absence and the scheduled time for your return.

#### **Info Text**

You can enter any info text for your current presence status, e.g., "I am in Room No. ..." when attending a meeting. The info text is displayed in the Favorites list, in the internal directory and in the virtual conference room. The info text is deleted when you change your presence status.

#### **Automatic Reset of the Presence Status**

You can have your Presence status automatically reset to **Office** at the end of your scheduled absence. Otherwise, the communication system extends the current Presence status in increments of 15 minutes until you change it yourself.

#### **Visibility of your Presence Status**

For each subscriber in the internal directory, you can specify whether that subscriber can see your Presence status other than **Office** and **CallMe** as well as the scheduled time of your return and any info text you may have entered.

#### **Automatic Update of Presence Status via Outlook Appointments**

You can automatically control your Presence status via Outlook appointments (but not for those that have been proposed or declined) by using specific keywords in the Subject line. You can choose between the following calendars:

- Exchange calendar (on the Exchange Server)
   The automatic update of the presence status via Outlook appointments occurs independently, regardless of whether or not your PC is running. The administrator must configure the Exchange Calendar Integration for this function.
- Outlook calendar

  The automatic update of the presence status via Outlook appointments requires myPortal for Outlook to have been started on your PC.

You can use the following keywords:

- Meeting
- Sick
- Break
- Gone Out
- Vacation
- Lunch
- Gone Home

The keywords depend on the language set for the user interface. The keywords may be located anywhere in the Subject line. If the Subject line contains more than one such keyword, only the fist takes effect. When this function is enabled, your Presence status changes automatically at the start and end time of the relevant appointment. The check for calendar appointments occurs at 30-second intervals.

**NOTICE:** When enabling this function, please bear in mind that any Outlook appointments with these keywords in the Subject line could lead to undesirable changes in your Presence status. Consequently, you may nee to change the Subject line if needed.

#### **Automatic Creation of Outlook Appointments when Absent**

You can have appropriate Outlook appointments created automatically when you are absent by a change in your Presence status. The Subject line of the

corresponding Outlook appointment consists of your Presence status and the text "(Auto)", for example: "Meeting (Auto)". The start and end times for the appointment involved correspond to your entries in myPortal for Outlook. The end time of the Outlook appointment remains unchanged in the event of a possibly delayed return. You can define whether the Outlook appointments should be stored in the local PST file or on the Exchange server. If you are using a local PST file, your Outlook must be open when creating the Outlook appointments. If you are using a PST file on the Exchange server, the Outlook appointments are created, regardless of whether or not your Outlook is open.

#### Screen Pops on Changing the Presence Status

You can have changes to your Presence status indicated by a screen pop.

#### **Related Topics**

- User Interface Elements
- Directories
- Favorites List
- Journal
- How to Enable or Disable the Announcement of your Presence Status for External Callers
- How to Enable or Disable the Announcement of your Presence Status for Specific Callers
- CallMe Service
- Status-based Call Forwarding
- Rule-Based Call Forwarding
- Personal AutoAttendant

## 5.1.1.1 How to Change the Presence Status to Absent

- Click on the presence status symbol, and then click on one of the following presence statuses: Meeting, Sick, Break, Out of the Office, Vacation, Lunch, Gone Home or Do Not Disturb.
- 2) Select one of the following options to specify the time of your return:
  - Click on one the four buttons with the desired time duration.
  - Select a time and a date in the calendar control.
- 3) If you want to specify an info text for the Presence status, enter it in the input field.
- 4) Click on OK.

- How to Change the Presence Status to Office
- How to Enable or Disable Automatic Resetting of the Presence Status
- How to Enable the CallMe Service

#### 5.1.1.2 How to Change the Presence Status to Office

**INFO:** You can also return to the **Office** presence status by deactivating the call forwarding at the telephone.

#### Step by Step

- 1) Click on the symbol for the presence status, followed by **Office**.
- 2) Click on the option Return to the office.
- 3) If you want to specify an info text for the Presence status, enter it in the input field.
- 4) Click on OK.

#### **Related Topics**

- How to Change the Presence Status to Absent
- How to Enable or Disable Automatic Resetting of the Presence Status

#### 5.1.1.3 How to Enable or Disable Automatic Resetting of the Presence Status

#### Step by Step

- 1) Click on the **Setup** symbol.
- 2) Click on My Preferences > Miscellaneous.
- 3) Select one of the following options:
  - If you want to enable automatic resetting of the Presence status to Office, select the Auto back to office check box.
  - If you want to disable automatic resetting of the Presence status to Office, clear the Auto back to office check box.
- 4) Click Save.

#### **Related Topics**

How to Change the Presence Status to Absent

- · How to Change the Presence Status to Office
- How to Enable the CallMe Service

### 5.1.1.4 How to Change the Visibility of your Presence Status for Others

#### Step by Step

- 1) Click on the Setup symbol.
- 2) Click on Sensitivity > Presence Visibility.
- 3) Select one of the following options:
  - If you want to make your presence visible to a specific subscriber, enable the check box in the appropriate row.
  - If you want to make your presence invisible to a specific subscriber, clear the check box in the appropriate row.
  - If you want to make your presence visible to all subscribers, click Select All.
  - If you want to make your presence invisible to all subscribers, click Unselect All.
- 4) Click Save.

#### **Related Topics**

- How to Enable or Disable the Announcement of your Presence Status for Specific Callers
- How to Enable or Disable the Announcement of your Presence Status for External Callers

# 5.1.1.5 How to Enable or Disable Automatic Updating of the Presence Status via Outlook Appointments

#### **Prerequisites**

- Your administrator has configured the Exchange Calendar Integration.
- You have specified a valid MS Exchange email address in myPortal for Outlook.

- 1) Click on the **Setup** symbol.
- 2) Click on My Preferences > Outlook Connectivity.
- 3) Select one of the following options:

- If you want to enable automatic updating of the Presence status via Outlook appointments from the Exchange calendar, select the item Exchange Calendar Integration.
- If you want to enable automatic updating of the Presence status via Outlook appointments from the Outlook calendar, select the item Outlook Calendar Integration.
- If you want to disable automatic updating of the Presence status via Outlook appointments, select the item **No Calendar Integration**.
- 4) Click Save.

- How to Enable or Disable the Automatic Creation of Outlook Appointments when Absent
- Presence Status Keywords for Appointments
- How to Specify your Email Address

# 5.1.1.6 How to Enable or Disable the Automatic Creation of Outlook Appointments when Absent

#### **Prerequisites**

Your administrator has configured the Exchange Calendar Integration.

- 1) Click on the **Setup** symbol.
- 2) Click on My Preferences > Outlook Connectivity.
- 3) Select one of the following options:
  - If you want to enable the automatic creation of Outlook appointments when you are absent, select the check box Automatically generate calendar appointments from my presence changes..
  - If you want to disable the automatic creation of Outlook appointments when you are absent, clear the check box **Automatically generate** calendar appointments from my presence changes..
- 4) If you have enabled updating of the Outlook calendar by a change in your Presence status, select one of the following options in the drop-down list:
  - If you want the appointments to be saved in the local PST file, selectLocal PST.
  - If you want the appointments to be saved on the Exchange server, select Exchange PST.
- 5) Click Save.

 How to Enable or Disable Automatic Updating of the Presence Status via Outlook Appointments

#### 5.1.1.7 How to Enable or Disable Screen Pops on Changing the Presence Status

#### Step by Step

- 1) Click on the **Setup** symbol.
- 2) Click on My Preferences > Notifications.
- 3) Select one of the following options:
  - If you want to enable screen pops on changing the Presence status, select the check box Display tray pop when I change my presence.
  - If you want to disable screen pops on changing the Presence status, clear the check box Display tray pop when I change my presence.
- 4) Click Save.

#### **Related Topics**

Screen Pops

#### 5.1.2 CallMe Service

The CallMe service can be used to define any phone at an alternative workplace as the CallMe destination at which you can be reached through your own internal phone number. You can use the UC client at your alternative workplace exactly as in the office and thus also make outgoing calls from the CallMe destination.

#### **Inbound Calls**

Calls to your internal number are redirected to the CallMe destination. Your internal phone number is displayed to the caller. Unanswered calls are forwarded to the voicemail box after 60 seconds.

#### **Outbound Calls**

When you dial a number in the UC client, the communication system first calls you at the CallMe destination. If you answer the call, the communication system then calls the desired destination and connects you with it. Your internal phone number is displayed at the destination (One Number Service).

#### **Presence Status**

When the CallMe service is enabled, the message "CallMe active" appears in the display of your phone (not for analog and DECT phones). Other subscribers will see your presence status as **Office**.

#### **Activation**

You can activate the CallMe service manually. In addition, the CallMe service is also reactivated by an automatic reset of the Presence status following an absence, provided it was active earlier. Then following types of CallMe destinations are not supported:

- Group
- · Redirected telephone

#### Deactivation

The CallMe service remains active until your Presence status changes.

**NOTICE:** CallMe function should not be used when dialing or calling in an open conference.

#### **Related Topics**

Presence Status

#### 5.1.2.1 How to Enable the CallMe Service

#### Step by Step

- 1) Click on the symbol for the presence status and then click **Office**.
- 2) Click on the option Enable CallMe service.
- 3) Click on <No Number Selected>.
- 4) Set the call number of the CallMe destination by one of the following methods:
  - Select one of your additional call numbers from the drop-down list.
  - Enter a phone number in dialable format or in canonical format in the drop-down list.

**INFO:** Do not enter a group or a redirected phone as the CallMe destination.

5) Click OK.

#### **Related Topics**

Call Number Formats

- · How to Change the Presence Status to Absent
- How to Enable or Disable Automatic Resetting of the Presence Status
- How to Define an Additional Phone Number

## 5.1.3 Status-based Call Forwarding

Status-based call forwarding enables you to forward calls based on your Presence status to one of your additional phone numbers or your voicemail box.

You can configure status-based call forwarding for every Presence status except **Office**, **CallMe** and **Do Not Disturb**. When you change your Presence status, the communication system activates call forwarding to the destination defined by you for this purpose. For example, if you are away from the office, to your mobile phone or if you are on vacation, to your representative.

#### **Related Topics**

- Presence Status
- Rule-Based Call Forwarding
- How to Define an Additional Phone Number

### 5.1.3.1 How to Configure Status-based Call Forwarding

#### **Prerequisites**

You have configured at least one additional phone number.

#### Step by Step

- 1) Click on the **Setup** symbol.
- 2) Click on Call Rules > Forwarding Destinations.
- 3) Choose one of the following destinations in the column with the appropriate Presence status in the drop-down list: None, Mobile, Assistant, External 1, External 2, Home or Voicemail.
- 4) Click Save.

# 5.1.4 Rule-Based Call Forwarding

Rules-based call forwarding enables you to forward calls based on numerous conditions and exceptions even more flexibly than with status-based call forwarding, e.g., to forward calls from unknown contacts to your voicemail box.

In addition, rule-based call forwarding also supports:

Any destinations

#### Presence status Office, CallMe and Do Not Disturb

You can define rules are activate or deactivate them at any time by using the Rules wizard. A rule can only be active if your phone has not been forwarded. Status-based call forwarding (except to the voicemail box) overrides rule-based call forwarding.

When a call forwarding rule is active, its name appears on the display of your telephone.

When an inbound call is received, the communication system checks the applicability of the active rule in accordance with its sequential order in the Rules wizard. Only the first applicable rule is executed. In this case, your phone will ring once, and the communication system will then forward your call to the defined destination.

You can define several types of conditions and exceptions (except when ...) in one rule. However, you cannot define a condition with an exception of the same type. For example, it is not possible to define a condition of the type "On certain weekdays" together with an exception of the type "Except on certain weekdays".

#### Types of Conditions and Exceptions

- (except) for certain Presence status
- (except) from certain people (in the internal directory, external directory, Outlook contacts or from any station number)
- (except) when transferred to you from certain people (in the internal directory, external directory, Outlook contacts or from any station number)
- (except) from a certain type, i.e., internal, external or Unknown Contact
- (except) on a certain date (also on multiple dates)
- (except) on certain weekdays
- (except) between a certain Start and End date
- (except) between a certain Start and End time

#### **Related Topics**

- Presence Status
- Status-based Call Forwarding

## 5.1.4.1 How to Add a Call Forwarding Rule

- Click on the Setup symbol.
- 2) Click on Call Rules > Rules Engine.
- 3) Click on New.
- 4) Click Destination.
- 5) Enter the phone number in canonical or dialable format and click **OK**.

- 6) Click Next.
- 7) If you want to add a condition, enable the check box When ... in the appropriate row and click in the lower area on the desired underlined details: (Date Values, Weekdays, Type, People, Start Date, End Date, Start Time, End Time or Presence Status) to specify the condition more precisely in the next dialog.
- 8) Click Next.
- 9) If you want to add an exception, enable the check box Except when ... in the appropriate row and click in the lower area on the desired underlined details (Start Date, End Date, Date Values, Start Time, End Time, Weekdays, People, Presence Status or Type) to specify the exception more precisely in the next dialog.
- 10) Click Next twice.
- 11) Enter a name for the rule under Name for rule (max. 15 characters).
- **12)** Select one of the following options:
  - If you want the rule to take effect immediately, enable the check box This
    rule is active.
  - If you do not want the rule to take effect yet, clear the check box This rule
    is active.
- 13) Click on Save twice.

- Call Number Formats
- How to Edit a Call Forwarding Rule
- How to Copy a Call Forwarding Rule
- · How to Rename a Call Forwarding Rule
- How to Remove a Call Forwarding Rule
- How to Change the Order of Call Forwarding Rules

#### 5.1.4.2 How to Edit a Call Forwarding Rule

- 1) Click on the **Setup** symbol.
- 2) Click on Call Rules > Rules Engine.
- 3) Click on the relevant rule and then on Edit.
- 4) If you want to change the phone number, click in the lower area on the underlined phone number and then enter the desired phone number in canonical or dialable format and click **OK**.
- 5) Click Next.

- 6) Select one of the following options:
  - If you want to add a condition, enable the check box When ... in the
    appropriate row and click in the lower area on the desired underlined
    details: (Date Values, Weekdays, Type, People, Start Date, End Date,
    Start Time, End Time or Presence Status) to specify the condition more
    precisely in the next dialog.
  - If you want to edit a condition, click in the lower area on the appropriate
    underlined detail: (Date Values, Weekdays, Type, People, Start Date,
    End Date, Start Time, End Time or Presence Status) to specify the
    condition more precisely in the next dialog.
  - If you want to remove a condition, clear the When ... check box in the appropriate row.

#### 7) Click Next.

- 8) Select one of the following options:
  - If you want to add an exception, enable the check box Except when ... in
    the appropriate row and click in the lower area on the desired underlined
    details (Start Date, End Date, Date Values, Start Time, End Time,
    Weekdays, People, Presence Status or Type) to specify the exception
    more precisely in the next dialog.
  - If you want to edit an exception, click in the lower area on the appropriate
    underlined detail (Start Date, End Date, Date Values, Start Time, End
    Time, Weekdays, People, Presence Status or Type) to specify the
    exception more precisely in the next dialog.
  - If you want to remove an exception, clear the **Except when** ... check box in the appropriate row.
- 9) Click Next twice.

10) Select one of the following options:

- If you want the rule to take effect immediately, enable the check box This
  rule is active.
- If you do not want the rule to take effect, clear the check box This rule is active.

11) Click on Save twice.

- Call Number Formats
- How to Add a Call Forwarding Rule
- How to Copy a Call Forwarding Rule
- · How to Rename a Call Forwarding Rule
- How to Remove a Call Forwarding Rule
- How to Change the Order of Call Forwarding Rules

### 5.1.4.3 How to Copy a Call Forwarding Rule

#### Step by Step

- 1) Click on the **Setup** symbol.
- 2) Click on Call Rules > Rules Engine.
- 3) Click on the relevant rule and then on Copy.
- 4) Enter a name for the new rule (max. 15 characters) and click **OK**.
- 5) Click Save.

### **Related Topics**

- How to Add a Call Forwarding Rule
- How to Edit a Call Forwarding Rule
- How to Rename a Call Forwarding Rule
- How to Remove a Call Forwarding Rule
- · How to Change the Order of Call Forwarding Rules

### 5.1.4.4 How to Rename a Call Forwarding Rule

### Step by Step

- 1) Click on the **Setup** symbol.
- 2) Click on Call Rules > Rules Engine.
- 3) Click on the relevant rule and then on Rename.
- 4) Enter a new name for the new rule (max. 15 characters) and click OK.
- 5) Click Save.

- How to Add a Call Forwarding Rule
- How to Edit a Call Forwarding Rule
- How to Copy a Call Forwarding Rule
- How to Remove a Call Forwarding Rule
- How to Change the Order of Call Forwarding Rules

### 5.1.4.5 How to Remove a Call Forwarding Rule

#### Step by Step

- 1) Click on the Setup symbol.
- 2) Click on Call Rules > Rules Engine.
- 3) Click on the relevant rule and then on Remove.
- 4) Click on Yes, followed by OK.
- 5) Click Save.

### Related Topics

- How to Add a Call Forwarding Rule
- How to Edit a Call Forwarding Rule
- How to Copy a Call Forwarding Rule
- How to Rename a Call Forwarding Rule
- How to Change the Order of Call Forwarding Rules

### 5.1.4.6 How to Change the Order of Call Forwarding Rules

### Step by Step

- 1) Click on the **Setup** symbol.
- 2) Click on Call Rules > Rules Engine.
- 3) Click on the rule that you want to move.
- 4) Select one of the following options:
  - If you want to move the rule up by one position in the order, click on Move Up.
  - If you want to move the rule down by one position in the order, click on **Move Down**.
- 5) Click Save.

- · How to Add a Call Forwarding Rule
- · How to Edit a Call Forwarding Rule
- How to Copy a Call Forwarding Rule
- How to Rename a Call Forwarding Rule
- · How to Remove a Call Forwarding Rule

# 5.2 Directories and Journal

Directories, the Favorites List and the Journal organize contacts and calls.

# 5.2.1 Directories

Directories organize your contacts.

myPortal for Outlook works the following directories, which support the following functions:

| Symbol | Directory                                                                                                    | Make<br>Call | Look up caller names | Send Instant<br>Message | Add to Favorites<br>List | Add to<br>Conference |
|--------|----------------------------------------------------------------------------------------------------|--------------|----------------------|-------------------------|--------------------------|----------------------|
| 2      | Outlook Contacts                                                                                                    | x            | х                    | x (XMPP)                | x                        | х                    |
| i      | Internal Directory  Contains internal subscribers and groups for which the display is activated in the system with their Presence status (only system telephones) and possibly their additional phone numbers, provided the subscriber has made these numbers visible to others. When a subscriber is absent, you can see the scheduled time of return in the <b>Date / Time</b> column, provided that subscriber has allowed his or her Presence status to be visible to you. and any info text that may have been entered by the subscriber are also displayed. | x            | х                    | x                       | x                        | x                    |
| E      | External directory:  Contains contacts from a corporate directory and possibly from the public Exchange folder (not usable with Office 365) and must be configured by the administrator of the communication system.                                                                                                    | x            | x                    | -                       | x                        | x                    |
| E      | External offline directory:  Contains contacts from the LDAP corporate directory and must be configured by the administrator of the communication system. The external offline directory is only used for the search.                                                                                                    | x            | x                    | -                       | x                        | x                    |

**INFO:** Phone numbers in directories should always be entered in canonical format wherever possible.

#### **Contact Details**

Depending on the directory involved, the List view of the contacts shows different details from among those listed below: Extension, Date / Time, Last Name, First Name, Mobile Ph., Assistant Ph., External, Home Ph. 1, Business Ph. 1, Business Ph. 2, Fax Ph., Email, XMPP ID, Department, Site, Company and CustomerID.

#### Simple Search

You can search the directories, including your Outlook contacts, by **First Name**, **Last Name** or a call number. The directories are searched in the order shown in the table above. The search can be conducted using whole words and also with partial search terms such as a part of a station number, for example. The set search options remain in effect for subsequent searches. Al search terms used are saved. You can optionally delete the list of search terms used.

#### **Advanced Search**

You can selectively search in the Title, First Name, Last Name, Company, Extension, Company Ph., Business Ph. 1, Business Ph. 2, Home Ph. 1, Home Ph. 2, Mobile Number and Email fields and limit the maximum number of hits.

### Sorting

You can sort the contacts of a directory by any column in ascending or descending alphanumeric order. The sorting of a directory is retained even after the directory is closed.

#### Zooming in on an Entry

You can zoom in on a specific entry one character at a time in the column by which the entries are sorted. For example, you could jump to the first Last Name starting with "Sen" one letter at a time. This method can also be used in the results of a search.

- User Interface Elements
- How to Pick up a Call for Another Subscriber
- How to Make a Call from the Directory
- How to Enable or Disable the Opening of Outlook Contacts on Inbound Calls
- How to Send an Instant Message
- How to Add a Contact to the Favorites List
- · How to Add Contacts from the Journal to Outlook Contacts
- · How to Add Conference Participants

#### **Unified Communications**

Directories and Journal

- Favorites List
- Screen Pops
- Presence Status
- Configuration

### 5.2.1.1 How to Search in Directories

### Step by Step

- 1) Select one of the following options:
  - Until Outlook 2007:
     Click on Directories > Search.
  - As of Outlook 2010:
     Under Directories, click on Search.
- 2) If necessary, click on **Options** to display the Search options.
- 3) Select one of the following Search options:
  - If you want to search for a full word, enable the Match Full Word check box.
  - If you want to search for a part of a word, clear the Match Full Word check box.
- 4) If necessary, click on Advanced to switch between simple and advanced searches.
- 5) Select one of the following options:
  - If you want to perform a simple search, enter a search term in the dropdown list and click Find. If your search returns a result, myPortal for Outlook will display a hit list.
  - If you want to perform an advanced search, click on Advanced, enter a search term in the appropriate field and click Find. If your search returns a result, myPortal for Outlook will display a hit list.
- 6) To abort an ongoing search, click Stop.
- 7) To delete the list of search terms used, click **Clear History**.
- 8) Click on Close.

#### **Related Topics**

· How to Add a Contact to the Favorites List

### 5.2.1.2 How to Perform a Quick Search by Name

### Step by Step

- 1) Enter a name as the search term in the drop-down list for phone numbers.
- **2)** Select one of the following options:
  - Until Outlook 2007:
     Press the Enter key.
  - As of Outlook 2010:
     Click on the Search symbol.

### 5.2.1.3 How to Sort a Directory

### Step by Step

- 1) Select one of the following options:
  - Until Outlook 2007:
     Click on Directories > Internal or Directories > External.
  - As of Outlook 2010:
     Click on Internal Directory or on External Directory.
- **2)** Click on one of the column titles, e.g., **Last Name**, to sort the contacts by this criterion in ascending alphanumeric order.
- 3) If you want to reverse the sort order, click again on column header.
- 4) To jump to the first entry in the sorted column that begins with a specific character, click on any contact in the directory and enter the desired character.

#### **Related Topics**

How to "Zoom in" on an Entry

# 5.2.1.4 How to "Zoom in" on an Entry

### **Prerequisites**

 The list is sorted by the column containing an item that you want to "zoom in" on.

You can use this function in a directory or in the journal, for example.

### Step by Step

Enter the first character of the desired hit.

### **Related Topics**

- How to Sort a Directory
- Journal
- How to Sort the Journal

### 5.2.1.5 How to Enable or Disable Searching for Caller Names in Outlook Contacts

### **Prerequisites**

- You are working under Windows.
- Your administrator has configured the Exchange Calendar Integration.
- You have specified a valid MS Exchange email address in myPortal for Outlook.

### Step by Step

- 1) Click on the **Setup** symbol.
- 2) Click on My Preferences > Outlook Connectivity.
- 3) Select one of the following options:
  - If you want to enable the search for caller names in Outlook contacts, select the check box under The following outlook storage locations will be used when searching for caller information and enter the folder name with the desired contacts on the right, e.g., \\Mailbox Dubios, Natalie\Contacts.
  - If you want to disable the search for caller names in Outlook contacts, clear the check box under The following outlook storage locations will be used when searching for caller information.
- 4) Click Save.

### 5.2.2 Favorites List

The Favorites list provides you with a constant view of selected contacts. These contacts can also be called very easily directly from the Favorites list. All internal subscribers with system telephones and external XMPP communication partners are shown together with their Presence status and can be contacted via instant messaging.

You can add contacts from all directories as well as the Outlook contacts to the Favorites list. For favorites that do not come from the internal directory, instead of the symbol for the Presence status, the symbol for the source of the contact is displayed.

The Favorites list manages contacts in groups. Groups may, in turn, contain further groups. The contacts in all groups can be sorted by First Name, Last Name or their original sorting order.

When an internal subscriber is absent, you can determine the scheduled time of his or her return by positioning the mouse pointer over the entry for that subscriber, provided the subscriber has allowed his or her Presence status to be visible to you.

For favorites with multiple phone numbers, you can specify a default number with which the contact is to be called. The default phone number of a favorite can be determined in the context menu from the symbol with the activated check box.

The Favorites list appears in the upper left corner of the screen by default. In a minimized state, it is displayed as "my Favorites" in the task bar.

The Favorites list provides several display options. These options can be set via the context menu of the icon in the top left corner of the Favorites list.

### **Displaying the Favorites List**

You can enable or disable the display of the Favorites list at any time.

### **Always On Top**

You can optionally choose to have the Favorites list permanently displayed in the foreground, i.e., Always On Top, and then hide it by simply minimizing the window and show it again via the tray icon. The tray icon of Favorites list contains a context menu.

#### **Auto Hide**

Alternatively, you can also use the auto-hide feature to make the Favorites list disappear and appear automatically as soon as you move the mouse pointer away from it or return the mouse pointer to the vertical edge of the hidden Favorites list on the screen. When you use this feature, the Favorites list is docked to the left or right edge of the screen. In addition, the option **Favorites are always on top** is automatically enabled. For multiple displays, the function is only available on the primary display.

#### **Transparency**

You can also have the Favorites list dimmed to a half-transparent state and subsequently displayed again normally as soon as you move the mouse pointer away from it or return the mouse pointer to it.

- User Interface Elements
- · How to Pick up a Call for Another Subscriber
- · How to Create a Favorites List
- Directories
- · How to Make a Call from the Favorites List
- How to Add Conference Participants

- How to Send an Instant Message
- Presence Status
- Configuration

### 5.2.2.1 How to Add a Group to the Favorites List

### Step by Step

- 1) Right-click in a free area of the Favorites list to open the context menu and select **Add Favorite Group**.
- 2) Enter the desired name for the group in the input field.
- 3) Click OK.

### Next steps

Add contacts to the Favorites list.

### **Related Topics**

- How to Add a Contact to the Favorites List
- · How to Delete a Group from the Favorites List
- · How to Rename a Group in the Favorites List

### 5.2.2.2 How to Rename a Group in the Favorites List

### Step by Step

- 1) Click on **Rename Group** in the context menu for the relevant group name in the Favorites list.
- 2) Enter the desired name for the group in the input field.
- 3) Click OK.

### **Related Topics**

- How to Add a Group to the Favorites List
- How to Delete a Group from the Favorites List

### 5.2.2.3 How to Delete a Group from the Favorites List

### Step by Step

 Click on Remove Favorite Group in the context menu for the relevant group name in the Favorites list.

### **Related Topics**

- How to Add a Group to the Favorites List
- How to Rename a Group in the Favorites List

### 5.2.2.4 How to Add a Contact to the Favorites List

### **Prerequisites**

The Favorites list contains at least one group.

#### Step by Step

- 1) Select one of the following options:
  - Until Outlook 2007:
     Click on Directories > Internal or Directories > External.
  - As of Outlook 2010:
     Click on Internal Directory or on External Directory.
  - Search the directories; see *How to Search in Directories* for details.
  - Click on the Contacts folder in Outlook.
- 2) Drag the desired contact to the Favorites list.

### **Related Topics**

- Directories
- · How to Search in Directories
- How to Specify a Default Number for a Favorite
- · How to Add a Group to the Favorites List
- · How to Delete a Contact from the Favorites List

### 5.2.2.5 How to Delete a Contact from the Favorites List

#### Step by Step

Click on Remove Favorite in the context menu for the relevant contact in the Favorites list.

#### **Related Topics**

How to Add a Contact to the Favorites List

### 5.2.2.6 How to Change the Sorting of the Favorites List

#### Step by Step

- Right-click in a free area of the Favorites list to open the context menu and select one of the following entries:
  - Sort By First Name
  - Sort By Last Name
  - Sort By User Define for the original sorting order.

### 5.2.2.7 How to Specify a Default Number for a Favorite

### Step by Step

- 1) Click on **Default** in the context menu for the relevant contact in the Favorites list. ??? OL 2007: Select call number or default ???
- 2) Select the phone number that you want to use as the default number for this favorite from the drop-down list.
- 3) Click on OK.

#### **Related Topics**

- How to Add a Contact to the Favorites List
- How to Make a Call from the Favorites List

### 5.2.2.8 How to Enable or Disable the Favorites List Display

### Step by Step

- 1) Click on the Setup symbol.
- 2) Click on My Preferences > Appearance.
- 3) Select one of the following options:
  - If you want the Favorites list to be displayed, enable the **Display** Favorites check box.
  - If you do not want the Favorites list tom be displayed, clear the Display Favorites check box.
- 4) Click Save.

- How to Create a Favorites List
- How to Enable or Disable Automatic Hiding of the Favorites List

- How to Enable or Disable the "Always on Top" Setting of the Favorites List
- How to Enable or Disable the Dimming of Unused Favorites on Exiting

### 5.2.2.9 How to Enable or Disable Automatic Hiding of the Favorites List

Automatic hiding of the Favorites list should not be enabled on a Citrix client, since the client UI will otherwise also be hidden.

### Step by Step

- 1) Click on the Setup symbol.
- 2) Click on My Preferences > Appearance.
- 3) Select one of the following options in the Auto Hide drop-down list:
  - If you want the Favorites list to be automatically hidden, select Hide to the left or Hide to the right.
  - If you do not want the Favorites list to be automatically hidden, select **Do** not hide.
- 4) Click Save.

#### **Related Topics**

- How to Create a Favorites List
- How to Enable or Disable the Favorites List Display
- How to Enable or Disable the "Always on Top" Setting of the Favorites List
- · How to Enable or Disable the Dimming of Unused Favorites on Exiting

### 5.2.2.10 How to Enable or Disable the "Always on Top" Setting of the Favorites List

#### Step by Step

- 1) Click on the **Setup** symbol.
- 2) Click on My Preferences > Appearance.
- 3) Select one of the following options:
  - If you want the Favorites list to be always displayed in the foreground, enable the check box Always On Top.
  - If you do not want the Favorites list to be always displayed in the foreground, clear the check box Always On Top.
- 4) Click Save.

#### **Related Topics**

How to Create a Favorites List

- How to Enable or Disable the Favorites List Display
- How to Enable or Disable Automatic Hiding of the Favorites List
- How to Enable or Disable the Dimming of Unused Favorites on Exiting

### 5.2.2.11 How to Enable or Disable the Dimming of Unused Favorites on Exiting

### Step by Step

- 1) Click on the **Setup** symbol.
- 2) Click on My Preferences > Appearance.
- **3)** Select one of the following options:
  - If you want to dim the unused Favorites list, enable the check box Fade Favorites Away.
  - If you do not want to dim the unused Favorites list, clear the check box Fade Favorites Away.
- 4) Click Save.

### **Related Topics**

- How to Create a Favorites List
- How to Enable or Disable the Favorites List Display
- How to Enable or Disable Automatic Hiding of the Favorites List
- How to Enable or Disable the "Always on Top" Setting of the Favorites List

### 5.2.2.12 How to Display the Favorites List in Outlook

You have the option to view your Favorites List in Outlook.

### **Prerequisites**

You must have Outlook 2010.

### Step by Step

- 1) Click on the **Setup** symbol.
- 2) Click on My Preferences> Appearance.
- 3) Enable the Show in Outlook checkbox.
- 4) Click Save.

### 5.2.2.13 How to Call a Contact from the Favorites List

You can quickly call a contact who is in your Favorites List.

### **Prerequisites**

• The contact's phone number must be available in the directory.

### Step by Step

- 1) Right-click in free area of the **Favorites List** to open the context menu.
- Move your mouse over the corresponding contact.You see additional options.
- Select to dial the contact's number.
   The contact is being called.

### 5.2.2.14 How to View a Contact's Phone Number in the Favorites List

You can view a contact's phone numbers via the Favorites List.

#### **Prerequisites**

The contact's phone number must be available in the directory.

### Step by Step

- 1) Right-click in free area of the **Favorites List** to open the context menu.
- **2)** Move your mouse over the corresponding contact. You see additional options.
- Select to view the contact's phone numbers.
   The contact's phone numbers are displayed.

#### 5.2.2.15 How to E-mail a Contact from the Favorites List

You can quickly e-mail a contact via the Favorites List.

#### **Prerequisites**

The contact's e-mail address must be available in the directory.

### Step by Step

- 1) Right-click in free area of the **Favorites List** to open the context menu.
- Move your mouse over the corresponding contact.You see additional options.
- 3) Select of to send an e-mail to the selected contact.

### 5.2.2.16 How to Chat with a Contact from the Favorites List

You can guickly chat with a contact via the Favorites List.

#### **Prerequisites**

The contact must have activated instant messaging.

### Step by Step

- 1) Right-click in free area of the **Favorites List** to open the context menu.
- Move your mouse over the corresponding contact.You see additional options.
- 3) Select to send an instant message to the selected contact.

### 5.2.2.17 How to Display Recent Contacts in the Favorites List

You can view the last contacts or teams you communicated with in the Favorites List. Up to ten entries of inbound and outbound calls including internal and external calls are displayed.

### **Prerequisites**

 The checkbox Show recent contacts in Favorites must be enabled (Setup> Preferences> Appearance> Show recent contacts in Favorites).

### Step by Step

- 1) Right-click in free area of the **Favorites List** to open the context menu.
- 2) Click on Recent Contacts.

The ten most recent contacts or teams are displayed.

#### 5.2.2.18 How to View a Contact's Presence in the Favorites List

You can view a contact's presence in the Favorites List.

### Step by Step

- 1) Right-click in free area of the **Favorites List** to open the context menu.
- 2) Move your mouse over the corresponding contact.

The contact's presence and XMPP states are displayed in a tooltip.

### 5.2.3 Journal

The Journal is the list of all your inbound and outbound calls. You can use it to quickly and easily call your contacts again or to respond to missed calls.

### Folder for Call Types

The calls are arranged on the following tabs:

### Open

Contains the unanswered missed calls for which a call number was transmitted. As soon as you answer one of these calls, all associated entries with that call number are dropped from the list.

- All calls
- Missed
  - Outgoing (Rightwards Arrow)
  - Incoming (Leftwards Arrow)

**INFO:** If you want to be notified about missed calls via screen pops, disable the "close tray pop on call termination" function.

- Answered
- Internal
- External
- Inbound
- Outbound
- Scheduled

Contains all the calls that you have scheduled for specific dates/times. The Scheduled Calls feature is not available to Contact Center agents. In order for the communication system to execute a scheduled call, myPortal for Outlook must be open at the scheduled time; your presence status must be **Office** or **CallMe**, and you must confirm the execution of the call in a dialog. If you are busy at the time the scheduled call is to be made, the communication system defers the scheduled call until you are free again. myPortal for Outlook informs you of any pending scheduled calls on exiting the program. On starting the application, myPortal for Outlook notifies you about any scheduled calls for which the scheduled time has elapsed. You can then either delete such calls or save them with a new scheduled time.

### Grouped by time period

The calls in all folders are grouped by the same criterion, as selected by you:

- Date (for example: Today, Yesterday, etc., Last Week, 2 Weeks Ago, 3 Weeks Ago, Last Month and Older)
- Phone number
- Last Name. First Name
- · First Name, Last Name
- Company

The number of Journal entries contained in the group is displayed on the right of the group designation in parentheses.

#### **Call Details**

Every call is shown with the start **Date**, the start **Time** and, if available, the **CLI** (call number). If a directory contains further details on the call number such as the **Last Name**, **First Name** and **Company**, then this information is also shown. In addition, the **Direction**, **Duration** and **Call Complete**, **Domain** and **Call Info** columns are also displayed in most folders. Missed calls, forwarded calls and group calls are also displayed together with user pick up information.

| Direction       | Meaning                                  |
|-----------------|------------------------------------------|
| <b>«</b>        | Inbound                                  |
| <i>&gt;&gt;</i> | Outbound                                 |
|                 | The call was successful or was answered. |
|                 | <b>⋄</b> ernal                           |
|                 | <b>₩</b> ernal                           |
|                 | ← ssed call forwarded to <user></user>   |
|                 | ( ssed call picked by <user></user>      |
|                 | yup call answered by <user></user>       |
|                 | vup call by caller to <user></user>      |
|                 | icemail                                  |

#### Sorting

You can sort the calls in the Journal by any column (except **Direction**) in ascending or descending alphanumeric order. The direction in which the triangle at a column header is pointing indicates the ascending or descending order. The sorting of the Journal is retained even after it is closed.

#### Zooming in on an Entry

You can zoom in on a specific entry one character at a time in the column by which the entries are sorted. For example, you could jump to the first Last Name starting with "Sen" one letter at a time. This method can also be used in the results of a search.

#### **Retention Period**

The communication system saves a record of the calls in the Journal for a maximum period of time, which can be configured by the administrator. As a subscriber, you can reduce this time. After the retention period expires, the communication system automatically deletes all associated entries.

### **Export**

You can export the log data for the current day manually or automatically to a CSV file. The storage location of the CSV file can be freely selected. Once a manual export is completed, a window appears with a link to the generated CSV file containing the exported journal data.

The automatic export is performed:

- on exiting myPortal for Outlook
- · at midnight, provided myPortal for Outlook is active

The file is named according to the scheme <phone number>-<yyyymmdd>.csv. If the file already exists, the data is appended to it. The file contains the journal data of all call types except **Open** and **Scheduled** in the following fields: **Start Date**, **Start Time**, **End Date**, **End Time**, **From**, **To**, **First Name**, **Last Name**, **Company**, **Direction**, **Duration**, **Status** and **Domain**.

### **Related Topics**

- User Interface Elements
- · How to Make a Call from the Journal
- How to "Zoom in" on an Entry
- How to Enable or Disable the Closing of Screen Pops at the End of a Call
- · Presence Status

#### 5.2.3.1 How to Sort the Journal

### Step by Step

- 1) Click on the Journal symbol.
- 2) Click on one of the groups: Open, All Calls, Missed, Answered, Internal, External, Inbound, Outbound or Scheduled.
- 3) If required, click on the triangle on the left of the relevant group to expand the associated Journal entries.
- *4)* Click on one of the column titles, e.g., **Last Name**, to sort the Journal entries by this criterion in ascending alphanumeric order.
- 5) If you want to reverse the sort order, click again on column header.

- How to Group Journal Entries
- How to "Zoom in" on an Entry

### 5.2.3.2 How to Group Journal Entries

### Step by Step

- 1) Click on the **Journal** symbol.
- 2) Click on one of the groups: Open, All Calls, Missed, Answered, Internal, External, Inbound or Outbound.
- 3) Select one of the following options in the context menu of any column header:
  - · Group By: Date
  - Group By: Phone Number
  - Group By: Last Name, First Name
  - Group By: First Name, Last Name
  - Group By: Company
- 4) Click on the triangle on the left of the relevant group to expand the associated Journal entries.

### **Related Topics**

How to Sort the Journal

#### 5.2.3.3 How to Delete Journal Entries

### Step by Step

- 1) Click on the **Journal** symbol.
- 2) Click on one of the groups: Open, All Calls, Missed, Answered, Internal, External, Inbound or Outbound.
- 3) If required, double-click on the triangle on the left of the relevant group to expand the associated Journal entries.
- 4) Select one of the following options:
  - If you want to delete an entry, click on the relevant entry.
  - If you want to delete multiple entries in a group, select the relevant entries.
  - If you want to delete all entries in a group, click on the relevant group.
  - If you want to delete all entries in multiple groups, select the relevant groups.
  - If you want to delete all entries in all groups, select all groups.
- 5) Select **Delete** in the context menu.
- 6) Click Yes.

### **Related Topics**

How to Change the Retention Period for Journal Entries

### 5.2.3.4 How to Change the Retention Period for Journal Entries

### Step by Step

- 1) Click on the **Setup** symbol.
- 2) Click on My Preferences > Miscellaneous.
- 3) Enter the desired retention period in days in the **Keep call history for** field.
- 4) Click Save.

### **Related Topics**

· How to Delete Journal Entries

### 5.2.3.5 How to Add a Scheduled Call

### **Prerequisites**

You are not an agent of the Contact Center.

### Step by Step

- 1) Click on the Journal symbol.
- 2) Click on the Scheduled group.
- 3) Click on New.

**INFO:** With Outlook 2010, instead of the previous steps, you can alternatively click in the context menu of the relevant name in the Outlook Inbox, an Outlook e-mail or in the Outlook contacts on **myPortal > Scheduled Call**.

- 4) Select one of the following options:
  - Enter the phone number in dialable format or in canonical format in the Phone Number drop-down list.
  - Select a phone number from the Phone Number drop-down list and press the Enter key.
- 5) Under **Schedule Time**, select the time from the list box and the date from calendar control.
- 6) If you want to add a text to the scheduled call, enter it in the **Notes** field.

### 7) Click on OK.

**INFO:** Alternatively, you can add a scheduled call to a party you cannot reach at the moment from the screen pop of the call.

### **Related Topics**

- · How to Edit a Scheduled Call
- · How to Clear a Scheduled Call
- Screen Pops

#### 5.2.3.6 How to Edit a Scheduled Call

#### **Prerequisites**

· You are not an agent of the Contact Center.

### Step by Step

- 1) Click on the **Journal** symbol.
- 2) Click on the Scheduled group.
- 3) Click on the relevant entry.
- 4) Click Edit.
- 5) Select one of the following options:
  - Enter the phone number in dialable format or in canonical format in the **Phone Number** drop-down list.
  - Select a phone number from the **Phone Number** drop-down list and press the Enter key.
- **6)** Under **Schedule Time**, select the time from the list box and the date from calendar control.
- 7) If you want to add a text to the scheduled call, enter it in the **Notes** field.
- 8) Click on OK.

- · How to Add a Scheduled Call
- How to Clear a Scheduled Call

### 5.2.3.7 How to Clear a Scheduled Call

#### **Prerequisites**

You are not an agent of the Contact Center.

### Step by Step

- 1) Click on the **Journal** symbol.
- 2) Click on the Scheduled group.
- 3) Click on the relevant entry.
- 4) Click Delete.

### **Related Topics**

- How to Add a Scheduled Call
- · How to Edit a Scheduled Call

### 5.2.3.8 How to Add Contacts from the Journal to Outlook Contacts

### Step by Step

- 1) Click on the **Journal** symbol.
- 2) Click on one of the groups: Open, All Calls, Missed, Answered, Internal, External, Inbound or Outbound.
- **3)** If required, double-click on the triangle on the left of the relevant group to expand the associated Journal entries.
- 4) Click on the relevant entry.
- 5) Select Copy to personal in the context menu.

### Next steps

Save the contact in Outlook.

### **Related Topics**

Directories

### 5.2.3.9 How to Configure the Journal Export

Use the following steps to

 specify the storage location of the CSV file for manually and automatically exported journal data enable or disable the automatic export of journal data

### Step by Step

- 1) Click on the **Setup** symbol.
- 2) Click on My Preferences > Miscellaneous.
- 3) In the Journal area, under Export path, click on Search.
- 4) Select the desired storage location for the CSV file and click Save.
- 5) Enable or disable the automatic export of journal data:
  - If you want to activate the automatic export, select the Enable export check box.
  - If you want to deactivate the automatic export, clear the Enable export check box.
- 6) Click on Save.

### 5.2.3.10 How to Export the Journal Manually

### **Prerequisites**

• You have specified a storage location for the journal data to be exported.

#### Step by Step

- 1) Click on the Journal symbol.
- 2) Click on Export.

Once a export is completed, a window appears with a link to the generated CSV file containing the exported journal data.

3) Click on **OK** to close the window.

### 5.2.3.11 How to Call back a Contact from the Journal

It is possible to call back a journal entry by double-clicking on it.

#### Step by Step

- 1) Click on the **Journal** symbol.
- 2) Click on one of the groups: Open, All Calls, Missed, Answered, Internal, External, Inbound or Outbound.
- **3)** If required, double-click on the triangle on the left of the relevant group to expand the associated Journal entries.
- 4) Double-click on the required journal entry.

The selected contact is being called.

### 5.2.3.12 How to Search Journal Entries

### Step by Step

- 1) Click on the Journal symbol.
- 2) Click on one of the groups: Open, All Calls, Missed, Answered, Internal, External, Inbound or Outbound.
- **3)** Enter the last four digits of the required number (CLI) or a keyword in the available search field.

**INFO:** Should you need to search for a number, you may enter from four up to eight digits according to the configuration set by the system administrator.

4) The search results will be displayed underneath.

INFO: The system retrieves results from all journal sections.

### 5.3 Calls

For calls, convenient features such as a desktop dialer, screen pops and the option to record calls and conferences are available to subscribers.

### 5.3.1 Call Number Formats

Call numbers can be specified in different formats.

| Format    | Description                                                                                                    | Example                                                                                                    |
|-----------|----------------------------------------------------------------------------------------------------|----------------------------------------------------------------------------------------------------|
| Canonical | Begins with + and always includes the country code, area code and the full remaining station number. Blanks and the special characters + ( ) / - : ; are allowed. | +49 (89) 7007-98765                                                                                                    |
| Dialable  | Exactly as you would dial the call<br>number on the system telephone<br>in your office, always with the<br>trunk access code.                                     | <ul> <li>321 (internal)</li> <li>0700798765 (own local network)</li> <li>0089700798765 (external local network)</li> <li>0004989700798765 (international)</li> </ul> |

**INFO:** If possible, you should always use the canonical call number format. This ensures that a phone number is always complete, unique and consistent for networking and mobile stations in every situation.

When dialing an external station (dialable format) manually, the CO access code must always be dialed as well. The CO access code must likewise also be specified when manually entering the destination number (dialable format) for the CallMe service (UC Suite) in UC clients.

When dialing an external phone number in dialable format from a directory (and when using the Desktop Dialer and Clipboard Dialer for certain UC clients), the communication system automatically adds the CO access code (route 1). The automatic addition of the CO access code also occurs when you select a phone number of your own personal data (**Mobile number**, **Private Number**, etc.) as a destination number for the CallMe service (UC Suite).

**INFO:** For calls within the USA via CSTA to a number in canonical format, phone numbers are converted to the dialable format.

### **Related Topics**

- How to Initiate a Call Manually (until Outlook 2007)
- How to Initiate a Call Manually (from Outlook 2010 or Later)
- Desktop Dialer
- How to Enable the CallMe Service
- How to Add a Call Forwarding Rule
- · How to Edit a Call Forwarding Rule
- How to Edit a Profile for the Personal AutoAttendant
- How to Configure and Initiate an Ad-hoc Conference
- How to Configure a Scheduled Conference
- How to Configure a Permanent Conference
- How to Enable or Disable the Notification by Phone
- · How to Define an Additional Phone Number

### 5.3.2 Call Functions

You can control call functions with myPortal for Outlook, e.g., accept calls or pick up calls for another subscriber. You can call subscribers directly by entering their phone number or name or via the entries from the journal, the favorites list, a directory, an Outlook contact or the Outlook Inbox. The call functions can be controlled both in screen pops and in the menu bar of myPortal for Outlook.

### **Related Topics**

- Desktop Dialer
- Screen Pops

### 5.3.2.1 How to Answer a Call

### Step by Step

Select one of the following options:

**INFO:** In the case of an analog or DECT phone, you must lift the handset.

- In the screen pop, click on the **Answer** symbol.
- Click on Answer in the tool bar of myPortal for Outlook.

### **Related Topics**

How to Enable or Disable Screen Pops on Inbound Calls

### 5.3.2.2 How to Pick up a Call for Another Subscriber

### Step by Step

- Select one of the following options:
  - Click in the **Favorites** list on the subscriber being called and select **Call Pickup** from the context menu.
  - Until Outlook 2007:
    - Click on **Directories > Internal**, and then on the subscriber being called, and select **Call Pickup** from the context menu.
  - As of Outlook 2010:
    - Click on **Internal Directory** and then on the subscriber being called, and select **Call Pickup** from the context menu.

- Directories
- Favorites List

### 5.3.2.3 How to Redirect a Call to your Voicemail Box

#### Step by Step

- Select one of the following options:
  - In the screen pop, click on the Forward symbol.
  - In the toolbar of myPortal for Outlook, click on Forward.

### **Related Topics**

- How to Enable or Disable Screen Pops on Inbound Calls
- Voicemail Box

### 5.3.2.4 How to Initiate a Call Manually (until Outlook 2007)

### Step by Step

- > Select one of the following options:
  - Enter the phone number in canonical or dialable format in the drop-down list for phone numbers and press the Enter key.
  - Select a phone number or a name from the drop-down list for phone numbers and press the Enter key.

### **Related Topics**

- User Interface Elements
- How to Initiate a Call Manually (from Outlook 2010 or Later)
- Call Number Formats

### 5.3.2.5 How to Initiate a Call Manually (from Outlook 2010 or Later)

#### Step by Step

- Select one of the following options:
  - Enter the phone number in canonical or dialable format in the drop-down list for phone numbers and click on the **Dial** symbol.
  - Select a phone number or a name from the drop-down list for phone numbers and click on the **Dial** symbol.

- User Interface Elements
- How to Initiate a Call Manually (until Outlook 2007)

Call Number Formats

### 5.3.2.6 How to Make a Call from the Directory

#### Step by Step

- 1) Select one of the following options:
  - Until Outlook 2007:
    - Click on Directories > Internal or Directories > External.
  - As of Outlook 2010:
     Click on Internal Directory or on External Directory.
  - Click on the Contacts folder in Outlook.
- 2) Select one of the following options:
  - Double-click in the relevant directory entry on the desired station number.
  - Click in the context menu of the relevant directory entry on the desired station number.

### **Related Topics**

Directories

### 5.3.2.7 How to Make a Call from the Favorites List

### Step by Step

- 1) If required, click ??? Ol 2007: Double-click ??? on the triangle on the left of the relevant group to expand the associated entries in the Favorites list.
- 2) Select one of the following options:
  - If you want to use the standard phone number of the Favorites, doubleclick on the relevant subscriber.
  - If you want to use any other number of the Favorites, click in the context menu of the relevant subscriber on the desired station number.

- · Favorites List
- How to Specify a Default Number for a Favorite

### 5.3.2.8 How to Make a Call from the Journal

#### Step by Step

- 1) Click on the Journal symbol.
- 2) Click on one of the folders: Open, All Calls, Missed, Answered, Internal, External, Inbound or Outbound.
- 3) If required, click on the triangle on the left of the relevant group to expand the associated Journal entries.
- 4) Select one of the following options:
  - Double-click on the relevant Journal entry.
  - Click in the context menu of the relevant Journal entry on the desired station number.

### **Related Topics**

Journal

### 5.3.2.9 How to Call an Outlook Contact (until Outlook 2007)

### Step by Step

1) Click on the desired contact under **Contacts** in Outlook.

**INFO:** Alternatively, you can open the Outlook contact and perform steps 2 through 3 in the tool bar of the Outlook contact.

2) Select the desired phone number for this contact from the drop-down list for phone numbers in the tool bar for myPortal for Outlook (the Business phone number is the default).

**INFO:** Do not use the **Dialing Aid** phone icon or the **Call Contact** menu item in the Outlook contacts.

3) Instead, click on **Dial** in the tool bar of myPortal for Outlook.

#### **Related Topics**

User Interface Elements

### 5.3.2.10 How to Call an Outlook Contact (from Outlook 2010 or Later)

### **Prerequisites**

 The name and telephone number of the desired subscriber are available in a directory.

### Step by Step

Click in the Outlook contacts in the context menu of the relevant contact on the desired number, e.g., myPortal > Business or myPortal > Mobile.

### **Related Topics**

User Interface Elements

### 5.3.2.11 How to Call from the Outlook Inbox (from Outlook 2010 or Later)

### **Prerequisites**

• The name and telephone number of the desired subscriber are available in a directory.

#### Step by Step

Click in the Inbox in the context menu of the relevant name on the desired call number, e.g., myPortal > Business or myPortal > Mobile.

### **Related Topics**

User Interface Elements

### 5.3.2.12 How to Call from an Outlook E-mail (from Outlook 2010 or Later)

### **Prerequisites**

 The name and telephone number of the desired subscriber are available in a directory.

### Step by Step

Click in the header of the e-mail (To, Cc, Bcc) in the context menu of the relevant name on the desired number, e.g., myPortal > Business or myPortal > Mobile.

### 5.3.2.13 How to Place a Call on Hold

#### Step by Step

- 1) In the toolbar of myPortal for Outlook, click on the Hold symbol.
- 2) When you want to resume (unhold) the call, click on the **Reconnect** symbol.

### **Related Topics**

How to Enable or Disable Screen Pops on Outbound Calls

### 5.3.2.14 How to Record a Call or a Conference

### **Prerequisites**

- Live recording is enabled in the communication system.
- You are currently conducting a call or participating in a conference as a conference controller.

### Step by Step

- 1) In the screen pop, click on the **Record** symbol.
- 2) If you want to stop the recording before the call ends, click on the **Stop Live Recording** symbol.

#### **Related Topics**

- How to Enable or Disable Screen Pops on Inbound Calls
- How to Enable or Disable Screen Pops on Outbound Calls
- Ad-hoc Conference
- Scheduled Conference

### 5.3.2.15 How to Start Web Collaboration During a Call

### Step by Step

In the screen pop, click on the **Web Collaboration** symbol.

- Screen Pops
- Web Collaboration

### 5.3.2.16 How Send Call Data to a Subscriber by E-mail

### **Prerequisites**

Screen pops for inbound and outbound calls have been activated.

### Step by Step

- Click on the Caller notice symbol in the Inbound Call and Outbound Call to ... screen pops.
- **2)** Outlook opens with an e-mail message. The contact data of the call is transferred to the e-mail text.
- 3) Enter the intended e-mail recipient.
- 4) If desired, change the subject and add other explanatory text to the contact data.
- 5) Click on Send.

# 5.3.2.17 How to Contact Unavailable Subscribers by E-mail (not possible with OpenScape Office)

#### **Prerequisites**

• Screen pops for inbound and outbound calls have been activated.

### Step by Step

- 1) Click on the Answer with Message symbol in the Inbound Call and Outbound Call to ... screen pops.
- 2) Outlook opens with an e-mail message. The e-mail recipient field is prefilled with the e-mail address of the caller.

**INFO:** You can define the text to be automatically displayed as the e-mail text via **Setup > My Preferences > Miscellaneous > Answer with Message**.

- If desired, change the subject line and expand any preset e-mail text as required.
- 4) Click on Send.

### 5.3.2.18 How to End a Call

#### Step by Step

Select one of the following options:

**INFO:** In the case of an analog or DECT phone, you must hang up the handset.

- Only when conducting an incoming call: Click on the Hang Up symbol in the Inbound Call screen pop.
- In the toolbar of myPortal for Outlook, click on the Hang Up symbol.

### **Related Topics**

- How to Enable or Disable Screen Pops on Inbound Calls
- How to Enable or Disable Screen Pops on Outbound Calls

# 5.3.3 Desktop Dialer

Using the Desktop Dialing function, you can call a selected destination from many applications such as an editor or an Outlook e-mail.

You can use either clipboard dialing, or desktop dialing. Both methods dial the number which is selected but the handling regarding the tagging of the number is different. Clipboard dialing is the preferred method.

Depending on the type of string used, the Dialer works as follows:

- · A phone number in canonical format is dialed directly.
- A station number in dialable format is dialed directly if the communication system can decide whether an internal or external destination is involved. Otherwise, the user is asked to make the appropriate selection.
- A string of letters is searched in the directories as a first name or last name.

The tagged number is dialed after a specified time period. Within this time period, you can still cancel the dialing. If you change the default value of 3s to 0s, the dialing will occur immediately. Over the time more and more applications have become technically incompatible with the Desktop Dialing method. If the Desktop Dialing method does not work any longer e.g. after an update of the operating system and/or application the Clipboard Dialing method has to be used instead.

*INFO:* The Desktop Dialing method is not supported by Apple Mac OS in general. In this case Clipboard dialing has to be used.

- Call Number Formats
- Call Functions

### 5.3.3.1 How to Make a Call via the Clipboard or Dialer

**INFO:** If you are working under a MAC OS, make sure that System Preferences> Accessibility> Enable Access for Assistive Devices is enabled.

### Step by Step

- If the string is a phone number, you have the following options:
  - If you want to use the Clipboard Dialer, tag the number to be dialed by
    pressing the right mouse button and drag the mouse pointer over it. The
    tagged number is highlighted at the display. Afterwards press the
    configured key combination (e.g. CTRL + SHIFT + D) at the keyboard.
  - If you want to use the Desktop Dialer, tag the number to be dialed by
    pressing the right mouse button and drag the mouse pointer over it while
    pressing the configured (CRTL) key. A green line appears which indicates
    the tagged range. After releasing the right mouse button the tagged
    number is dialed.

**INFO:** If you want to cancel the dialing of a number, click within five seconds on the Close symbol in the screen pop up. If the string consists of characters, the search window opens and displays the existing names that match the string in the directories. Clicking on an entry with the right mouse button opens a context menu with different phone numbers. You can call directly with the left mouse button.

# 5.3.3.2 How to Configure the Desktop Dialer and Clipboard Dialer

#### Step by Step

- 1) Click on the **Setup** symbol.
- 2) Click on My Preferences > Hot Keys.
- 3) If you want to use the Desktop Dialer, proceed as follow:
  - a) Select the Hot Key Enabled check box for via Desktop.
  - b) If you want to change the key/mouse combination for the Desktop Dialer, click in the rectangular box for via Desktop. Hold down one or more of the desired Shift, Ctrl and Alt keys and then click the additional mouse button desired.
- 4) If you want to use the Clipboard Dialer, proceed as follow:
  - a) Select the Hot Key Enabled check box for via Clipboard.

- b) If you want to change the key combination for the Clipboard Dialer, click in the rectangular box for via Clipboard. Hold down one or more of the desired Shift, Ctrl and Alt keys and then press the additional key desired for the key combination.
- 5) In the **Desktop Dial Timeout (seconds)** field, change the preset value (default 3) if required. Within the time period specified here, you can still cancel the dialing. At 0 seconds, dialing occurs immediately.
- 6) Click on Save.

After this, the defined key combination can be used to start the Dialer.

## 5.3.4 Screen Pops

Screen pops (also called tray pops or pop-up windows) offer you convenient ways to respond to incoming calls or new voicemails with a single click, for example.

A screen pop appears in the lower right corner of the screen and additional popups, if required, appear above it. You can enable or disable screen pops by different methods. Some buttons in the screen pops change, depending on the situation. You can control functions in screen pops via the keyboard (TAB or arrow keys and Enter). You can also minimize screen pops to an icon on the task bar.

Screen pops can be minimized to a tray icon. As soon as more than three screen pops are opened for calls, they are automatically minimized and shown as icons on the task bar.

You can define the following settings for the screen pops:

- Open Outlook contact on inbound calls
- Open screen pop on inbound calls
- Open screen pop on outbound calls
- Close screen pop at the end of a call
- Open screen pop on new voicemail
- · Open screen pop on new fax message
- Open messages window on new voicemails
- Open messages window on new fax messages
- Open summary (overview) on starting the UC client

The screen pop can also be displayed in a new user interface. In this interface, the symbols described below are grouped differently and have a slightly different appearance. If multiple screen pops are open, they can be expanded and collapsed. The new user interface is not available with OpenScape Office.

**INFO:** The Windows task bar on a Citrix server client should only be operated at 1 height unit so that pop-ups remain visible and easily accessible

### **Opening Outlook Contacts for Incoming Calls**

You can select whether myPortal for Outlook should open the appropriate Outlook contact for an inbound call. If there is no Outlook contact for the call number involved, a new Outlook contact with this call number is created. You can then add further details to this contact and save it.

**INFO:** In order for an Outlook contact to be opened for an incoming call, the number contained in it must not have any other character in the last three digits.

#### **Screen Pop on Inbound Calls**

The following functions are available:

| Syn       | nbol     | Function                                                                                                    |  |  |
|-----------|----------|----------------------------------------------------------------------------------------------------|--|--|
| Classic   | New      |                                                                                                    |  |  |
| 6         | ~        | Answer                                                                                                    |  |  |
| L         | 1.       | Forward                                                                                                    |  |  |
| •         | <b>†</b> | Forwards the call to the voicemail box                                                                                                    |  |  |
|           |          | Answer with message                                                                                                    |  |  |
|           | Ľ        | Email to the caller.                                                                                                    |  |  |
|           |          | Example: You cannot accept the call and want to notify the caller (e.g., "will call right back").                                                                                                    |  |  |
|           |          | The email recipient (To:) field is prefilled with the email address of the caller, provided the address could be determined from a contact. In addition, you can define a text that is automatically displayed as the email text via Setup > My Preferences > Miscellaneous > Answer with message. |  |  |
| -         | 1        | Caller notice                                                                                                    |  |  |
|           | $\geq$   | Email to a subscriber to forward the data of the caller to that subscriber.                                                                                                    |  |  |
|           |          | The email recipient (To:) field is not prefilled. The contact data of the caller is transferred to the email text.                                                                                                    |  |  |
|           |          | Not possible with OpenScape Office.                                                                                                    |  |  |
|           |          | Instant Messaging                                                                                                    |  |  |
| 7         | 4        | Message to the caller.                                                                                                    |  |  |
|           |          | Schedule Callback                                                                                                    |  |  |
| <u>C.</u> | <b>)</b> | Configure the date and time as well as an info text to call the caller again.                                                                                                    |  |  |

# **Screen Pop During the Call**

The following functions are available:

| Symbol   |             | Function                                                                                                    |  |  |  |
|----------|-------------|----------------------------------------------------------------------------------------------------|--|--|--|
| Classic  | New         |                                                                                                    |  |  |  |
| (        | (           | Hang Up                                                                                                    |  |  |  |
| L        | 1.          | Transfer                                                                                                    |  |  |  |
| 7        | <b>1</b>    | Transfers the call after the input of a number to be dialed or a name to be found.                                                                                                    |  |  |  |
|          | 11          | Hold                                                                                                    |  |  |  |
|          | "           | The communication partner is placed on hold so that you can consult with someone in the room or call some other subscriber. The caller on hold cannot hear your conversations.                                                                                                    |  |  |  |
|          |             | Record (if enabled in the system)                                                                                                    |  |  |  |
|          |             | Conferencing                                                                                                    |  |  |  |
| •—•      | <b>-</b> △- | The call can be expanded to an ad-hoc conference and further participants can be added.                                                                                                    |  |  |  |
|          |             | Not possible with OpenScape Office.                                                                                                    |  |  |  |
|          |             | Answer with message                                                                                                    |  |  |  |
| $\simeq$ |             | Email to the communication partner.                                                                                                    |  |  |  |
|          |             | The email recipient (To:) field is prefilled with the email address of the communication partner, provided the address could be determined from a contact. In addition, you can define a text that is automatically displayed as the email text via <b>Setup &gt; My Preferences &gt; Miscellaneous &gt; Answer with message</b> . |  |  |  |
| -        | 1           | Caller notice                                                                                                    |  |  |  |
|          | $\geq$      | Email to a subscriber to forward the data of the communication partner to that subscriber.                                                                                                    |  |  |  |
|          |             | Example: You have picked up the call of a colleague and want to notify the colleague.                                                                                                    |  |  |  |
|          |             | The email recipient (To:) field is not prefilled. The contact data of the communication partner is transferred to the email text.                                                                                                    |  |  |  |
|          |             | Not possible with OpenScape Office.                                                                                                    |  |  |  |
|          |             | Instant Messaging                                                                                                    |  |  |  |
| ~        | <b>~</b>    | Message to the communication partner.                                                                                                    |  |  |  |

| Symbol   |          | Function                                                                                                    |
|----------|----------|----------------------------------------------------------------------------------------------------|
| Classic  | New      |                                                                                                    |
| <u>C</u> | •        | Schedule Callback  Configure the date and time as well as an info text to call the communication partner again.                                                                                                    |
|          | 8        | Start Collaboration  Starts the separate Web Collaboration product for access to features such as desktop and application sharing, file sharing, and video chat.                                                                                                    |
| 2        | <b>→</b> | Transfer / Search  If a phone number is entered in the field in front of the arrow, clicking on the arrow will transfer the call to that phone number.  When the initial letters of a name are entered in the field in front of the arrow, the arrow changes to a magnifying glass. Clicking on the magnifying glass opens the Search, and the results for the entered letters are displayed. |

# **Screen Pops on Outbound Calls**

The following functions are available:

| Symbol   |          | Function                                                                                                    |
|----------|----------|----------------------------------------------------------------------------------------------------|
| Classic  | New      |                                                                                                    |
| •        | 1        | Hang Up                                                                                                    |
|          |          | Answer with message                                                                                                    |
| $\simeq$ | $\simeq$ | Email to the called party.                                                                                                    |
|          |          | Example: You do not reach the called party and want to notify him or her by email about some relevant issue.                                                                                                    |
|          |          | The email recipient (To:) field is prefilled with the email address of the called party, provided the address could be determined from a contact. In addition, you can define a text that is automatically displayed as the email text via Setup > My Preferences > Miscellaneous > Answer with message. |

| Symbol  |                   | Function                                                                                                    |  |  |
|---------|-------------------|----------------------------------------------------------------------------------------------------|--|--|
| Classic | New               |                                                                                                    |  |  |
| -       | 1                 | Caller notice                                                                                                    |  |  |
|         | $\mathbf{\Sigma}$ | Email to a subscriber to forward the data of the called party to that subscriber.                                        |  |  |
|         |                   | Example: You do not reach the called party and want to notify a colleague about this.                                    |  |  |
|         |                   | The email recipient (To:) field is not prefilled. The contact data of the called party is transferred to the email text. |  |  |
|         |                   | Not possible with OpenScape Office.                                                                                      |  |  |
|         | ]                 | Instant Messaging                                                                                                    |  |  |
| 5       | 4                 | Message to the called party.                                                                                             |  |  |
|         |                   | Schedule Callback                                                                                                    |  |  |
| C.      |                   | Configure the date and time as well as an info text to call the called party again.                                      |  |  |

# **Screen Pop for New Voicemails**

The screen pop also displays the date and time the voicemail message was received. The following functions are available:

| Symbol           |     | Function              |
|------------------|-----|-----------------------|
| Classic          | New |                       |
| 1                |     | Play                  |
|                  |     | Play through speakers |
| not<br>installed |     | Save                  |
| not<br>installed | 18  | Forward VoiceMail     |

# Screen Pop for new Fax Message

The screen pop also displays the date and time the fax message was received. The following functions are available:

| Symbol           |     | Function    |
|------------------|-----|-------------|
| Classic          | New |             |
|                  | •   | View Fax    |
| not<br>installed |     | Save        |
| not<br>installed | 俥   | Forward Fax |

#### Screen Pop after Sending a Fax Message

This screen pop shows the date and time as well as the number of successful or failed transmissions. This type of screen pop only appears if the UC client is open when sending fax messages. The following functions are available:

| Symbol  |     | Function |
|---------|-----|----------|
| Classic | New |          |
| P       |     | View     |

# Screen Pop with Overview on Starting the UC Client

On starting the UC client, the screen pop displays an overview (summary) with the number of voice and fax messages received and the open calls. The following functions are available:

| Symbol  |     | Function             |
|---------|-----|----------------------|
| Classic | New |                      |
| M       | 9   | Voicemails: number   |
|         |     | Fax messages: number |
| 4       | (%  | Open calls: number   |

You can jump to the specific details by clicking on the respective symbols.

If your presence status is not **Office**, you will receive a corresponding message.

#### **Screen Pop on Overdue Presence Status**

The screen pop is displayed if your presence status is not **Office**, and the scheduled time of your return has passed. If you close the screen pop, it will reappear after one hour if your presence status is still overdue. The following functions are available:

| Symbol           |     | Function                                      |
|------------------|-----|-----------------------------------------------|
| Classic          | New |                                               |
| not<br>installed |     | Change the presence status to <b>Office</b> . |

# **Related Topics**

- User Interface Elements
- Call Functions
- Directories
- How to Add a Scheduled Call
- How to Enable or Disable Screen Pops on Changing the Presence Status
- Instant Messaging
- Voicemail Box
- Fax Box
- How to Start Web Collaboration During a Call

# 5.3.4.1 How to Enable or Disable Screen Pops on Inbound Calls

#### Step by Step

- 1) Click on the **Setup** symbol.
- 2) Click on My Preferences > Notifications.
- 3) Select one of the following options:
  - If you want to enable screen pops on inbound calls, select the check box
     Display tray pop on inbound calls.
  - If you want to disable screen pops on inbound calls, clear the check box
     Display tray pop on inbound calls.
- 4) Click Save.

- How to Answer a Call
- How to Redirect a Call to your Voicemail Box
- How to Record a Call or a Conference
- How to End a Call

# 5.3.4.2 How to Enable or Disable the Opening of Outlook Contacts on Inbound Calls

#### Step by Step

- 1) Click on the Setup symbol.
- 2) Click on My Preferences > Notifications.
- 3) Select one of the following options:
  - If you want to enable the opening of Outlook contacts on inbound calls, select the check box **Pop up application on inbound calls**.
  - If you want to disable the opening of Outlook contacts on inbound calls, clear the check box **Pop up application on inbound calls**.

INFO: In case of internal calls, no pop up windows appear.

4) Click Save.

#### **Related Topics**

Directories

# 5.3.4.3 How to Enable or Disable Screen Pops on Outbound Calls

#### Step by Step

- 1) Click on the **Setup** symbol.
- 2) Click on My Preferences > Notifications.
- 3) Select one of the following options:
  - If you want to enable screen pops on inbound calls, select the check box
     Display tray pop on inbound calls.
  - If you want to disable screen pops for inbound calls, clear the check box **Display tray pop on inbound calls**.
- 4) Click Save.

- · How to Place a Call on Hold
- How to Record a Call or a Conference
- How to End a Call

# 5.3.4.4 How to Enable or Disable the Closing of Screen Pops at the End of a Call

#### Step by Step

- 1) Click on the **Setup** symbol.
- 2) Click on My Preferences > Notifications.
- 3) Select one of the following options:
  - If you want to enable the closing of screen pops at the end of a call, select the check box Close tray pop on call termination.
  - If you want to disable the closing of screen pops at the end of a call, clear the check box Close tray pop on call termination.
- 4) Click Save.

#### **Related Topics**

Journal

# 5.3.4.5 How to Enable or Disable Screen Pops for New Voicemails

#### Step by Step

- 1) Click on the **Setup** symbol.
- 2) Click on My Preferences > Notifications.
- 3) Select one of the following options:
  - If you want to enable screen pops on new voicemails, select the check box **Display tray pop on new voice mail**.
  - If you want to disable screen pops on new voicemails, clear the check box
     Display tray pop on new voice mail.
- 4) Click Save.

- Voicemail Box
- How to Enable or Disable the Opening of the Messages Window for New Voicemails
- Voicemail Box
- Fax Box

# 5.3.4.6 How to Enable or Disable Screen Pops for New Fax Messages

#### Step by Step

- 1) Click on the Setup symbol.
- 2) Click on My Preferences > Notifications.
- 3) Select one of the following options:
  - If you want to enable screen pops on receiving new fax messages, select the check box **Display tray pop on new fax message**.
  - If you want to disable screen pops on receiving new fax messages, clear the check box **Display tray pop on new fax message**.
- 4) Click Save.

#### Related Topics

- Fax Box
- How to Enable or Disable the Opening of the Messages Window for New Fax Messages

# 5.3.4.7 How to Enable or Disable the Opening of the Messages Window for New Voicemails

#### Step by Step

- 1) Click on the Setup symbol.
- 2) Click on My Preferences > Notifications.
- 3) Select one of the following options:
  - If you want to enable the opening of the messages window on receiving a new voicemail, select the check box Screenpop the messages window when I receive a new voicemail message.
  - If you want to disable the opening of the messages window on receiving a new voicemail, clear the check box Screenpop the messages window when I receive a new voicemail message.

| 4  | ) | $\sim$ | liما | <b>,</b> | Sa | ١., | ^ |  |
|----|---|--------|------|----------|----|-----|---|--|
| ╼, | , | v      |      | n,       | UC | ı v | c |  |

#### **Related Topics**

How to Enable or Disable Screen Pops for New Voicemails

# 5.3.4.8 How to Enable or Disable the Opening of the Messages Window for New Fax Messages

#### Step by Step

- 1) Click on the **Setup** symbol.
- 2) Click on My Preferences > Notifications.
- **3)** Select one of the following options:
  - If you want to enable the opening of the messages window on receiving a new fax message, select the check box Open the messages window when I receive a new fax message.
  - If you want to disable the opening of the messages window on receiving a new fax message, clear the check box Open the messages window when I receive a new fax message.
- 4) Click Save.

### Related Topics

How to Enable or Disable Screen Pops for New Fax Messages

# 5.3.4.9 How to Enable or Disable the Screen Pop with an Overview on Starting myPortal for Outlook

Follow these steps to enable or disable the screen pop that appears on starting myPortal for Outlook with an overview of the relevant number of new voice messages, new fax messages, open calls, and an indication of any absence.

- 1) Click on the **Setup** symbol.
- 2) Click on My Preferences > Notifications.
- **3)** Select one of the following options:
  - If you want to enable the screen pop that appears with an overview on starting myPortal for Outlook, select the check box Display the 'Overview' when the application starts up.
  - If you want to disable the screen pop that appears with an overview on starting myPortal for Outlook, clear the check box Display the 'Overview' when the application starts up.
- 4) Click Save.

# 5.3.4.10 How to Enable or Disable the New User Interface with Screen Pops

#### Step by Step

- 1) Click on the Setup symbol.
- 2) Click on My Preferences > Appearance.
- 3) Select one of the following options:
  - If you want to enable the new interface for screen pops, clear the **Use** classic traypop check box.
  - If you want to enable the classic interface for screen pops, select the **Use** classic traypop check box.
- 4) Click Save.

# 5.4 Conferences

In a conference, multiple participants (including external parties) can communicate with one another at the same time. The Conference Management function enables you to quickly and easily host different types of conferences and also to schedule them in advance.

#### **Types of Conferences**

The different types of conferences offer the following features:

|                                                                | Ad-hoc                                      | Scheduled                  | Permanent                                                     | Open                                                          |
|----------------------------------------------------------------|---------------------------------------------|----------------------------|---------------------------------------------------------------|---------------------------------------------------------------|
| Usage                                                          | Phone-controlled     Application-controlled | Application-<br>controlled | Application-<br>controlled                                    | Application-<br>controlled                                    |
| Start                                                          | Manually                                    | Scheduled                  | Manually                                                      | Manually                                                      |
| End                                                            | Manually                                    | Scheduled     Manually     | Manually                                                      | Manually                                                      |
| Duration of the reservation of conference channels             | 1 hour by default                           | Scheduled                  | Until the<br>deactivation or<br>deletion of the<br>conference | Until the<br>deactivation or<br>deletion of the<br>conference |
| Extension                                                      | -                                           | х                          | -                                                             | -                                                             |
| Recurrence                                                     | Manually                                    | Scheduled                  | -                                                             | -                                                             |
| Direction of connection setup from the viewpoint of the system | Outbound                                    | Outbound     Inbound       | Inbound                                                       | Inbound                                                       |
| Set of participants                                            | Fixed                                       | Fixed                      | Fixed                                                         | • Open                                                        |

|                                                   | Ad-hoc                                                         | Scheduled                                                                                                    | Permanent                                                                                              | Open                                                                                                   |
|---------------------------------------------------|----------------------------------------------------------------|----------------------------------------------------------------------------------------------------|----------------------------------------------------------------------------------------------------|----------------------------------------------------------------------------------------------------|
| Authentication of conference participants         | -                                                              | Individual conference ID (optional)     Password (optional)                                                                                                    | Individual conference ID (optional)     Password (optional)                                            | Shared conference<br>ID (optional)                                                                     |
| Recording, if enabled in the system               | Manually (On<br>Demand<br>Conference<br>Recording)             | Automatically (Auto<br>Conference<br>Recording)     Manually (On<br>Demand<br>Conference<br>Recording)                                                            | Automatically (Auto<br>Conference<br>Recording)     Manually (On<br>Demand<br>Conference<br>Recording) | Automatically (Auto<br>Conference<br>Recording)     Manually (On<br>Demand<br>Conference<br>Recording) |
| Invitation by Email with:                         | Conference Name     Link for Web     Collaboration     session | Conference Name     Dial-in number     Conference ID     Password     Date and time of the start and end of the conference     Link for Web Collaboration session | Conference Name Dial-in number Conference ID Password Link for Web Collaboration session               | Conference Name     Dial-in number     Conference ID     Password                                      |
| Outlook appointment as an email attachment (.ics) | -                                                              | x                                                                                                    | -                                                                                                    | -                                                                                                    |

#### **Application-controlled conference**

As a subscriber, you can initiate, control and manage a conference with the Conference Management feature of myPortal for Desktop or myPortal for Outlook.

#### **Phone-controlled Conference**

As a subscriber, you can initiate a phone-controlled conference and then control it via the phone by the following methods:

- Call the desired conference participant and connect him or her to the conference
- Extend a consultation call into a conference
- · Extend a second call into a conference

#### Virtual conference room

The virtual conference room enables you to follow a conference and its participants in a graphical environment and to also manage the conference if you are the conference controller. The virtual conference room shows the phone number, name and presence status to the conference participants, where available.

| Symbol           | Meaning                                                                              |  |  |
|------------------|--------------------------------------------------------------------------------------|--|--|
|                  | Conference Controller                                                                |  |  |
| <u>.</u>         | Communication system – Conference is stopped                                         |  |  |
| <u>^</u>         | Communication system – Conference is being started                                   |  |  |
| <u>^</u>         | Communication system – Conference has started                                        |  |  |
| ♣                | Communication system – Conference is being recorded                                  |  |  |
| alternately with |                                                                                      |  |  |
| _^!              | Communication system – Conference is being stopped                                   |  |  |
|                  | Scheduled conference participant (symbol in accordance with current presence status) |  |  |
| (←               | Called conference participant                                                        |  |  |
| (→               | Dial-in conference participant                                                       |  |  |
| 8                | Authenticating conference participant                                                |  |  |
| -                | Connected conference participant                                                     |  |  |

Every arrow between the communication system and the conference controller or its participants indicates the direction of the connection setup from the viewpoint of the communication system.

#### • Outbound:

The communication system calls the participant. Note that this applies to internal participants only if the subscriber has not enabled forwarding to voicemail.

#### Inbound:

The conference participants or conference controller dials into the conference using the dial-in number.

# **Unified Communications**Conferences

While participating in a conference, making a call or accepting another call disconnects the participant from the conference.

#### Dial-in number

The administrator can change the conference dial-in numbers that were set up during the basic installation. You can display the dial-in number for a conference.

#### **Conference Controller**

The initiator of a conference is automatically the conference controller until this is explicitly changed. Depending on the type of conference, the controller can:

- Add or remove conference participants:
   Removed participants do not remain in the conference.
- Disconnect or reconnect conference participants:
   Disconnected participants remain in the conference. When the conference controller is connecting a conference participant, all other conference participants remain connected to one another. If there is only one participant connected, that participant will hear music on hold.
- Record a conference
   Conferences in which a participant is on hold cannot be recorded.
- Set another internal participant on the same node as the conference controller
- Leave the conference without ending it:
   The longest attending internal participant of the conference automatically becomes the conference controller.
- · End the conference

#### **Conference Participants**

Conference participants can leave the conference and optionally dial-into it again (scheduled and permanent conferences). As long as a conference has only one participant, the participant hears music on hold. The administrator can specify whether multiple external conference participants are allowed. The maximum number of external conference participants is determined, among other things, by the number of available trunks.

#### Conference tone

When connecting or disconnecting a conference participant, the other participants hear the conference tone. The administrator can activate or deactivate the conference tone.

#### **Automatic Termination without a Conference Controller**

If there are only external subscribers left in a conference, the participants will hear an alert tone after a specified time period. Following a further timeout, the conference is automatically terminated by the communication system. The administrator can change these timeouts.

#### **Notification by Email and Outlook Appointment**

The system can automatically notify conference participants by email and, for scheduled conferences, additionally through an Outlook appointment as an attachment (.ics):

| Event                          | Notified conference participants | Outlook appointment                 |
|--------------------------------|----------------------------------|-------------------------------------|
| New conference                 | All                              | Automatic creation                  |
| Delete the conference          |                                  | Automatic deletion                  |
| Reschedule the conference      |                                  | Automatic update                    |
| Adding conference participants | Those affected                   | Automatic creation (those affected) |
| Remove conference participants |                                  | Automatic deletion (those affected) |

This requires the administrator to have configured the sending of emails. In addition, an internal conference participant must have specified his or her email address. For external conference participants, the initiator of the conference must enter their individual email addresses.

*INFO:* For email notifications, no return acknowledgments are obtained for failed deliveries or absence messages, since the emails are sent directly from the system due to the integration of Web Collaboration.

#### **Further Calls**

While participating in a conference, making a call or accepting another call disconnects the participant from the conference.

#### Park, Toggle/Connect

The Park and Toggle/Connect features are not available in a conference.

# **Call Charges**

Toll charges are assigned to the party who set up the toll call. When a conference is transferred to another conference controller, all further charges are assigned to that controller.

#### **Video Monitoring**

Any ongoing video transmission must be terminated before participating in a conference.

- User Interface Elements
- Web Collaboration
- How to Specify your Email Address

# 5.4.1 Ad-hoc Conference

An ad-hoc conference occurs spontaneously and is started manually by the conference controller. The conference controller can save ad-hoc conferences in order to set them up again at some later point in time.

#### **Starting the Conference**

The system opens the window with the virtual conference room automatically for all internal conference participants, provided they have started myPortal for Desktop with the classic user interface or myPortal for Outlook. The system calls all conference participants simultaneously. On joining the conference, each conference participant hears a greeting announcement with the name of the conference controller.

# **Recording the Conference**

Conference controllers can record a conference manually for themselves or for all connected internal conference participants, provided the live recording of calls has been activated in the system. Participants located in the own node receive the recording in the voicemail box; participants in other nodes, via e-mail. The duration of the recording is only limited by the available storage capacity of the system.

#### **Ending the Conference**

The conference controller can end the conference in the client or simply hang up. Alternatively, the conference ends when all conference participants have left the conference.

#### **Expanding a Call to a Conference**

An internal subscriber who is conducting a call can convert the call to an ad-hoc conference and add further subscribers. For this, the subscriber must have a UC Suite Conference license.

This feature is not available with OpenScape Office.

#### **Related Topics**

· How to Record a Call or a Conference

# 5.4.1.1 How to Configure and Initiate an Ad-hoc Conference

- 1) Select one of the following options:
  - Until Outlook 2007:
     Click on the symbol Conference > Start new conference.

As of Outlook 2013:
 Click on Start Conference.

The **AdHoc Conference** window opens with you set as the conference controller.

- **2)** Add any conference participants as needed; see *How to Add Conference Participants* for details.
- Click in the AdHoc Conference window on Conference Room > Start. The system now calls you and all other conference participants.
- 4) If you want to use OpenScape Web Collaboration in this conference, click on Collaboration > Start Collaboration.
- 5) If you want to repeat the ad-hoc conference with the same set of participants later, you can now save it. To do this:
  - a) Click on Conference Room > Save As.
  - b) Enter a name for the conference in the input field.
  - c) Click on Save.

#### **Related Topics**

- Call Number Formats
- How to End an Ad-hoc or Scheduled Conference
- How to Repeat an Ad-hoc Conference
- How to Delete an Ad-hoc Conference
- How to Add Conference Participants

#### 5.4.1.2 How to Initiate an Ad-hoc Conference in Outlook

You initiate an ad-hoc conference directly from an Outlook Appointment.

#### **Prerequisites**

You must have initiated an Outlook appointment and selected attendees.

#### Step by Step

- 1) Within the corresponding Outlook appointment, click for create a new adhoc conference.
- 2) In the conference creation window, you can select to **Add** or **Remove** attendees if needed.
- 3) You enable the checkbox **Start this conference now** and instantly initiate the conference if applicable.
- 4) Click Finish.

The conference is created with all Outlook settings, such as duration, time and date, recurrence, etc. The conference settings may be later edited via the

advanced options of the **AdHoc Conference** window after starting the conference.

# 5.4.1.3 How to Display your Own Ad-hoc Conference

#### **Prerequisites**

You have saved an ad-hoc conference.

#### Step by Step

- 1) Select one of the following options:
  - Until Outlook 2007:
     Click on the symbol Conference > Manage my conferences.
  - As of Outlook 2013:
     Click on Manage my conferences.
- 2) Click on the My Conferences tab.
- 3) Click on the relevant conference under Conference Name.
- 4) Click on View.

# 5.4.1.4 How to Add Conference Participants

#### **Prerequisites**

 A conference with you as the conference controller has been started in the virtual conference room.

#### Step by Step

- Add the conference participants by one of the following methods:
  - · From the Favorites list:

Using the mouse, drag one of the participants from the **Favorites** into the **AdHoc Conference** window. Select a station number from the **Number To Contact** drop-down list in the **Select Participant Contact Number** window and click **OK**.

· From a directory:

Using the mouse, drag one of the participants from the **Directories** into the **AdHoc Conference** window. Select a station number from the **Number To Contact** drop-down list in the **Select Participant Contact Number** window and click **OK**.

• From the results of a search:

Click in the AdHoc Conference window on Participants > Add Participant. In the Add Participant To Conference window, click on Directory Listed Participant, then click on a directory, enter the details of the participant in the Search By field, and click Search. Click on the desired participant in the hit list of the search results, then click **Add** and **Close**.

Any participant:

Click in the AdHoc Conference window on Participants > Add Participant. Click on in the Add Participant To Conference window on New Participant and enter the following details of the subscriber: Participant Name and Phone Number in canonical or dialable format, and then click on Add and Close.

#### **Related Topics**

- Directories
- Favorites List
- How to Configure and Initiate an Ad-hoc Conference
- How to Configure a Scheduled Conference
- How to Configure a Permanent Conference
- How to Remove Conference Participants
- · Scheduled Conference
- Permanent Conference

# 5.4.1.5 How to Disconnect a Conference Participant

#### **Prerequisites**

 An active conference with you as the conference controller has been started in the virtual conference room.

#### Step by Step

 Click in the context menu of the relevant conference participant on Disconnect > Disconnect Participant.

The connection to the participant is cleared, but the participant remains in the conference.

### **Related Topics**

- How to Reconnect Conference Participants
- Scheduled Conference

# 5.4.1.6 How to Reconnect Conference Participants

#### **Prerequisites**

• An active conference with you as the conference controller has been started in the virtual conference room.

# Unified Communications Conferences

#### Step by Step

Click in the context menu of the relevant conference participant on Reconnect Participant.

#### **Related Topics**

- How to Disconnect a Conference Participant
- Scheduled Conference

# **5.4.1.7** How to Remove Conference Participants

#### **Prerequisites**

 A conference with you as the conference controller has been started in the virtual conference room.

#### Step by Step

- Select one of the following options in the context menu of the relevant conference participant:
  - If the conference participant is currently active, click Remove.
  - If the conference participant is not currently active in the conference, click on Disconnect > Disconnect and Remove Participant.

The connection to the participant is cleared, and the participant is removed from the conference.

#### **Related Topics**

- How to Add Conference Participants
- · Scheduled Conference
- Permanent Conference

# 5.4.1.8 How to Expand a Call into an Ad-hoc Conference (not possible with OpenScape Office)

#### **Prerequisites**

- You are conducting a call.
- The screen pop (pop-up window) for incoming or outgoing calls is enabled.
- You have a UC Suite Conference license.

#### Step by Step

- 1) During the call, click in the Inbound Call or Outbound Call to ... screen pop on the Conference symbol. The AdHoc Conference window opens with you set as the conference controller.
- 2) Add the conference participants by one of the following methods:
  - From the Favorites list:

Using the mouse, drag one of the participants from the **Favorites** into the **AdHoc Conference** window. Select a station number from the **Number To Contact** drop-down list in the **Select Participant Contact Number** window and click **OK**.

From a directory:

Using the mouse, drag one of the participants from the **Directories** into the **AdHoc Conference** window. Select a station number from the **Number To Contact** drop-down list in the **Select Participant Contact Number** window and click **OK**.

• From the results of a search:

Click in the AdHoc Conference window on Participants > Add Participant. In the Add Participant To Conference window, click on Directory Listed Participant, then click on a directory, enter the details of the participant in the Search By field, and click Search. Click on the desired participant in the hit list of the search results, then click Add and Close.

· Any participant:

Click in the AdHoc Conference window on Participants > Add Participant. Click on in the Add Participant To Conference window on New Participant and enter the following details of the subscriber: Participant Name and Phone Number in canonical or dialable format, and then click on Add and Close.

# 5.4.1.9 How to Specify another Conference Controller

#### **Prerequisites**

- A conference with you as the conference controller has been started in the virtual conference room.
- The new conference controller is an internal subscriber from the same node.

**INFO:** A different conference controller for an associated Web Collaboration session, for example, can only be set there.

# Unified Communications Conferences

#### Step by Step

- 1) Click in the virtual conference room on **Properties** in the context menu of the conference participant that you want to set as the conference controller.
- 2) Click on Set as conference controller.
- 3) Click OK.

#### **Related Topics**

- · Scheduled Conference
- Permanent Conference

#### 5.4.1.10 How to End an Ad-hoc or Scheduled Conference

# **Prerequisites**

 An active conference with you as the conference controller has been started in the virtual conference room.

INFO: You can also end an ad-hoc conference by hanging up.

#### Step by Step

- 1) Click on Conference Room > Stop.
- 2) Under **End In**, enter the waiting time in seconds until the conference is to be terminated and then click **Stop**.

#### **Related Topics**

- How to Configure and Initiate an Ad-hoc Conference
- Scheduled Conference

# 5.4.1.11 How to Repeat an Ad-hoc Conference

# **Prerequisites**

• You have saved an ad-hoc conference under a specified name.

- 1) Select one of the following options:
  - Until Outlook 2007:

    Click on the symbol Conference > Manage my conferences.

- As of Outlook 2013:
   Click on Manage my conferences.
- 2) Click on the My Conferences tab.
- 3) Click on a conference under Conference Name.
- **4)** Click on **Start Conference**. The communication system now calls you and the conference participants.

# **Related Topics**

How to Configure and Initiate an Ad-hoc Conference

#### 5.4.1.12 How to Delete an Ad-hoc Conference

#### **Prerequisites**

You have saved an ad-hoc conference under a specified name.

#### Step by Step

- 1) Select one of the following options:
  - Until Outlook 2007:
     Click on the symbol Conference > Manage my conferences.
  - As of Outlook 2013:
     Click on Manage my conferences.
- 2) Click on the My Conferences tab.
- 3) Click on a conference under Conference Name.
- 4) Click on Remove. If the conference has already started, it is terminated.

#### **Related Topics**

· How to Configure and Initiate an Ad-hoc Conference

#### 5.4.2 Scheduled Conference

A scheduled conference (Meet-Me conference) occurs at some point in the future with a defined duration and may be set up to recur repeatedly at the same time.

A scheduled conference will run for the entire scheduled duration even if there are no connected participants. The conference controller saves a scheduled conference under a specified name.

# **Options for Configuring a Scheduled Conference**

The initiator of the conference can define the following properties:

# **Unified Communications**Conferences

- · Start time and End time
- Recurring conference
- Presence of conference controller required
- Authentication of conference participants on joining the conference required (by entering a conference ID and password via the phone keypad).

**INFO:** Mobility Entry users must enter the code for DTMF suffix dialing before their authentication.

The default password for conferences is 123456. The conference controller can change this for the conference participants individually.

- Language of the announcements and invitations by email (by default, this is the language of the voicemail box).
- Direction for the connection setup for each conference participant (default: outbound).

#### **Invitation by Email and Outlook Appointment**

The system can invite conference participants automatically by email and an Outlook appointment. This requires the administrator to have configured the sending of emails. In addition, an internal conference participant must have specified his or her email address. For external conference participants, the initiator of the conference must enter their individual email addresses. The email includes the corresponding Outlook appointment (.ics) as an attachment.

#### Starting the Conference

The system opens the window with the virtual conference room at the scheduled time automatically for all internal conference participants, provided they have started myPortal for Desktop with the classic user interface or myPortal for Outlook. If the presence of the conference controller is required, the system first calls the controller. After the successful authentication of the controller, all the other conference participants are called simultaneously. Conference participants who have forwarded their calls to their voicemail boxes or who are determined to be absent by their presence status are not called. Depending on how the connection setup has been configured, the system calls the conference participants or the participants can dial in themselves. The system announces every participant who joins the conference by name, as in: "... has joined the conference", provided the initiator has recorded his or her name announcement.

**INFO:** In order to enable the participants of a conference you have scheduled without authentication to hear the name announcement at the start of the conference, you will need to have first already initiated a conference with authentication on one occasion.

#### Dialing In

Every conference participant can use the dial-in number to dial into the conference within the scheduled time period, regardless of which direction for the conference setup was set for that participant. Attempts to dial into the conference outside the scheduled time period result in a corresponding announcement.

### Forcing Authentication with the Star (\*) Key

The conference controller can set the conference so that each conference participant is forced to provide authentication by at least by pressing the \* key. This ensures that only the participants who are actually present are connected to the conference, as opposed to a voicemail box, for example.

#### **Extending the Conference**

Ten minutes before the scheduled end of the conference, the participants hear an announcement indicating that the conference is about to end and are offered the option of extending the conference by dialing a specific digit. Any conference participant can extend the conference by dialing that specific digit. The conference controller can extend the conference in myPortal for Outlook at any time.

#### **Recording the Conference**

Conference controllers can record a conference automatically or manually for themselves or for all connected internal conference participants, provided the live recording of calls has been activated in the system. Participants located in the own node receive the recording in the voicemail box; participants in other nodes, via email. The duration of the recording is only limited by the available storage capacity of the system.

#### **Ending the Conference**

The conference ends at the time scheduled for the end of the conference or if the conference controller terminates the conference.

- · How to Add Conference Participants
- · How to Disconnect a Conference Participant
- How to Reconnect Conference Participants
- How to Remove Conference Participants
- How to Specify another Conference Controller
- How to Record a Call or a Conference
- · How to End an Ad-hoc or Scheduled Conference

# 5.4.2.1 How to Configure a Scheduled Conference

#### **Prerequisites**

Your administrator has configured a dial-in number for conferences.

#### Step by Step

- 1) Select one of the following options:
  - Until Outlook 2007:
     Click on the symbol Conference > Start new conference.
  - As of Outlook 2013:
     Click on Start Conference.

The **AdHoc Conference** window opens with you set as the conference controller.

- Add any conference participants as needed; see How to Add Conference Participants for details.
- 3) If you want to change the direction of the connection setup for a conference participant, click on the **Participants** tab.
  - a) Click in the context menu of the relevant conference participant on Properties.
  - b) Under Direction in the context menu, select the option Inbound or Outbound from Direction: Outbound or Direction: Inbound, respectively.
- 4) In the AdHoc Conference window, click on Conference Room > Save As.
- 5) Enter a name for the conference in the input field.
- 6) Enter a Start Date.
- 7) Enter a Start Time.
- 8) Enter the End Time.
- 9) If the conference is to occur repeatedly, click on **Recurring Conference**.
  - a) Select an End Date for the conference series.
  - b) Click on either Daily Recurrence, Weekly Recurrence or Monthly Recurrence and then select any additional options from the details on the right-hand side.
- 10) If you want to delete a conference appointment time for a conference series, perform the following steps:
  - a) Click on Exceptions.
  - b) Click on Add.
  - c) Select the relevant date in the Original Date/Time drop-down list.
  - d) Click on Remove this recurrence.

- e) Click on OK.
- f) Click on Cancel.
- **11)** If you want to reschedule a conference appointment for a conference series, perform the following steps:
  - a) Click on Exceptions.
  - b) Click on Add.
  - c) Select the relevant date in the **Original Date/Time** drop-down list.
  - d) Click on Reschedule this recurrence.
  - e) Select a New scheduled date.
  - f) Select a new Start Time.
  - g) Click on OK.
  - h) Click on Cancel.
- 12) Click on Save.
- 13) Click on Advanced.
- 14) Select one of the following options in the Conference Type drop-down list:
  - If you want to mandate the authentication of the conference participants using passwords, select Meet-Me Conference.
  - If you want to waive the authentication requirement for the conference participants using passwords, select Meet Me Conference (No Password).
- **15)** Select the desired **Conference Language** for the announcements and the invitations by e-mail (by default, this is the language the voicemail box).
- 16) Enable the check box This conference is active.
- 17) If you want the conference to occur only when the conference controller is present, enable the check box This conference requires the controller to be present.
- 18) If you want to force the conference participants to authenticate by pressing the \* (star) key, select the check box Force participant to enter "\*" (star) to enter the conference.

**INFO:** This option is recommended if the conference participants do not have to authenticate via a password. This ensures that only the participants who are actually present are connected to the conference, as opposed to a voicemail box, for example.

- 19) If you want to use Web Collaboration concurrently with this conference, select the Automatically start phone conference with web collaboration check box
- **20)** If you want the system to automatically record the conference, select the **Automatically record this conference** check box.

- 21) If you want the e-mail invitations to be sent automatically to the conference participants, select the check box Automatically send email invitation to conference participants.
- **22)** If you want to add some introductory text to the invitation e-mail, enter this in the input field.
- 23) Click on Save.
- 24) Then click Yes in the Send Conference Invitations window. The invitation emails will now be sent.

#### **Related Topics**

- Call Number Formats
- How to Add Conference Participants
- · How to Delete a Scheduled or Open Conference

# 5.4.2.2 How to Display your Own Scheduled Conference

#### Step by Step

- 1) Select one of the following options:
  - Until Outlook 2007:
    - Click on the symbol Conference > Manage my conferences.
  - As of Outlook 2013:
     Click on Manage my conferences.
- 2) Click on the My Conferences tab.
- 3) Click on the relevant conference under Conference Name.
- 4) If you want to display the virtual conference room, click View.
- 5) Select one of the following options:
  - If you want to view the schedule of the conference, click on Edit.
  - If you want to view the general settings of the conference, click on Edit and then on Advanced.

# **Related Topics**

 How To Display a Scheduled, Permanent or Open Conference as the Conference Controller

# 5.4.2.3 How to Determine the Dial-in Number for a Scheduled, Permanent or Open Conference

#### **Prerequisites**

You are the conference controller.

**INFO:** As the conference controller, you can obtain the dial-in number from the e-mail with the invitation to the conference.

#### Step by Step

- 1) Select one of the following options:
  - Until Outlook 2007:
     Click on the symbol Conference > Manage my conferences.
  - As of Outlook 2013:
     Click on Manage my conferences.
- 2) Click on the My Conferences tab.
- 3) Click on the relevant conference under Conference Name.
- 4) Click on Edit.
- 5) The dial-in number can be found under Conference DID.
- 6) Click on Cancel.
- 7) Click on Close.

#### **Related Topics**

· Permanent Conference

#### 5.4.2.4 How to Determine the Conference ID for a Scheduled or Permanent Conference

#### **Prerequisites**

· You are the conference controller.

**INFO:** As the conference controller, you can obtain the conference ID from the e-mail with the invitation to the conference.

#### Step by Step

- 1) Select one of the following options:
  - Until Outlook 2007:
     Click on the symbol Conference > Manage my conferences.
  - As of Outlook 2013:
     Click on Manage my conferences.
- 2) Click on the My Conferences tab.
- 3) Click on a conference under Conference Name.
- 4) Click on Edit.
- 5) Click in the context menu of the relevant conference participant on **Properties**. The **Conference ID** is displayed.
- 6) Click on Cancel.
- 7) Click on Cancel.
- 8) Click on Close.

\_\_\_\_

#### **Related Topics**

Permanent Conference

# 5.4.2.5 How to Change the Password for a Scheduled or Permanent Conference

### **Prerequisites**

· You are the conference controller.

- 1) Select one of the following options:
  - Until Outlook 2007:
     Click on the symbol Conference > Manage my conferences.
  - As of Outlook 2013:
     Click on Manage my conferences.
- 2) Click on the My Conferences tab.
- 3) Click on a conference under Conference Name.
- 4) Click on Edit.
- Click in the context menu of the relevant conference participant on Properties.
- 6) Enter the new Password.
- 7) Click on OK.
- 8) Click on Save.

| 9)             | Click on Close.      |  |  |
|----------------|----------------------|--|--|
| Related Topics |                      |  |  |
| •              | Permanent Conference |  |  |

# 5.4.2.6 How To Display a Scheduled, Permanent or Open Conference as the Conference Controller

#### Step by Step

- 1) Select one of the following options:
  - Until Outlook 2007:
     Click on the symbol Conference > Manage my conferences.
  - As of Outlook 2013:
     Click on Manage my conferences.
- 2) Click on the Conferences that I belong to tab.
- 3) Click on the relevant conference under Conference Name and then on View.

#### **Related Topics**

• How to Display your Own Scheduled Conference

# 5.4.2.7 How to Extend a Scheduled Conference

#### **Prerequisites**

• An active conference with you as the conference controller has been started in the virtual conference room.

- Under Conference Room > Extend Conference Time, select one of the following methods:
  - Click on one of the entries 10 minutes, 20 minutes, 30 minutes or 1 hour
  - Then click on **More** ..., enter the desired time period for the extension under **Extend by:** in minutes, and click **OK**.

#### 5.4.2.8 How to Reschedule a Scheduled Conference

#### **Prerequisites**

· You are the conference controller.

#### Step by Step

- 1) Select one of the following options:
  - Until Outlook 2007:
    - Click on the symbol **Conference > Manage my conferences**.
  - As of Outlook 2013:
     Click on Manage my conferences.
- 2) Click on the My Conferences tab.
- 3) Click on the relevant conference under Conference Name.
- 4) Click on Edit.
- 5) Select a new Start Date.
- 6) Select a new Start Time.
- 7) Select a new End Time.
- 8) Click on Advanced.
- Select the Automatically send email invitation to conference participants check box.
- 10) Click on Save.
- 11) Click on Close.

# 5.4.2.9 How to Delete a Scheduled or Open Conference

#### **Prerequisites**

You are the conference controller.

- 1) Select one of the following options:
  - Until Outlook 2007:
    - Click on the symbol Conference > Manage my conferences.
  - As of Outlook 2013:
    - Click on Manage my conferences.
- 2) Click on the My Conferences tab.
- 3) Click on the relevant conference under Conference Name.
- 4) If the conference has started, click Stop Conference.

5) Click on Remove, followed by Close.

#### **Related Topics**

How to Configure a Scheduled Conference

# 5.4.2.10 How to Reschedule a Conference Appointment for a Conference Series

#### **Prerequisites**

You are the conference controller of the scheduled conference.

- 1) Select one of the following options:
  - Until Outlook 2007:
     Click on the symbol Conference > Manage my conferences.
  - As of Outlook 2013:
     Click on Manage my conferences.
- 2) Click on the My Conferences tab.
- 3) Click on the relevant conference under Conference Name.
- 4) Click on Edit.
- 5) Clear the **Recurring Conference** check box and select it again.
- 6) Click on Exceptions.
- 7) Click on Add.
- Select the relevant conference appointment in the Original Date/Time dropdown list.
- 9) Click on Reschedule this recurrence.
- 10) Click on OK.
- 11) Select a New scheduled date.
- 12) Select a new Start Time.
- 13) Click on OK.
- 14) Click on Cancel.
- 15) Click on OK.
- 16) Click on Advanced.
- **17)** If you want to add some introductory text to the invitation e-mail, click in the **Notes** input field and enter the desired text.
- 18) Click on Save.

# 5.4.2.11 How to Delete a Conference Appointment for a Conference Series

#### **Prerequisites**

You are the conference controller of the scheduled conference.

#### Step by Step

- 1) Select one of the following options:
  - Until Outlook 2007:
     Click on the symbol Conference > Manage my conferences.
  - As of Outlook 2013:
     Click on Manage my conferences.
- 2) Click on the My Conferences tab.
- 3) Click on the relevant conference under Conference Name.
- 4) Click on Edit.
- 5) Clear the **Recurring Conference** check box and select it again.
- 6) Click on Exceptions.
- 7) Click on Add.
- Select the relevant conference appointment in the Original Date/Time dropdown list.
- 9) Click on Remove this recurrence.
- 10) Click on OK.
- 11) Click on Cancel.
- 12) Click on OK.
- 13) Click on Advanced.
- **14)** If you want to add some introductory text to the invitation e-mail, click in the **Notes** input field and enter the desired text.
- 15) Click on Save.

# **5.4.3 Permanent Conference**

A permanent conference is not subject to time restrictions. The conference participants can dial in at any time.

The conference controller saves a permanent conference under a specified name. The conference is retained until it is explicitly deleted.

#### **Options for Configuring a Scheduled Conference**

The initiator of the conference can define the following properties:

 Authentication of conference participants on joining the conference required (by entering a conference ID and password via the phone keypad).

*INFO:* Mobility Entry users must enter the code for DTMF suffix dialing before their authentication.

The default password for conferences is 123456. The conference controller can change this for the conference participants individually.

 Language of the announcements and invitations by email (by default, this is the language of the voicemail box).

#### **Invitation by Email**

The communication system can invite conference participants automatically by email. This requires the administrator to have configured the sending of emails. In addition, an internal conference participant must have specified his or her email address. For external conference participants, the initiator of the conference must enter their individual email addresses. The email includes the corresponding Outlook appointment (.ics) as an attachment.

#### **Starting the Conference**

As soon as the first conference participant dials in, the system opens the window with the virtual conference room automatically for all internal conference participants, provided they have started myPortal for Desktop or myPortal for Outlook. All conference participants dial in themselves. The system announces every participant who joins the conference, as in: "... has joined the conference."

#### Dialing In

Every conference participant can use the dial-in number to dial into the conference at any time.

#### **Recording the Conference**

Conference controllers can record a conference automatically or manually for themselves or for all connected internal conference participants, provided the live recording of calls has been activated in the system. Participants located in the own node receive the recording in the voicemail box; participants in other nodes, via email. The duration of the recording is only limited by the available storage capacity of the system.

- How to Add Conference Participants
- How to Remove Conference Participants
- · How to Specify another Conference Controller
- How to Determine the Dial-in Number for a Scheduled, Permanent or Open Conference
- How to Determine the Conference ID for a Scheduled or Permanent Conference

How to Change the Password for a Scheduled or Permanent Conference

#### 5.4.3.1 How to Configure a Permanent Conference

#### **Prerequisites**

Your administrator has configured a dial-in number for conferences.

# Step by Step

- 1) Select one of the following options:
  - Until Outlook 2007:
     Click on the symbol Conference > Start new conference.
  - As of Outlook 2013:
     Click on Start Conference.

The **AdHoc Conference** window opens with you set as the conference controller.

- **2)** Add any conference participants as needed; see *How to Add Conference Participants* for details.
- 3) In the AdHoc Conference window, click on Conference Room > Save As.
- 4) Enter a name for the conference in the input field.
- 5) Click on Advanced.
- 6) Select one of the following options in the **Conference Type** drop-down list:
  - If you want to mandate the authentication of conference participants using passwords, select Permanent Conference.
  - If you want to waive the authentication requirement for the conference participants using passwords, select **Permanent Conference (No Password)**.
- 7) Select the desired **Conference Language** for the announcements and the invitations by e-mail (by default, this is the language the voicemail box).
- 8) Enable the check box This conference is active.
- 9) If you want to force the conference participants to authenticate by pressing the \* (star) key, select the check box Force participant to enter "\*" (star) to enter the conference.

**INFO:** This option is recommended if the conference participants do not have to authenticate via a password. This ensures that only the participants who are actually present are connected to the conference, as opposed to a voicemail box, for example.

- 10) If you want to use Web Collaboration concurrently with this conference, select the Automatically start phone conference with web collaboration check box.
- 11) If you want the system to automatically record the conference, select the Automatically record this conference check box.
- 12) If you want the e-mail invitations to be sent automatically to the conference participants, select the check box Automatically send email invitation to conference participants.
- **13)** If you want to add some introductory text to the invitation e-mail, enter this in the input field.
- 14) Click on Save.
- 15) Then click Yes in the Send Conference Invitations window. The invitation e-mails will now be sent.

## **Related Topics**

- Call Number Formats
- How to Add Conference Participants
- How to Delete a Permanent Conference

## 5.4.3.2 How to Display your Own Permanent or Open Conference

#### Step by Step

- 1) Select one of the following options:
  - Until Outlook 2007:
     Click on the symbol Conference > Manage my conferences.
  - As of Outlook 2013:
     Click on Manage my conferences.
- 2) Click on the My Conferences tab.
- 3) Click on the relevant conference under Conference Name.
- 4) Select one of the following options:
  - If you want to display the virtual conference room, click View.
  - If you want to view the general settings of the conference, click on **Edit**.

## 5.4.3.3 How to Delete a Permanent Conference

## **Prerequisites**

You are the conference controller.

## Step by Step

- 1) Select one of the following options:
  - Until Outlook 2007:
     Click on the symbol Conference > Manage my conferences.
  - As of Outlook 2013:
     Click on Manage my conferences.
- 2) Click on the My Conferences tab.
- 3) Click on the relevant conference under Conference Name.
- 4) Click on Stop Conference.
- 5) Click on Remove, followed by Close.

## **Related Topics**

How to Configure a Permanent Conference

## 5.4.4 Open Conference

Open conferences are intended for a fixed number of arbitrary participants. Any participant who has the requisite access data can dial into them.

The conference controller saves a permanent conference under a specified name. The conference is retained until it is explicitly deleted.

## **Options for Configuring an Open Conference**

The initiator of the conference can define the following properties:

- The number of conference participants (max. 16).
- Authentication of conference participants on joining the conference required (by entering a conference ID and password via the phone keypad).

**INFO:** Mobility Entry users must enter the code for DTMF suffix dialing before their authentication.

The default password for conferences is 123456. The conference controller can change this for the conference participants individually.

- The common conference ID for all conference participants.
- Language of the announcements and invitations by email (by default, this is the language of the voicemail box).

## **Starting the Conference**

All conference participants dial in themselves. The system announces every internal participant who joins the conference, as in: "... has joined the conference."

## Dialing In

Every conference participant can use the dial-in number to dial into the conference at any time.

## **Recording the Conference**

Conference controllers can record a conference automatically or manually for themselves or for all connected internal conference participants, provided the live recording of calls has been activated in the system. Participants located in the own node receive the recording in the voicemail box; participants in other nodes, via email. The duration of the recording is only limited by the available storage capacity of the system.

## 5.4.4.1 How to Configure an Open Conference

#### **Prerequisites**

• Your administrator has configured a dial-in number for conferences.

## Step by Step

- 1) Select one of the following options:
  - Until Outlook 2007:
     Click on the symbol Conference > Start new conference.
  - As of Outlook 2013:
     Click on Start Conference.

The **AdHoc Conference** window opens with you set as the conference controller.

- **2)** Add any conference participants as needed; see *How to Add Conference Participants* for details.
- 3) In the AdHoc Conference window, click on Conference Room > Save As.
- 4) Enter a name for the conference in the input field.
- 5) Enter a Start Date.
- 6) Enter a Start Time.
- 7) Enter the End Time.
- 8) If the conference is to occur repeatedly, click on **Recurring Conference**.
  - a) Select an End Date for the conference series.
  - b) Click on either Daily Recurrence, Weekly Recurrence or Monthly Recurrence and then select any additional options from the details on the right-hand side.
- 9) If you want to delete a conference appointment time for a conference series, perform the following steps:
  - a) Click on Exceptions.

# **Unified Communications**Conferences

- b) Click on Add.
- c) Select the relevant date in the Original Date/Time drop-down list.
- d) Click on Remove this recurrence.
- e) Click on OK.
- f) Click on Cancel.
- **10)** If you want to reschedule a conference appointment for a conference series, perform the following steps:
  - a) Click on Exceptions.
  - b) Click on Add.
  - c) Select the relevant date in the Original Date/Time drop-down list.
  - d) Click on Reschedule this recurrence.
  - e) Select a New scheduled date.
  - f) Select a new Start Time.
  - g) Click on OK.
  - h) Click on Cancel.
- 11) Click on Save.
- 12) Click on Advanced.
- 13) Select the item Open Conference in the Conference Type drop-down list.
- **14)** Select the desired **Conference Language** for the announcements and the invitations by e-mail (by default, this is the language the voicemail box).
- 15) Enable the check box This conference is active.
- 16) If you want to force the conference participants to authenticate by pressing the \* (star) key, select the check box Force participant to enter "\*" (star) to enter the conference.

**INFO:** This option is recommended if the conference participants do not have to authenticate via a password. This ensures that only the participants who are actually present are connected to the conference, as opposed to a voicemail box, for example.

- 17) If you want the system to automatically record the conference, select the Automatically record this conference check box.
- 18) If you want to define the conference ID yourself, proceed in the following steps:
  - a) Select the Create your own conference ID check box.
  - b) Enter the desired Conference ID (4-8 characters) in the input field.
- 19) Select the maximum number of conference participants under Number of Channels
- 20) Click on Save.

## 5.5 Web Collaboration

The UC PC clients myPortal for Desktop (Windows) and myPortal for Outlook support the convenient integration of the separate product OpenScape Web Collaboration for simultaneous multi-media collaboration during phone calls and conferences. This provides quick access to functions such as desktop and application sharing, file sharing, co-browsing, whiteboarding, URL push, IM chat and video chat with multiple participants.

Web collaboration can be started by a subscriber during a phone call via the popup window of the UC PC client or by the conference controller of an active conference from within the conference. This opens the web collaboration session. A local installation of Web Collaboration on the UC PC client is not required. If an email program is available on the UC PC client, an email with the link to the web collaboration client can be sent to the communication partners. Detailed information on web collaboration can be found in the Web Collaboration product documentation.

When creating or editing a conference, the conference controller can also schedule a web collaboration session. On deleting or ending a conference, the associated web collaboration session is automatically deleted as well.

**INFO:** In order to enable UC PC clients to start web collaboration automatically, proxy authentication must be disabled whenever the UC PC clients access the Internet via a proxy server.

#### **Supported Types of Connections**

The web collaboration integration supports phone calls and phone-controlled conferences as well as the following types of application-controlled conferences:

- · Ad-hoc conference
- Scheduled conference
- · Permanent conference

#### Integration of Web Collaboration

For the integration of Web Collaboration, the address of the Web Collaboration server must be known to the communication system. The vendor offers the web collaboration server as a service on the Internet (Public Server). Alternatively, it may also be possible to use a Custom Server located on the customer's own network or with a partner. If the server is on the customer's own network, it is usually addressed by the communication system on TCP port 5004 using http. In the case of a hosted solution on the Internet (Public Server), a secure https connection is used instead, since the license number and password are transmitted over this connection. By default, TCP port 5100 is used for this purpose.

# Unified Communications Web Collaboration

**INFO:** In order to use web collaboration, the communication system requires an Internet connection (default router and DNS server). Connections via proxy are not supported.

Internal conference participants with UC PC clients are automatically connected to the appropriate web collaboration session on starting the conference. To do this, FastViewer is automatically downloaded and opened in the background, which may take several seconds. External conference participants with known email addresses receive an email with an appropriate link to the Web Collaboration session.

**INFO:** Users working under a MAC OS must close the alert dialog for the terminated session manually after completion of a web collaboration session.

For a scheduled conference, it is possible to connect to the Web Collaboration session as early as 5 minutes before the start of the scheduled conference.

## **Instant Messaging and Web Collaboration**

Note that Instant Messaging of the system and Instant Messaging of a Web Collaboration session are mutually independent, i.e.: the instant messages from a UC PC client do not appear in a web collaboration session of the same participant, and vice versa.

#### **Related Topics**

- How to Start Web Collaboration During a Call
- Conferences

## 5.5.1 How to Start a Web Collaboration Session

## **Prerequisites**

- Access to the Web Collaboration server is set up in the communication system.
- An email program is installed on the client PC.
- Screen pops for inbound and outbound calls have been activated.
- You are currently conducting a call or participating in a conference as a conference controller.

## Step by Step

 Click on the Start Collaboration symbol in the Inbound Call screen pop or the Outbound Call to ... screen pop.

The web collaboration session (fastviewer) is started. In addition, the email program opens, and an email with a link to the web collaboration client is created.

- 2) Add the email address(es) and send the email.
- **3)** As soon as a communication partner launches the Web Collaboration client, he or she is added to the web collaboration session.

## 5.5.2 How to End a Web Collaboration Session

#### **Prerequisites**

- Screen pops for inbound and outbound calls have been activated.
- You are currently conducting a call or participating in a conference.
- · A web collaboration session has been started.

## Step by Step

Click on the Stop Collaboration symbol in the Inbound Call screen pop or the Outbound Call to ... screen pop.

The web collaboration session (fastviewer) is started. In addition, the email program opens, and an email with a link to the web collaboration client is created.

# 5.6 Voice and fax messages

The Voicemail and Fax services integrated in the system enable subscribers to receive and manage voicemails and fax messages via myPortal for Desktop and myPortal for Outlook. Fax messages can be sent by subscribers using Fax Printer.

## 5.6.1 Voicemail Box

The voicemail box records voicemail messages and recorded calls centrally. You can access these messages using myPortal for Outlook.

You can view or edit the settings of your voicemail box; for example, you can select the language of the voicemail box, determine its call number, switch between recording and announcement modes, control the announcement of your Presence status, record your announcements and import announcements. On

# **Unified Communications**Voice and fax messages

importing announcements, The system performs the automatic level control and normalization needed to meet the "USA / TIA 968 Signal Power Limitations" requirements.

**INFO:** In order to enable callers to reach your voicemail box on **Busy** and **No Answer**, the administrator must set up call forwarding to your voicemail box. Alternatively, you can also do this yourself by setting up a "call diversion after time" on your phone.

#### **Determining the Call Number of the Voicemail Box**

You can determine under which extension you can reach the voicemail box from any phone to listen to your voicemails or change your Presence status, for example.

**INFO:** Information on the Phone menu can be found in the Quick Reference Guide documentation of the UC Suite Telephone User Interface (TUI).

## Selecting the Recording or Announcement Mode

In Recording mode, callers can leave a message for you on reaching your voicemail box exactly as with an answering machine, whereas in Announcement mode, they will only hear your announcement. You can specify this setting separately for every Presence status.

#### **Announcements**

You can record or import the following types of announcements:

- Name announcement:
  - Your name announcement is used at the start of conferences for which you have invited others and to announce when you join a conference. In addition, the name announcement you have recorded is used as a greeting when you have enabled the announcement of your Presence status for the caller involved and your Presence status is not **Office**, **CallMe** or **Do Not Disturb**.
- General personal greeting
   This announcement is heard by callers in default mode (i.e., when no custom profiles of the personal AutoAttendant are enabled) on reaching your voicemail box. For example: "I am unfortunately unable to take your call at this moment ..."
- · Personal greeting for Busy:
  - This announcement is heard by callers in default mode (i.e., when no custom profiles of the personal AutoAttendant are enabled) on reaching your voicemail box when your line is busy. For example: "I am currently on the phone and unable to take your call ..." If no personal greeting for **Busy** has been recorded, callers will hear your general personal greeting.

- Personal greeting for No Answer:
- This announcement is heard by callers in default mode (i.e., when no custom profiles of the personal AutoAttendant are enabled) when their calls are forwarded to your voicemail box manually or on no answer after a specific amount of time. For example: "I am unfortunately unable to take your call at this moment ..." If you have not recorded any personal greeting for **No Answer**, callers will hear your general personal greeting.
- Personal announcements for custom profiles of the personal AutoAttendant:
   These announcements are not used by the voicemail box in default mode, but only in conjunction with the personal AutoAttendant.

**INFO:** Before using announcements or music from other sources, make sure that you do not infringe on any copyrights.

The voicemail box can generate situation-based announcements of your Presence status (except for **Office**, **CallMe** and **Do Not Disturb**) with an indication of your scheduled time of return; for example: "xxx is in a meeting until two thirty p.m. today". You can enable or disable the announcement of your Presence status for specific callers and for all external callers separately.

In default mode, the voicemail box plays back announcements in the following order (from left to right):

| Profile           | Name announcement                        | Announcement of your Presence Status     | Personal greeting          |
|-------------------|------------------------------------------|------------------------------------------|----------------------------|
| Busy              | -                                        | -                                        | for <b>Busy</b>            |
|                   |                                          |                                          | (if not recorded: general) |
| No answer         | -                                        | -                                        | for No Answer              |
|                   |                                          |                                          | (if not recorded: general) |
| Meeting           | x (if you have enabled                   | x (if you have enabled                   | general                    |
| Sick              | the announcement of your Presence status | the announcement of your Presence status |                            |
| Break             | for the caller involved)                 | for the caller involved)                 |                            |
| Gone Out          |                                          |                                          |                            |
| Vacation          |                                          |                                          |                            |
| Lunch             |                                          |                                          |                            |
| Gone Home         |                                          |                                          |                            |
| Do Not<br>Disturb | -                                        | -                                        | general                    |

#### Example: Announcement of your Presence status is enabled for the caller

| Profile | Name announcement | Announcement of your Presence Status | Personal greeting                                                 |
|---------|-------------------|--------------------------------------|-------------------------------------------------------------------|
| Meeting |                   | until two thirty                     | "I am unfortunately<br>unable to take your call<br>at the moment" |

## Example: Announcement of your Presence status is disabled for the caller

| Profile  | Name announcement | Announcement of your Presence Status | Personal greeting                                                 |
|----------|-------------------|--------------------------------------|-------------------------------------------------------------------|
| Gone Out | -                 |                                      | "I am unfortunately<br>unable to take your call<br>at the moment" |

#### **Central AutoAttendant**

The central AutoAttendant enables the administrator of your communication system to offer callers time-based choices to forward their calls to numbers he or she has defined or to your voicemail box. As with the personal AutoAttendant, callers signal their choices by entering digits at the phone. Due to the central AutoAttendant, further announcements may follow those described above.

## **Announcement of your Presence Status**

You can define whether callers should hear the announcement of your Presence status on reaching your voicemail box. You can enable or disable this collectively for all external callers and for specific subscribers.

## Retrieving your Voicemail through the Attendant

Using myAttendant, you can grant or deny the Attendant permission to access your voicemails and Fax messages. In the latter case, the Attendant can only determine how many messages you have.

## **Bypassing the Password Prompt**

If you call the voicemail box from one of your additional phone numbers, you can bypass the password prompt. This setting also applies to the phone notification service of the voicemail box.

#### Language of the Voicemail Box

You can define in which language the voicemail box plays back the menu choices and the internal system announcements.

## **Related Topics**

- First Steps
- Screen Pops
- How to Enable or Disable Screen Pops for New Voicemails

- How to Redirect a Call to your Voicemail Box
- Personal AutoAttendant
- How to Record your Name Announcement
- · How to Record your Personal Greeting
- How to Enable or Disable Screen Pops for New Voicemails
- Managing Voicemail
- Notification Service for New Messages
- How to Define an Additional Phone Number

## 5.6.1.1 How to Determine the Call Number for your Voicemail Box

#### Step by Step

- 1) Click on the **Setup** symbol.
- 2) Click on Personal Details > My Personal Details.
- 3) The call number for the voicemail box can be found in the My Contact Details area in the VoiceMail Ph. field.
- 4) Click Close.

## 5.6.1.2 How to Select Recording or Announcement Mode

## Step by Step

- 1) Click on the **Setup** symbol.
- 2) Click on Communications > VoiceMail Settings.
- 3) For each presence status, select one of the following values from the dropdown list:
  - If you want callers to be able to leave messages in your voicemail box, select Active.
  - If you want callers to only hear the announcements of your voicemail box, select Inactive.
- 4) Click Save.

## 5.6.1.3 How to Record an Announcement

- 1) Click on the **Setup** symbol.
- 2) Click **Profiles** and then on any profile.
- 3) Click Record.

- **4)** Click on the announcement with the desired designation in the list of announcements.
- 5) Click **Record**. The voicemail box will now call you on your phone.
- 6) Accept the call from the voicemail box.
- 7) Speak out the text of your announcement after the tone.

**INFO:** If you are using announcements or music from other sources, make sure that you do not infringe on any copyrights.

- 8) Click Stop.
- 9) If you want to listen to the announcement on the phone, click on **Play**. To exit the playback loop, click on **Stop**.
- 10) If you want to record the announcement again, click on **Record** again.
- 11) Click on Close, followed by Save.

## **Related Topics**

- Personal AutoAttendant
- How to Edit a Profile for the Personal AutoAttendant
- How to Import an Announcement
- · How to Delete an Announcement

## 5.6.1.4 How to Import an Announcement

#### **Prerequisites**

• The audio file is available as a PCM file with the following properties: 8 kHz, 16 bit, mono.

**INFO:** Before using announcements or music, make sure that you do not infringe on any copyrights.

- 1) Click on the **Setup** symbol.
- 2) Click **Profiles** and then on any profile.
- 3) Click Record.
- 4) Click Upload.
- 5) Select the desired file and click **Open**.
- 6) Click on OK in the Warning!!! window.
- 7) Click on Close, followed by Save.

**INFO:** On importing announcements, the system performs the automatic level control and normalization needed to meet the "USA / TIA 968 Signal Power Limitations" requirements.

## **Related Topics**

- Personal AutoAttendant
- How to Edit a Profile for the Personal AutoAttendant
- How to Record an Announcement
- How to Delete an Announcement

## 5.6.1.5 How to Delete an Announcement

## Step by Step

- 1) Click on the **Setup** symbol.
- 2) Click Profiles and then on any profile.
- 3) Click Record.
- 4) Click on the announcement with the desired designation in the list of announcements.
- 5) Click Delete.
- 6) Click on Close, followed by Save.

#### **Related Topics**

- · How to Record an Announcement
- · How to Import an Announcement

# 5.6.1.6 How to Enable or Disable the Announcement of your Presence Status for External Callers

- 1) Click on the **Setup** symbol.
- 2) Click on Sensitivity > VoiceMail Presence.
- **3)** Select one of the following options:
  - If you want to activate the voicemail box announcement of your Presence status for external callers, enable the check box My presence will be played to external callers when they reach my VoiceMail.

- If you want to deactivate the voicemail box announcement of your Presence status for external callers, clear the check box My presence will be played to external callers when they reach my VoiceMail.
- 4) Click Save.

## **Related Topics**

- Presence Status
- How to Change the Visibility of your Presence Status for Others
- Personal AutoAttendant
- How to Enable or Disable the Announcement of your Presence Status for Specific Callers

# 5.6.1.7 How to Enable or Disable the Announcement of your Presence Status for Specific Callers

#### **Prerequisites**

• In order to disable the announcement of your Presence status for a specific number, this number must be transmitted with the call.

## Step by Step

- 1) Click on the **Setup** symbol.
- 2) Click on Sensitivity > VoiceMail Presence.
- 3) Select one of the following options:
  - If you want to suppress the voicemail box announcement of your Presence status for a specific number, click Add, enter the desired number in the input field, and click OK.

**INFO:** You can use the following character as placeholders to define a call number range: ? for any single digit and  $\star$  for any number of digits.

- If you want to allow the voicemail box announcement of your Presence status for a specific number, click on desired entry and then on **Remove**.
- 4) Click on Save.

## **Related Topics**

- Presence Status
- How to Change the Visibility of your Presence Status for Others
- Personal AutoAttendant
- How to Enable or Disable the Announcement of your Presence Status for External Callers

# **5.6.1.8** How to Grant or Deny the Attendant Permission to Retrieve Voicemail and Fax Messages

## Step by Step

- 1) Click on the **Setup** symbol.
- 2) Click on Sensitivity > Security and Access.
- **3)** Select one of the following options:
  - If you want to allow your voicemail and fax messages to be retrieved by the Attendant, enable the check box Receptionists are able to listen to my voicemail and to read my fax messages.
  - If you want to prevent your voicemail and fax messages from being retrieved by the Attendant, clear the check box Receptionists are able to listen to my voicemail and to read my fax messages.
- 4) Click Save.

## **Related Topics**

Fax Box

## 5.6.1.9 How to Activate or Deactivate the Password Prompt for the Voicemail Box

**NOTICE:** If you deactivate the password prompt for your voicemail box, unauthorized users could access your voicemailby phone and listen to your voice messages, for example, or call external destinations at your cost.

- 1) Click on the **Setup** symbol.
- 2) Click on Security and Access > Security and Access.
- 3) Select one of the following options:
  - If you want to activate the password prompt on calling your voicemail box, clear the **Bypass password when calling voicemail** check box.
  - If you want to deactivate the password prompt on calling your voicemail box, enable the Bypass password when calling voicemail check box.
- 4) Click Save.

## 5.6.1.10 How to Select the Language of the Voicemail Box

## Step by Step

- 1) Click on Setup.
- 2) Click on Communications > VoiceMail Settings.
- 3) Select the VoiceMail Language in the drop-down list.
- 4) Click Close.

## 5.6.2 Managing Voicemail

You can listen to and forward voicemails, for example, or move them to another folder, save them as WAV files or call the sender.

#### **Folders for Voicemail**

myPortal for Outlook organizes voice messages in the following folders:

- Inbox
- Played
- Saved
- Deleted

## **Displaying Voicemail Messages**

The following symbols identify different types of voicemail:

| Symbol   | Type of voicemail         |
|----------|---------------------------|
| -        | Voicemail to a subscriber |
| 8        | Voicemail to a group      |
|          | Recorded call             |
| <u>^</u> | Recorded conference       |

The List view of voicemails shows the following details:

- Symbol for the type of voicemail
- Date / Time
- Group Name, if available
- Call number, if available
- Last Name, if available

For recorded conferences: conference name, if available; otherwise, Last Name of the second conference participant, if available

- First Name, if available
- Company, if available
- Priority

Color coding: urgent (rot), private (blue), normal (black). When listening to the voicemail Inbox, an announcement notifies you of the number of messages per priority.

Duration

#### **Retention Period for Voicemail**

The communication system automatically deletes voicemails after a defined retention period (which can be configured by the administrator) expires.

## **Voicemail for Groups**

The administrator can set up groups for voice messages with a separate call number for each group. The communication system forwards voice messages to a group to each group member. As soon as one of the subscribers has listened to a new message, that message is flagged as "played" for all group members. If a group member deletes a message, that entry is also deleted for all other group members.

## Listening to Voicemail

You can optionally listen to voice messages on the phone or your PC. When a new voice message is listened to for the first time, the communication system moves it automatically from the **Inbox** folder to the **Played** folder.

#### Calling the Sender of a Voicemail

You can call the sender of a voice message.

#### Forwarding a Voice Message

You can forward a voice message easily to other internal subscribers.

## Moving a Voice Message

You can move a voice message to another folder.

#### Saving a Voice Message as a File

**NOTICE:** The communication system saves voice messages for a limited period of time, which can be configured per folder by the administrator. When this time period expires, the voice messages are automatically deleted by the communication system.

You can save a voice message as a WAV file in the file system of your PC to archive it permanently.

## Sending Voice Messages as Emails

You can send a voice message as a WAV file by email to any recipient. If available, the email includes the call number and name of the calling party

#### **Related Topics**

- User Interface Elements
- Voicemail Box

## 5.6.2.1 How to Listen to a Voice Message on the Phone

#### **Prerequisites**

Your Presence status is Office or CallMe.

#### Step by Step

- 1) Select one of the following options:
  - Until Outlook 2007:
     Click on the Messages > Voice Messages symbol.
  - As of Outlook 2013: Click on Voicemail.
- 2) Under Voicemail, click on the desired folder, e.g., Inbox.
- 3) Click on the desired voicemail.
- 4) Click on Play Message > Play through phone in the context menu.

## Next steps

Accept the call from the voicemail box.

#### **Related Topics**

How to Listen to a Voice Message on the PC

## 5.6.2.2 How to Listen to a Voice Message on the PC

## **Prerequisites**

• Your PC has a properly configured sound card with speakers or headphones.

- 1) Select one of the following options:
  - Until Outlook 2007:
     Click on the Messages > Voice Messages symbol.

- As of Outlook 2013: Click on Voicemail.
- 2) Under Voicemail, click on the desired folder, e.g., Inbox.
- 3) Click on the desired voicemail.
- 4) Click on Play Message > Play through speakers in the context menu.

## **Related Topics**

How to Listen to a Voice Message on the Phone

## 5.6.2.3 How to Call back the Sender of a Voice Message

## **Prerequisites**

The caller's phone number has been transmitted.

## Step by Step

- 1) Select one of the following options:
  - Until Outlook 2007:
     Click on the Messages > Voice Messages symbol.
  - As of Outlook 2013: Click on Voicemail.
- 2) Under Voicemail, click on the desired folder, e.g., Played.
- 3) Click on the desired voicemail.
- 4) Click in the context menu on the item Dial: ... with the appropriate phone number.

## 5.6.2.4 How to Forward a Voicemail Message

- 1) Select one of the following options:
  - Until Outlook 2007:
     Click on the Messages > Voice Messages symbol.
  - As of Outlook 2013: Click on Voicemail.
- 2) Under Voicemail, click on the desired folder, e.g., Played.
- 3) Click on the desired voicemail.
- 4) Click on Forward Message, in the context menu.

- 5) To sort the list of recipients, click on the column headers **Extension** or **Name** to sort by that criterion in alphanumeric ascending order.
- **6)** If you want to reverse the sort order of the list of recipients, click again on the column header.
- 7) Activate the check box for the desired recipient or recipients.
- 8) If you want to add a comment, proceed in the following steps:
  - a) Click on Comment.
  - b) Click on Start. The voicemail box will now call you on your phone.
  - c) Accept the call from the voicemail box.
  - d) Speak out the text of your comment after the tone.
  - e) Click on Stop.
  - f) If you want to listen to the comment on the phone, click on **Listen**. To exit the playback loop, click on **Stop**.
  - g) If you want to record the comment again, click on **Record** again.
- 9) Click on Redirect.

## 5.6.2.5 How to Move a Voice Message

#### Step by Step

- 1) Select one of the following options:
  - Until Outlook 2007:
    - Click on the **Messages > Voice Messages** symbol.
  - As of Outlook 2013:
    - Click on Voicemail.
- 2) Under Voicemail, click on the desired folder, e.g., Played.
- 3) Click on the desired voicemail.
- 4) Select the desired folder in the context menu under **Move Message > ....**

## 5.6.2.6 How to Save a Voice Message as a WAV File

- 1) Select one of the following options:
  - Until Outlook 2007:
    - Click on the **Messages > Voice Messages** symbol.
  - As of Outlook 2013:
    - Click on Voicemail.

- 2) Under Voicemail, click on the desired folder, e.g., Played.
- 3) Click on the desired voicemail.
- 4) Click on Save VoiceMail Message in the context menu.
- Select a folder in the Save VoiceMail Message window, enter a File Name and click Save.

## 5.6.2.7 How to Send a Voice Message as an E-mail

## Step by Step

- 1) Select one of the following options:
  - Until Outlook 2007:
    - Click on the **Messages > Voice Messages** symbol.
  - As of Outlook 2013:
     Click on Voicemail.
- 2) Under Voicemail, click on the desired folder, e.g., Played.
- 3) Click on the desired voicemail.
- 4) Click on Send in Email ... in the context menu.

#### Next steps

Send the e-mail with the attached WAV file to the desired recipient in Outlook.

## 5.6.2.8 How to Create an Outlook Contact from the Sender of a Voice Message

## Step by Step

- 1) Select one of the following options:
  - Until Outlook 2007:
    - Click on the Messages > Voice Messages symbol.
  - As of Outlook 2013:
    - Click on Voicemail.
- 2) Under Voicemail, click on the desired folder, e.g., Played.
- 3) Click on the desired voicemail.
- 4) Click on Copy to Outlook in the context menu.

#### Next steps

Save the contact in Outlook.

## 5.6.2.9 How to Sort Voice Messages

## Step by Step

- 1) Select one of the following options:
  - Until Outlook 2007:

Click on the Messages > Voice Messages symbol.

- As of Outlook 2013: Click on Voicemail.
- 2) Under Voicemail, click on the desired folder, e.g., Played.
- 3) Click on one of the column titles: Type, Date, Group Name, Call no, Last Name, First Name, Company Name, Priority or Duration to sort the voicemails by this criterion in ascending alphanumeric order.
- 4) If you want to reverse the sort order, click again on column header.

## 5.6.2.10 How to Delete a Voicemail

## Step by Step

- 1) Select one of the following options:
  - Until Outlook 2007:

Click on the Messages > Voice Messages symbol.

- As of Outlook 2013:
  - Click on Voicemail.
- Click on one of the following folders under Voice Messages: Inbox, Played or Saved.
- 3) Select one of the following options:
  - Click on the desired voicemail.
  - Mark the desired voicemails.
- 4) Select Move Message > Deleted in the context menu.
- 5) If you want to delete the Fax messages permanently:
  - a) Click under Voice Messages on the Deleted folder.
  - b) Select the desired voice message(s).
  - c) Select Move Message > Permanently Delete Message in the context menu.

## 5.6.3 Fax Box

The Fax box saves Fax messages centrally. You can access these messages via the UC client.

You can view or edit the following settings of your Fax box:

## **Determining your own Fax Number**

You can determine under which fax number you can be reached.

## **Retrieving Fax Messages through the Attendant**

Using myAttendant, you can grant or deny the Attendant permission to access your fax messages and voicemails. In the latter case, the Attendant can only determine how many messages you have.

## **Related Topics**

- Screen Pops
- How to Enable or Disable Screen Pops for New Fax Messages
- How to Enable or Disable Screen Pops for New Voicemails
- Managing Fax Messages
- How to Grant or Deny the Attendant Permission to Retrieve Voicemail and Fax Messages
- Sending Fax Messages
- Notification Service for New Messages

## 5.6.3.1 How to Determine your own Fax Number

#### **Prerequisites**

Your administrator has configured a Fax number for you.

## Step by Step

- 1) Click on the Setup symbol.
- 2) Click on the tab Personal Details > My Personal Details.
- 3) You will find your fax number in the Fax Ph. field.
- 4) Click Close.

# 5.6.4 Managing Fax Messages

You can display or forward fax messages, for example, or move them to another folder, save them as PDF or TIFF files and even call the sender.

## Folder for Fax Messages

myPortal for Outlook organizes fax messages in the following folders:

- Inbox
- Read
- Deleted
- Sent Items:

Contains the fax messages already sent by the communication system

## · Sending Items

Contains queued fax messages that have not yet been sent The communication system tries to transmit a fax message up to 5 times within 25 minutes. The **Progress** of each fax message being sent is indicated by a progress bar.

## **Details of Fax Messages**

Depending on the folder involved, the List view of the fax messages shows different combinations of the following details: Date / Time, Fax Group, Call number, Last Name, First Name, Company, Pages, Notes, Destination, Status and Progress.

## **Retention Period for Fax Messages**

The communication system automatically deletes fax messages for which the following retention periods are exceeded:

| Fax message | Retention period (days) |
|-------------|-------------------------|
| New         | 120                     |
| Read        | 365                     |
| Sent        | 365                     |
| Deleted     | 60                      |

## **Fax Messages for Groups**

The administrator can set up groups for fax messages with a separate Fax number for each group. The communication system forwards fax messages to a group to each group member. As soon as one of the subscribers has viewed a new message, the message is flagged as "read" for all group members. If a group member deletes a message, that entry is also deleted for all other group members.

## Calling the Sender of a Fax Message

You can call the sender of a fax message.

#### Forwarding a Fax Message

You can forward a fax message to other internal subscribers.

## Saving a Fax Message as a File

You can save a fax message as a PDF or TIFF file in the file system of your PC to archive it permanently.

Your administrator can configure whether the fax message is stored as a PDF or a TIFF file on a is stored basis (not possible with OpenScape Office).

## Sending Fax Messages as E-Mails

You can send a fax message as a PDF or TIFF file by e-mail to any recipient.

## **Displaying Fax Messages**

When a new fax message is viewed for the first time, the communication system moves it automatically from the **Inbox** folder to the **Read** folder.

## **Fax Transmission Report**

You can display the transmission report of a fax message in the web browser.

## **Related Topics**

- User Interface Elements
- Fax Box

## 5.6.4.1 How to Display a Fax Message

## **Prerequisites**

 Fax messages are stored as either PDF or TIFF files (configurable by the administrator on a system-wide basis) The selected file type must be associated with an application that can display this file.

- 1) Select one of the following options:
  - Until Outlook 2007:
     Click on the Messages > Fax Messages symbol.
  - As of Outlook 2013:
     Click on Fax Messages.
- 2) Under Fax messages, click on the desired folder, e.g., Inbox.
- 3) Select View Fax in the context menu of the appropriate Fax message.

## 5.6.4.2 How to Call the Sender of a Fax Message

#### Step by Step

- 1) Select one of the following options:
  - Until Outlook 2007:
     Click on the Messages > Fax Messages symbol.
  - As of Outlook 2013: Click on Fax Messages.
- 2) Under Fax Messages, click on the desired folder, e.g., Read.
- 3) Click on the desired fax message.
- 4) Click in the context menu on the item Dial: ... with the appropriate phone number.

## 5.6.4.3 How to Forward a Fax Message

## Step by Step

- 1) Select one of the following options:
  - Until Outlook 2007:
    - Click on the **Messages > Fax Messages** symbol.
  - As of Outlook 2013:
    - Click on Fax Messages.
- 2) Under Fax Messages, click on the desired folder, e.g., Read.
- Select Forward Message in the context menu of the appropriate Fax message.
- 4) Enter the fax number of the recipient in canonical or dialable format in the Forward Message window.
- 5) Click on + to add this recipient to the fax message.
- 6) If you want to send the fax to further recipients, click in the input field and repeat steps 4 through 5 accordingly.

**INFO:** You can also add further recipients by searching in a directory.

- 7) If you want to remove a recipient, proceed in the following steps:
  - a) Click in the list of **Recipients** on the desired entry.
  - b) Press the Del key.
- 8) Click on OK.

## 5.6.4.4 How to Move a Fax Message

#### Step by Step

- 1) Select one of the following options:
  - Until Outlook 2007:
     Click on the Messages > Fax Messages symbol.
  - As of Outlook 2013:
     Click on Fax Messages.
- 2) Under Fax Messages, click on the desired folder, e.g., Read.
- 3) Click on the desired fax message.
- 4) Select the desired folder in the context menu under Move Message to > ....

## 5.6.4.5 How to Save a Fax Message

## **Prerequisites**

 Your administrator has configured whether the fax message should be saved as a PDF or a TIFF file on a system-wide basis.

## Step by Step

- 1) Select one of the following options:
  - Until Outlook 2007:
     Click on the Messages > Fax Messages symbol.
  - As of Outlook 2013:
     Click on Fax Messages.
- 2) Under Fax Messages, click on the desired folder, e.g., Read.
- 3) Click on the desired fax message.
- 4) Click in the context menu on Save as tiff or Save as PDF.
- 5) Select a folder in the **Save Fax Message** window, enter a file name of your choice in the input field, and click **Save**.

## 5.6.4.6 How to Send a Fax Message as an E-mail

- 1) Select one of the following options:
  - Until Outlook 2007:
    Click on the **Messages > Fax Messages** symbol.

#### **Unified Communications**

Voice and fax messages

- As of Outlook 2013: Click on Fax Messages.
- 2) Under Fax Messages, click on the desired folder, e.g., Read.
- 3) Click on the desired fax message.
- 4) Click on **Send in Email** ... in the context menu.

## Next steps

Send the e-mail with the attached TIFF file in Outlook.

## 5.6.4.7 How to Sort Fax Messages

## Step by Step

- 1) Select one of the following options:
  - Until Outlook 2007:
     Click on the Messages > Fax Messages symbol.
  - As of Outlook 2013: Click on Fax Messages.
- 2) Under Fax Messages, click on the desired folder, e.g., Read.
- 3) Click on one of the column titles: Date, Group Name, Call no, Last Name, First Name, Company Name, Pages or Notes to sort the fax messages by this criterion in ascending alphanumeric order.
- 4) If you want to reverse the sort order, click again on column header.

## 5.6.4.8 How to Display an Overview of Fax Messages in the Send Queue

## **Prerequisites**

You have sent fax messages with Fax Printer.

- 1) Select one of the following options:
  - Until Outlook 2007:
     Click on the Messages > Fax Messages symbol.
  - As of Outlook 2013:
     Click on Fax Messages.
- 2) Click on the **Sending Items** folder under **Outbox**.
- 3) Click on one of the column titles: Date, Group Name, Last Name, First Name, Company Name, Destination or Pages to sort the fax messages by this criterion in ascending alphanumeric order.

4) If you want to reverse the sort order, click again on column header.

## **Related Topics**

- How to Display an Overview of Sent Fax Messages
- · How to Cancel Sending a Fax Message

## 5.6.4.9 How to Cancel Sending a Fax Message

## **Prerequisites**

You have sent a fax message with Fax Printer.

## Step by Step

- 1) Select one of the following options:
  - Until Outlook 2007:
     Click on the Messages > Fax Messages symbol.
  - As of Outlook 2013: Click on Fax Messages.
- 2) Click on the **Sending Items** folder under **Outbox**.
- 3) Select Cancel in the context menu of the appropriate Fax message.
- 4) Click on Yes.

#### **Related Topics**

How to Display an Overview of Fax Messages in the Send Queue

## 5.6.4.10 How to Display an Overview of Sent Fax Messages

## **Prerequisites**

· You have sent fax messages with Fax Printer.

- 1) Select one of the following options:
  - Until Outlook 2007:
     Click on the Messages > Fax Messages symbol.
  - As of Outlook 2013:
     Click on Fax Messages.
- 2) Under Outbox, click on the Sent Items folder.

- 3) Click on one of the column titles: Date, Group Name, Last Name, First Name, Company Name, Destination or Pages or Status to sort the fax messages by this criterion in ascending alphanumeric order.
- 4) If you want to reverse the sort order, click again on column header.

## **Related Topics**

How to Display an Overview of Fax Messages in the Send Queue

## 5.6.4.11 How to Resend a Fax Message

## Step by Step

- 1) Select one of the following options:
  - Until Outlook 2007:
     Click on the Messages > Fax Messages symbol.
  - As of Outlook 2013:
     Click on Fax Messages.
- 2) Under Outbox, click on the Sent Items folder.
- 3) Click on the relevant fax message.
- 4) Click on Resend in the context menu.

## 5.6.4.12 How to Display a Fax Transmission Report

## **Prerequisites**

You have sent a fax message with Fax Printer.

## Step by Step

- 1) Select one of the following options:
  - Until Outlook 2007:
     Click on the Messages > Fax Messages symbol.
  - As of Outlook 2013:
     Click on Fax Messages.
- 2) Under Outbox, click on the Sent Items folder.
- 3) Click on the relevant fax message.
- 4) Click on Properties in the context menu.
- 5) Click on Transmission report.

The transmission report of the relevant fax message is displayed in the web browser.

## 5.6.4.13 How to Delete a Fax Message

## Step by Step

- 1) Select one of the following options:
  - Until Outlook 2007:
     Click on the Messages > Fax Messages symbol.
  - As of Outlook 2013:
     Click on Fax Messages.
- 2) Click under Fax Messages on either the Inbox or Read folder or under Outbox on either the Sent Items or Sending Items folder.
- 3) Select one of the following options:
  - · Click on the desired fax message.
  - Mark the desired Fax messages.
- 4) Select Move Message to > Deleted in the context menu.
- 5) If you want to delete the Fax messages permanently:
  - a) Click under Fax Messages on the Deleted folder.
  - b) Select the desired Fax message(s).
  - c) Select Move Message to > Permanently Delete Message in the context menu

# 5.6.5 Sending Fax Messages

You can use Fax Printer to send fax messages under Windows.

Details on sending fax messages can be found in the Fax Printer User Guide.

## **Related Topics**

Fax Box

# 5.6.6 Notification Service for New Messages

The communication system can optionally notify you about new voice and fax messages by e-mail, by phone or with an SMS.

The Notification Service works as follows:

| Notification | for voicemail                                                                                                    | for fax message                                                                                                    |
|--------------|----------------------------------------------------------------------------------------------------|----------------------------------------------------------------------------------------------------|
| E-mail       | You receive an e-mail with the message as a WAV file, the date and time it was received, the duration of the message and, if available, the phone number and name of the sender. If the size of the WAV file exceeds a defined value, it is not attached to the e-mail. This value can be changed by the administrator of the communication system; the default is 10 MB. Voicemails with "urgent" priority are flagged as e-mails with "High" importance. E-mails with a voicemail have a separate symbol in Outlook. If you are using an IMAP mailbox that shows only the e-mail headers, the usual e-mail icon will appear instead. | You receive an e-mail with the message as a PDF or TIFF file, the date and time it was received, the number of pages and, if available, the phone number and name of the sender. If the size of the PDF or TIFF file exceeds a defined value, it is not attached to the e-mail. This value can be changed by the administrator of the communication system; the default is 10 MB. E-mails with a Fax message have a separate symbol in Outlook. If you are using an IMAP mailbox that shows only the e-mail headers, the usual e-mail icon will appear instead. |
| SMS          | You receive an SMS about the receive defined by you.                                                                                                    | ved message at the phone number                                                                                                    |
| by phone     | Your voicemail box calls you at the number you have specified and plays back the message to you.                                                                                                    | -                                                                                                    |

You can enable or disable every type of notification for each Presence status individually.

The notification by phone can be restricted to the business hours configured by your administrator. You can define the number and intervals for the repeated attempts for the notification by phone.

## **Related Topics**

- Voicemail Box
- Fax Box

## 5.6.6.1 How to Enable or Disable Email Notifications

## **Prerequisites**

- The administrator of your communication system has configured the sending of emails.
- Your email address is specified under Personal Details.

## Step by Step

- 1) Click on the **Setup** symbol.
- 2) Select one of the following options:
  - If you want to enable or disable the notification for voice messages, click on Communication > VM Notification.
  - If you want to enable or disable the notification for fax messages, click on Communication > Fax Notification.
- 3) Select one of the options below in the Email row for each column with one of the following Presence statuses: Office, Meeting, Sick, Break, Out of the Office, Vacation, Lunch, Home or Do Not Disturb:
  - If you want to activate the notification for a Presence status, enable the corresponding check box.
  - If you want to deactivate the notification for a Presence status, clear the corresponding check box.
- 4) Click Save.

## Related Topics

· How to Specify your Email Address

## 5.6.6.2 How to Enable or Disable the Notification by Phone

- 1) Click on the Setup symbol.
- 2) Click on Communications > VM Notification.
- 3) Select one of the options below in the Outbound row for each column with one of the following Presence statuses: Office, Meeting, Sick, Break, Out of the Office, Vacation, Lunch, Home or Do Not Disturb:
  - If you want to activate the notification for a Presence status, enable the corresponding check box.
  - If you want to deactivate the notification for a Presence status, clear the corresponding check box.
- 4) Enter the desired phone number in the Outbound Number field in canonical or dialable format
- 5) Choose one the following options in the **Outbound Notification Times** area:
  - If you want to be notified only during business hours, click on **During** Business Hours Only.
  - If you want to be notified at any time, click on 24 Hours a Day.
- **6)** Enter the desired time interval and the number of attempts to be made when repeating the notification.

| 7) Click Save. |  |
|----------------|--|

**Call Number Formats** 

## 5.6.6.3 How to Enable or Disable SMS Notification

#### **Prerequisites**

 The administrator of your communication system has defined an appropriate SMS template for you.

## Step by Step

- 1) Click Setup.
- 2) Select one of the following options:
  - If you want to enable or disable the notification for voice messages, click on Communication > VM Notification.
  - If you want to enable or disable the notification for fax messages, click on Communication > Fax Notification.
- 3) Select one of the options below in the SMS row of the Notification table for each column with one of the following Presence statuses: Office, Meeting, Sick, Break, SMS of the Office, Vacation, Lunch, Home or Do Not Disturb:
  - If you want to activate the notification for a Presence status, enable the corresponding check box.
  - If you want to deactivate the notification for a Presence status, clear the corresponding check box.
- 4) Click Save.

# 5.7 Instant Messaging

Instant Messaging refers to communicating with instant messages (usually called a chat).

# 5.7.1 Instant Messaging

Instant Messaging enables you to chat with other peers. The communication system supports instant messaging with users of UC Suite as well as external communication partners via XMPP and multi-user chats (or a combination of both).

Sent and received instant messages are presented to you and your communication partners as a dialog.

Context menus with the menu item **Send Instant Message** indicate whether the relevant subscriber is logged in by a symbol on the left.

| Symbol     | Status     |
|------------|------------|
|            | Logged in  |
| <b>.</b> ■ | Logged out |

If one of the communication partners is offline, the following occurs with the instant message, depending on the type of the selected recipient:

| Recipients             | Behavior                                                                    |
|------------------------|-----------------------------------------------------------------------------|
| Individual subscribers | The instant message is displayed at the next login.                         |
| Group in Favorites     | The instant message is never displayed for the subscribers who are offline. |

## **External Instant Messaging**

You can also chat with *one* external XPP communication partner (e.g., a Google Talk user).

## Multi-user chat

A multi-user chat is the exchange of instant messages with multiple communication partners. Here too, the communication system supports a maximum of one external XMPP communication partner.

#### **Instant Messaging and Web Collaboration**

Note that Instant Messaging of the system and Instant Messaging of a Web Collaboration session are mutually independent, i.e.: the instant messages from a UC client do not appear in a Web Collaboration session of the same participant, and vice versa.

## **Instant Message Window**

The **Instant Message** consists of the following areas:

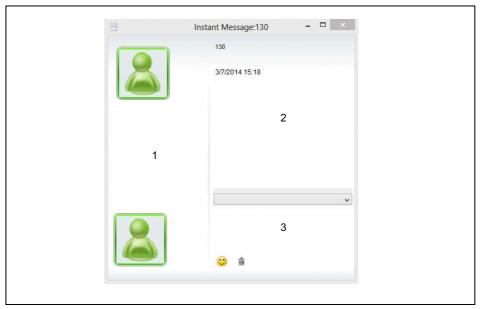

- User area (1)
  - This area shows every participating communication partner as a symbol or with a picture, if available.
- Message area (2)

This area shows the current presence status and the instant messages of all the chatting subscribers.

**INFO:** The presence status of an external XMPP communication partner is displayed only if you have explicitly requested this from the external XMPP communication partner via the context menu by using the subscription feature, and your request was granted.

Input area (3)

This area contains the input field for the instant messages.

myPortal for Desktop with modern user interface shows instant messages in the workspace of the main window.

## **Related Topics**

Screen Pops

## 5.7.1.1 How to Send an Instant Message

## **Prerequisites**

- Instant Messaging is enabled in the system.
- Your XMPP alias is defined (if you want to chat with an external communication partner).

#### Step by Step

- 1) Select the recipient by one of the following methods:
  - Click on a contact or a group in the Favorites and then in the context menu on Send Instant Message.
  - Until Outlook 2007:

Click under **Directories > Internal** or **Directories > External** on a contact and then on **Send instant message** in the context menu.

As of Outlook 2010:

Click under **Internal Directory** or **External Directory** on a contact and then on **Send instant message** in the context menu.

As of Outlook 2010:

Click in the Outlook Inbox in the context menu of the relevant name on **myPortal > Send instant message**.

As of Outlook 2010:

Click in an Outlook e-mail in the context menu of the relevant name on myPortal > Send instant message.

As of Outlook 2010:

Click in the Outlook contacts in the context menu of the relevant contact on **myPortal > Send instant message**.

**INFO:** Your current communication partner can alternatively also be contacted via an instant message from the screen pop of the call.

- 2) Select Send Instant Message in the context menu.
- 3) If you want to add further communication partners the chat (to create a multiuser chat), drag them from Favorites or Directories to the Instant Message window.
- 4) If you want to remove a communication partner from the multi-user chat, select Remove in the Instant Message window in the user area from the context menu of the symbol or image representing the respective communication partner.
- 5) Enter the text in the **Instant Message** window in the input area.
- **6)** If you want to insert an emoticon into the text, select one of the following options:
  - Click on the Smiley icon and then on the desired emoticon.
  - Enter the keyboard shortcut for the emoticon, e.g., :).
- 7) Click on Send.
- 8) If you want to delete the previous history of the chat in the Message Center, click on the Trash icon.

#### **Related Topics**

- Directories
- Favorites List
- How to Define an XMPP Alias

### 5.8 AutoAttendant

Depending on the presence status of the called party, the AutoAttendant offers callers options to route voice calls to fixed numbers or their voicemail box. Callers signal their choice by entering digits at the phone.

### 5.8.1 Personal AutoAttendant

The personal AutoAttendant offers callers the option of forwarding their voice calls to the phone numbers defined by you or to your voicemail box, depending on your Presence status. Callers signal their choice by entering digits at the phone.

#### **Custom Profiles for the Personal AutoAttendant**

For every Presence status there is a custom profile in which you can define the choices for your callers. You can activate or deactivate each profile separately. By default, no profile is active. When you deactivate a profile, the default behavior of your voicemail applies to the Presence status involved.

#### **Announcements**

When this profile is activated, the voicemail box plays back the following announcements:

- Name announcement:
   If you have enabled dynamic announcements, the name announcement you recorded is used for the greeting, unless your Presence status is Office,
   CallMe or Do Not Disturb.
- Dynamic announcements:
  - If you have enabled dynamic announcements, the voicemail box generates situation-based announcements for your Presence status (except for **Office**, **CallMe** and **Do Not Disturb**) with an indication of the scheduled time of your return, e.g., "... is in a meeting until two thirty p.m. today". You can activate or deactivate the playback of dynamic announcements individually for each profile. If the dynamic announcements for a profile have been enabled, you can activate or deactivate the announcements for your Presence status for certain callers and for all external callers separately.

· Personal announcement for the profile:

Before you activate a profile, you must record a personal announcement for this profile that indicates to your caller the appropriate digits and associated choices, e.g.: To leave a message, press 1. To speak with my representative, press 2. To forward this call to my mobile phone, press 3." When you disable dynamic announcements for the profile, you may find it useful to start your personal announcement by indicating your Presence status.

The voicemail box plays back announcements for a profile in the following order (from left to right):

| Profile        | Name<br>announcement    | Dynamic<br>greetings                   | Personal announcement for profile |  |
|----------------|-------------------------|----------------------------------------|-----------------------------------|--|
| Busy           | -                       | -                                      | x                                 |  |
| No answer      | -                       | -                                      | x                                 |  |
| Meeting        | x (if dynamic           | x (if dynamic                          | х                                 |  |
| Sick           | announcements have been | announcements<br>have been<br>enabled) |                                   |  |
| Break          | enabled)                |                                        |                                   |  |
| Gone Out       |                         |                                        |                                   |  |
| Vacation       |                         |                                        |                                   |  |
| Lunch          |                         |                                        |                                   |  |
| Gone Home      |                         |                                        |                                   |  |
| Do Not Disturb | -                       | -                                      | х                                 |  |

#### Example: dynamic announcements enabled

| Profile | Name<br>announcement | Dynamic<br>greetings          | Personal announcement for profile                                                       |
|---------|----------------------|-------------------------------|-----------------------------------------------------------------------------------------|
| Meeting | "Natalie Dubois"     | meeting until two thirty p.m. | "To leave a<br>message, press<br>1. To speak with<br>my<br>representative,<br>press 2." |

#### Example: dynamic announcements disabled

| Profile  | Name<br>announcement | Dynamic<br>greetings | Personal announcement for profile                                                                                                    |
|----------|----------------------|----------------------|----------------------------------------------------------------------------------------------------|
| Gone Out | -                    |                      | "I am currently<br>out of the office.<br>To leave a<br>message, press<br>1. To speak with<br>my<br>representative,<br>press 2. To<br>forward this call<br>to my mobile<br>phone, press 3." |

#### **Actions**

When editing the profile, you can define the appropriate actions for the digits indicated in the announcement.

#### Record

The caller can leave a message in your voicemail box.

#### Transfer

The caller is redirected to a destination defined by you.

- None -

The announcements for this profile are repeated.

#### **Related Topics**

- Presence Status
- Voicemail Box
- · How to Record an Announcement
- How to Import an Announcement
- How to Enable or Disable the Announcement of your Presence Status for External Callers
- How to Enable or Disable the Announcement of your Presence Status for Specific Callers

#### 5.8.1.1 How to Edit a Profile for the Personal AutoAttendant

#### **Prerequisites**

You have recorded an announcement for the relevant status.

#### Step by Step

- 1) Click on the Setup symbol.
- 2) Click **Profiles** and then on the profile for the corresponding status.
- 3) In the row with the appropriate digit, select one of the following options for the desired Action:
  - If the callers are to be redirected to the voicemail box on entering this digit, select Record.
  - If the callers are to be transferred to another destination on entering this digit, select **Transfer**.
  - If no action is to be taken on entering this digit, select None -.
- 4) If you have selected **Transfer**, enter the phone number in canonical or dialable format in the **Destination** field.
- 5) Select one of the following options for the function of the profile:
  - If you want to activate the profile, enable the **Profile Active** check box.
  - If you want to deactivate the profile, disable the Profile Active check box.
- **6)** Select one of the following options for the announcement of your Presence status:
  - If you want your voicemail box to announce your Presence status, clear the **Skip Dynamic Greeting** check box.
  - If you do not want your voicemail box to announce your Presence status, enable the **Skip Dynamic Greeting** check box.
- 7) Click Save.

#### Related Topics

- Call Number Formats
- How to Record an Announcement
- How to Import an Announcement

# 6 Configuration

You can configure myPortal for Outlook to suit your requirements by editing your personal data or the program settings, for example.

#### **Defining Additional Phone Numbers**

Additional phone numbers are typically used for:

- Status-based call forwarding
- CallMe Service

You can individually configure whether or not your mobile number, external number 1, external number 2 and private number are to be displayed in the internal directory. The remaining phone numbers are always displayed in the internal directory.

### **Providing your own Picture**

If you provide your own picture, it will be shown to other subscribers when they position their mouse pointers over your entry in the internal directory (**Extension** column) or in the Favorites list. You can use an image of any file size. The communication system saves a copy with a width and height restricted to 200 pixels.

#### **Automatic Login**

If you use an automatic login, the Login window is not displayed. For security reasons, you should avoid using the automatic login if you have shared user accounts.

#### **Hotkeys**

You can use any key, possibly in combination with Ctrl or Alt and the Shift key, as hotkeys for the following functions:

- Answer/Disconnect call
- Forward/Transfer call
- Task bar icon for call (Screen pop for calls)
- Display / Hide favorites
- Desktop Dialing

The only precondition is that the key or key combination is not already being used by another application.

#### **User name**

You can change the user name for your login.

#### **Related Topics**

- Directories
- Favorites List

## 6.1 How to Edit your own Name

#### Step by Step

- 1) Click on the Setup symbol.
- 2) Click on Personal Details > My Personal Details.
- 3) Enter your name in the fields First Name and Last Name.

*INFO:* All Latin1 characters (ISO-8859-1, Western European) are allowed.

4) Click Save.

## 6.2 How to Specify your Email Address

#### **Prerequisites**

 The administrator of your communication system has configured the sending of emails.

#### Step by Step

- 1) Click on the Setup symbol.
- 2) Click on Personal Details > My Personal Details.
- 3) Enter your email address under Email.
- 4) Click Save.

#### **Related Topics**

- How to Enable or Disable Automatic Updating of the Presence Status via Outlook Appointments
- Conferences
- How to Enable or Disable Email Notifications

### 6.3 How to Define an Additional Phone Number

#### Step by Step

- 1) Click on the **Setup** symbol.
- 2) Click on Personal Details > My Personal Details.
- 3) Enter an additional phone number in canonical or dialable format in one of the following fields: Mobile Ph., External 1 Ph., External 2 Ph., Home Ph. or Assistant Ph..
- 4) Select one of the following options:
  - If you do not want to see Mobile Ph., External 1 Ph., External 2 Ph. or Home Ph. displayed in the internal directory, clear the Visibility check box next to the phone number.
  - If you do not want to see Mobile Ph., External 1 Ph., External 2 Ph. or Home Ph. displayed in the internal directory, clear the Visibility check box next to the phone number.
- 5) Click Save.

#### **Related Topics**

- Call Number Formats
- How to Enable the CallMe Service
- Status-based Call Forwarding
- Voicemail Box

#### 6.4 How to Define an XMPP Alias

#### **Prerequisites**

The administrator of your communication system has enabled XMPP.

#### Step by Step

- Click on the Setup symbol.
- 2) Click on Personal Details > My Personal Details.
- 3) Enter your XMPP alias under XMPP-ID. Your XMPP alias is the left portion (e.g., john.public) of your complete XMPP-ID (e.g., john.public@oso.example-domain.com), without the domain name. The XMPP alias must be unique within the domain.

*INFO:* You should provide other XMPP communication partners with your full XMPP ID (e.g.,

xmpp:john.public@oso.example-domain.com), i.e.,

including the domain name. If required, ask the administrator of your communication system for the domain name.

4) Click Save.

#### **Related Topics**

How to Send an Instant Message

## 6.5 How to Provide your own Picture

#### **Prerequisites**

 You have an image file with your picture in one of the following file formats: BMP, GIF, JPG.

#### Step by Step

- 1) Click on the Setup symbol.
- 2) Click on Personal Details > My Picture.
- 3) Click Select.
- 4) Choose a folder and the desired file and click Open.

#### **Related Topics**

How to Delete your own Picture

## 6.6 How to Delete your own Picture

#### Step by Step

- 1) Click on the Setup symbol.
- 2) Click on Personal Details > My Picture.
- 3) Click on Delete.
- 4) Click Save.

#### **Related Topics**

· How to Provide your own Picture

## 6.7 Programming the Function Keys of the Telephone

You can customize the function keys of your telephone and any available key module or Busy Lamp Field (BLF) to suit your requirements via the UC client with a web application.

This applies to both the predefined function keys and the other function keys, but not the local application keys (**Local App.**). The user interface for key programming is opened in the same language as the UC client, if available; otherwise, in English.

**INFO:** The function keys of a SIP phone, an ISDN phone or an analog phone cannot be programmed with the UC Client. In the case of phones with a display, you can also program some function keys directly at the phone.

#### **Programming Function Keys on Different Levels**

You can program the function keys on two levels: the first level can be assigned all the offered functions, and the second level can be assigned external phone numbers. The Shift key must be configured on the phone in order to use the second level. The LED of the function key is always assigned to the first level.

## 6.7.1 How to Program the Function Keys of the Telephone

#### Step by Step

- 1) Click on the **Setup** symbol.
- 2) Click on My Preferences > Miscellaneous.
- 3) Click on **Program Phone Keys**. A window for programming the function keys of the telephone is opened in the web browser.
  - a) If a message such as There is a problem with this website's security certificate. appears, click on Continue to this website.
- 4) Under the phone icon, Click on the key area that you want to edit.
- 5) In the detailed view of the key area, click on the key icon at end of the corresponding row. The key icon goes red and indicates that the function is active for programming.
  - a) If you want to display details on the current function of a key, move the mouse pointer over the label field to the left of the key.
- 6) Select the desired function from the Choose Function drop-down list.
  - a) If a function requires additional information (parameters), select these details or enter the required data.

**INFO:** Select the **Shift Key** function for a function key to access a second level where you program external phone numbers.

- 7) Click on Save.
- 8) If you selected a system phone with automatic key labeling, you can enter the text that should appear in the display of the function key in the Labeling column.
- 9) If you have programmed a function key as the Shift Key, select the check box2. Level. Enter the external phone numbers as described under steps 6 to 8.
- 10) If you want to program further function keys, repeat steps 4 through 9.
- 11) Close the web browser window for key programming.
- 12) Click in the **Setup** window of myPortal for Outlook on **Save**.

#### **Related Topics**

How to Resolve the Problem: Empty Browser Window for Key Programming

## 6.8 How to Change the Password

**NOTICE:** For security reasons, you should change your password after logging in for the first time. Otherwise, unauthorized users could, for example, potentially access your voicemails and fax messages or redirect your station number to external toll-based destinations by simply using the default password.

**INFO:** You can also change the password via the Phone menu of the voicemail box.

#### Step by Step

- 1) Click on the Setup symbol.
- 2) Click on Personal Details > My Personal Details.
- 3) Under Password, click on Change Password.
- 4) Enter your current password in the Current field.
- 5) Enter your new password in the **New** and **Confirm** fields. The password must not consist of only digits.

**INFO:** The password is valid for all UC Suite clients and for accessing the voicemail box via the telephone.

6) Click on **OK**, followed by **Save**.

#### **Related Topics**

How to Start myPortal for Outlook

## 6.9 How to Deactivate the Automatic Login

**NOTICE:** You should use the automatic login only if you are certain that no-one else has access to your user account. Otherwise, unauthorized users could, for example, potentially access your voicemails and fax messages or redirect your station number to external toll-based destinations.

**NOTICE:** To activate the automatic login, you must use the corresponding option on starting myPortal for Outlook.

#### Step by Step

- 1) Click on the **Setup** symbol.
- 2) Click on Sensitivity > Security and Access.
- Clear the Remember my password and automatically log me into Outlook check box.
- 4) Click Save.

#### **Related Topics**

How to Start myPortal for Outlook

## 6.10 How to Change the Login Name

#### Step by Step

- 1) Click on the **Setup** symbol.
- 2) Click on Personal Details > My Personal Details.
- 3) Enter the desired user name in the User Name field.

**INFO:** The user name is valid for all UC Suite clients.

4) Click on OK, followed by Save.

## 6.11 How to Select the User Interface Language

#### Step by Step

- 1) Click on the Setup symbol.
- 2) Click on My Preferences > Appearance.
- 3) Select the desired Language.
- 4) Click Save.

#### Next steps

Close Outlook and restart myPortal for Outlook.

#### **Related Topics**

User Interface Elements

## 6.12 How to Change the User Interface

#### Step by Step

- 1) Click on the Setup symbol.
- 2) Click on My Preferences > Appearance.
- 3) Click on the symbol with the desired user interface.
- 4) Click Save.

#### Next steps

Close Outlook and restart myPortal for Outlook.

#### **Related Topics**

User Interface Elements

## 6.13 How to Activate or Deactivate a Hotkey

#### Step by Step

- 1) Click on the **Setup** symbol.
- 2) Click on My Preferences > Hot Keys.
- 3) Select one of the following options:
  - If you want to activate a hotkey, click in the rectangular field next to the relevant function and hold down one or more of the Shift, Ctrl and Alt

keys while pressing the additional key desired for the key combination. If the pressed key or key combination can be used for the UC client, this is displayed. Then select the **Hot Key Enabled** check box next to it.

- If you want to disable a hotkey, clear the Hot Key Enabled check box next to that key.
- 4) Click Save.

## 6.14 How to Change the Server Address

**INFO:** Do not change the server address unless you are instructed to do so by the administrator of your communication system. You cannot use myPortal for Desktop with an invalid server address.

#### Step by Step

- 1) Click on the Setup symbol.
- 2) Click on My Preferences > Miscellaneous.
- Enter the IP address or the name of the communication system or the UC server in the Server Address field.
- 4) Click Save.

# 6.15 How to Configure a Call Transfer

#### Step by Step

- 1) Click on the **Setup** symbol.
- 2) Click on My Preferences > Miscellaneous.
- 3) Select one of the following options in the **Transfer Method** drop-down list:
  - If you want to transfer the call directly to a subscriber without first speaking to that subscriber, select **Blind Transfer**.
  - If you want to speak to the subscriber before transferring the call to that subscriber, select **Consultation Transfer**.
- 4) Click on Save.

## 6.16 How to Enable or Disable Dialing by Entering a Name

#### Step by Step

- 1) Click on the **Setup** symbol.
- 2) Click on My Preferences > Miscellaneous.
- 3) Select one of the following options:
  - If you want to enable dialing by entering a name, select the Enable live search check box.
  - If you want to disable dialing by entering a name, clear the Enable live search check box.
- 4) Click Save.

## 6.17 How to Allow others to See your Call Details

You can allow directory users to see information about your current active call, such as who you are talking to, whether it is an inbound or outbound call and the call duration. This option is disabled by default.

#### **Prerequisites**

The option of enabling this feature is activated by your system administrator.

#### Step by Step

- 1) Click on the Setup symbol.
- 2) Click on Sensitivity> Security and Access.
- 3) Select the option Allow others to see who I am talking to.
- 4) Click Save.

## 6.18 Troubleshooting

Help on known issues can be found under *Troubleshooting*.

# 6.18.1 How to Resolve the Problem: No Connection to the Communication System (Windows)

The Windows Firewall is enabled by default on installing Windows. The firewall prevents the connection of your application with the communication system.

# **Configuration** Troubleshooting

Contact your network administrator or the administrator of your communication system to have the following steps performed:

#### Step by Step

Add the application to the list of exceptions in the Windows Firewall settings in the Control Panel.

#### **Related Topics**

How to Start myPortal for Outlook

# 6.18.2 How to Resolve the Problem: myPortal for Outlook is not Loading (Outlook 2003)

#### Step by Step

- 1) Click on **Help > About** in the Outlook tool bar.
- 2) Click on Disabled Items.
- 3) Click on myPortal for Outlook and then on Activate.

#### **Related Topics**

How to Start myPortal for Outlook

# 6.18.3 How to Resolve the Problem: myPortal for Outlook is not Loading (Outlook 2007)

#### Step by Step

- 1) Click on **Help > Disabled Items** in the Outlook tool bar.
- 2) Click on myPortal for Outlook and then on Activate.

#### Next steps

Close Outlook and restart myPortal for Outlook.

#### **Related Topics**

How to Start myPortal for Outlook

# 6.18.4 How to Resolve the Problem: myPortal for Outlook is not Loading (Office 2007)

#### Step by Step

- 1) Click on Control Panel > Add/Remove Programs in Windows.
- 2) Select Microsoft Office 2007 and click Change.
- Select all .NET components in the installation options and proceed with the installation.
- 4) Click in Outlook on Help > Disabled Items....
- 5) Click on OLI and then on Enable.

# 6.18.5 How to Resolve the Problem: myPortal for Outlook is not Loading (Outlook 2010/2013/16)

#### Step by Step

- 1) Click in Microsoft Outlook 2010 or 2013 or 16 on the File tab.
- 2) Click on the menu item Options.
- 3) In the Outlook Options window, click on the menu item Add-Ins.
- 4) In the Manage drop-down list, select the entry Disabled Items and click on the Go To... button.
- 5) In the **Disabled Items** window, select the possibly listed entries **OLI2010** and **Redemption (VSL)** and then click on **Enable**.
- **6)** Exit the window with **Close**. This will return you to the **Basic Configuration** window.
- In the Manage drop-down list, select the entry COM-Add-Ins and click on the Go To... button.
- 8) In the COM-Add-Ins window, select the entries for OLI2010 and Redemption (VSL) and confirm this with OK.

With auto-login set, the myPortal for Outlook plugin will be immediately loaded. Otherwise, the login window of myPortal for Outlook appears, and myPortal for Outlook is loaded after a successful login.

# 6.18.6 How to Resolve the Problem: Empty Browser Window for Key Programming

On clicking the **Program Phone Keys** link, your Browser opens with only an empty window.

# **Configuration** Troubleshooting

### Step by Step

- 1) Disable the proxy server temporarily in the Connection settings of your web browser.
- **2)** Refresh the page for programming function keys in your web browser and complete the key programming.

### Next steps

Then reactivate the proxy server in your web browser.

### **Related Topics**

• How to Program the Function Keys of the Telephone

# 7 Appendix

The appendix contains additional information.

## 7.1 Presence Status Keywords for Appointments

Certain keywords in appointments enable automatic updating of the presence status. The keywords are dependent on the language of the user interface.

| Language                         |            |                   |           | Presence s | tatus keyword       |          |                  |                   |
|----------------------------------|------------|-------------------|-----------|------------|---------------------|----------|------------------|-------------------|
| Croatian<br>(Croatia)            | Ured       | Sastanak          | Bolovanje | Pauza      | Odsutan             | Odmor    | Ručak            | Kuća              |
| Czech<br>(Czech<br>Republic)     | Kancelář   | Porada            | Nemoc     | Přestávka  | Mimo<br>kancelář    | Dovolená | Oběd             | Domů              |
| Danish<br>(Denmark)              | Kontoret   | Møde              | Syg       | Pause      | Ikke på<br>kontoret | Ferie    | Frokost          | Gået for i<br>dag |
| Dutch<br>(Netherland<br>s)       | Kantoor    | Bespreking        | Ziek      | Pauze      | Niet op<br>kantoor  | Vakantie | Lunch            | Thuis             |
| English<br>(United<br>Kingdom)   | Office     | Meeting           | Sick      | Break      | Out of Office       | Holiday  | Lunch            | Home              |
| English<br>(United<br>States)    | Office     | Meeting           | Sick      | Break      | Out of Office       | Vacation | Lunch            | Home              |
| Finnish<br>(Finland)             | Paikalla   | Neuvottelus<br>sa | Sairaana  | Tauolla    | Matkoilla           | Lomalla  | Lounaalla        | Poissa            |
| French<br>(France)               | Bureau     | Réunion           | Maladie   | Pause      | Déplacemen<br>t     | Congé    | Déjeuner         | Domicile          |
| German<br>(Germany)              | Büro       | Besprechun<br>g   | Krank     | Pause      | Außer Haus          | Urlaub   | Mittagspaus<br>e | Zu Hause          |
| Hungarian<br>(Hungary)           | Iroda      | Találkozó         | Beteg     | Szünet     | Házon kívül<br>van  | Szünidő  | Ebédidő          | Otthon            |
| Italian (Italy)                  | Ufficio    | Riunione          | Malattia  | Pausa      | Fuori sede          | Vacanza  | Pranzo           | A casa            |
| Norwegian,<br>Bokmål<br>(Norway) | Kontor     | Møte              | Syk       | Pause      | ikke på<br>kontoret | Ferie    | Lunsj            | Startside         |
| Polish<br>(Poland)               | Biuro      | Spotkanie         | Chorobowe | Przerwa    | Wyszedł             | Urlop    | Lunch            | Dom               |
| Portuguese<br>(Portugal)         | Escritório | Reunião           | Doente    | Pausa      | Fora                | Férias   | Hora do almoço   | Em casa           |

| Language                |         |                 |          | Presence sta   | atus keyword           |            |                      |           |
|-------------------------|---------|-----------------|----------|----------------|------------------------|------------|----------------------|-----------|
| Russian<br>(Russia)     | В офисе | На<br>совещании | Болен    | На<br>перерыве | Ушел                   | Выходной   | Обед                 | Дома      |
| Slovenian<br>(Slovenia) | Pisarna | Sestanek        | Bolniška | Odmor          | Odsoten                | Dopust     | Kosilo               | Doma      |
| Spanish<br>(Spain)      | Oficina | Reunión         | Enfermo  | Pausa          | Fuera de oficina       | Vacaciones | Pausa de<br>mediodía | Domicilio |
| Swedish<br>(Sweden)     | Kontor  | Möte            | Sjuk     | Rast           | borta från<br>kontoret | Semester   | Lunch                | Hemma     |
| Turkish<br>(Turkey)     | Ofis    | Toplantı        | Hasta    | Mola           | Ofis Dışında           | Tatil      | Öğle yemeği          | Ev        |

#### **Related Topics**

 How to Enable or Disable Automatic Updating of the Presence Status via Outlook Appointments

## 7.2 Features of the UC Clients that can be used with SIP Telephones

The following features of the UC clients myAttendant, myPortal for Desktop and myPortal for Outlook can be used with SIP telephones.

The used SIP telephone must satisfy the following prerequisites:

- 3PCC as per RFC 3725 is supported.
- The "Call waiting" feature is supported.
- Do Not Disturb is disabled.

Alternatively, for subscribers with SIP phones, DND can be activated in the communication system.

**INFO:** The full functionality of the features depends on the SIP phone used and cannot be guaranteed.

A successful test of the following features was performed with OpenStage 15 S.

- Connection-/call-oriented features:
  - Make Call
  - Redirect call
  - Resume call
  - Application-controlled conference
  - Hold
  - Toggle/Connect
  - Consultation
  - Disconnect

- Transfer
- Phone-oriented features:
  - Do Not Disturb
  - Call forwarding

# Index

| A                                             | ט                                   |
|-----------------------------------------------|-------------------------------------|
| absence 24                                    | desktop dialer 70                   |
| automatic creation of Outlook appointments 24 | dialable call number format 61      |
| ad-hoc conference 83, 88                      | dial-in number                      |
| announcement 115                              | conference 83                       |
| announcement mode 115                         | dialing a number 62                 |
| application-controlled conference 84          | directory                           |
| authentication                                | make call 62                        |
| conference participant 83                     | Display Conventions 8               |
| AutoAttendant 146                             | Do Not Disturb 24                   |
| central 115                                   | dynamic announcement 146            |
| personal 115, 146                             |                                     |
| automatic login 150                           | E                                   |
| automatic updates 18, 150                     | e-mail                              |
| automatio apactos 10, 100                     | fax message 132                     |
| C                                             | notification 139                    |
| call                                          | email                               |
| answer 62                                     | invitation to conference 83         |
| missed 53                                     | specify address 150                 |
| pick up for another subscriber 62             | voicemail 124                       |
| scheduled 53                                  | exception                           |
| call forwarding                               | rule-based call forwarding 34       |
| rule-based 34                                 | External directory 40               |
| status-based 34                               | _                                   |
| call functions 62                             | F                                   |
| call number format 61                         | FastViewer 113                      |
| call sender                                   | Favorites list                      |
| fax message 132                               | make call 62                        |
| voicemail 124                                 | favorites list 44                   |
| callback                                      | Fax box 131                         |
| journal 53                                    | fax message                         |
| CallMe 24, 32                                 | delete 132                          |
| CallMe service 32                             | display 132                         |
| canonical call number format 61               | forward 132                         |
| clipboard dialer 70                           | group 132                           |
| color                                         | move 132                            |
| user interface 150                            | retrieve through attendant 115, 131 |
| concept 8                                     | send 139                            |
| condition                                     | fax number 131                      |
| rule-based call forwarding 34                 | first steps 19                      |
| conference 83                                 | folder                              |
| conference management 84                      | fax messages 132                    |
| conference, phone-controlled 84               | voicemail 124                       |
| configuration 150                             | function keys                       |
| contact 44                                    | program 150                         |
|                                               | functions                           |
|                                               | myPortal for Outlook 10             |

| G                                                  | make call 62                                |
|----------------------------------------------------|---------------------------------------------|
| general personal greeting 115                      | sender of voicemail 124                     |
| group                                              | Р                                           |
| voicemail 124                                      |                                             |
|                                                    | password                                    |
| 1                                                  | change 150                                  |
| installation 15                                    | voicemail box 115                           |
| instant message 142, 143                           | PDF file                                    |
| introduction 10                                    | notification 139                            |
| invitation                                         | permanent conference 83, 106                |
| conference 83                                      | personal announcement 146                   |
| J                                                  | personal AutoAttendant 146                  |
|                                                    | personal details 150                        |
| journal 53                                         | personal greeting 19, 115                   |
| call 62                                            | phone number                                |
| group entries 53                                   | additional 150                              |
| retention period 53                                | visibility 150                              |
| sort 53                                            | voicemail box 115                           |
| K                                                  | picture                                     |
| key combination for the Desktop Dialer 70          | delete 150                                  |
| key programming 154                                | provide 150                                 |
| noy programming to t                               | Presence status                             |
| L                                                  | announcements 115                           |
| language                                           | presence status 24, 146                     |
| user interface 150                                 | automatic reset 24                          |
| voicemail box 115                                  | automatic update of Outlook appointments 24 |
|                                                    | call forwarding 34                          |
| M                                                  | Mobility stations 24                        |
| Mobility stations                                  | screen pops 24                              |
| conferencing 83                                    | visibility 24                               |
| presence status 24                                 | priority 124, 139                           |
| myPortal for Outlook                               | private voicemail 124                       |
| functions 10                                       | profile for personal AutoAttendant 146      |
| starting 15                                        | program settings 150                        |
| N                                                  | R                                           |
|                                                    | recording mode 115                          |
| name                                               | rule 34                                     |
| change 150                                         | 10.001                                      |
| name announcement 19, 115, 146 notification        | S                                           |
|                                                    | scheduled conference 83, 95                 |
| fax message 139<br>voicemail 139                   | screen pops 72                              |
|                                                    | sent fax messages 132                       |
| notification by phone 139 notification service 139 | server address 150                          |
| Hotilication service 139                           | setup 150                                   |
| 0                                                  | SIP telephone                               |
| offline, working 15                                | features of UC clients 164                  |
| open conference 110                                | skin 10                                     |
| operating instructions 8                           | skin color 150                              |
| Outlook appointment                                | SMS                                         |
| for conference 83                                  | notification 139                            |
| Outlook contact                                    | sort                                        |

#### Index

```
fax messages 132
   voicemail 124
status-based call forwarding 34
teleworking 32
TIFF file
   fax message 132
   notification 139
topics, types 8
troubleshooting 159
U
unified communications 24
uninstallation 15
urgent voicemail 124
user interface 10
   color 150
   language 150
user-defined profile, custom profile 146
virtual conference room 83
voicemail
   delete 124
   forward 124
   listen to 124
   move 124
   private 124
   urgent 124
voicemail box 115, 146
W
WAV file
   notification 139
   voicemail 124
Web Collaboration 113
```